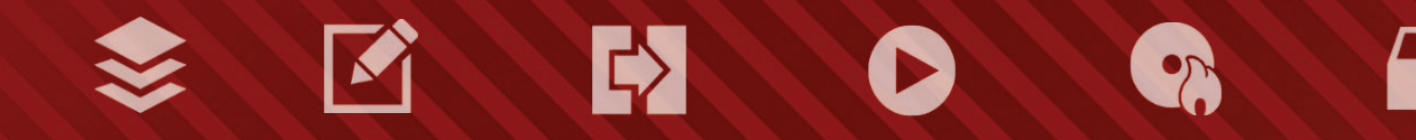

# mero2014

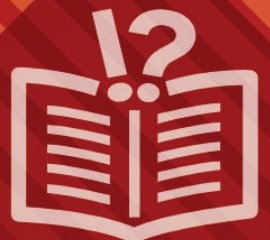

# **Nero Express**

#### **Informations sur le copyright et les marques commerciales**

*ciales ou des marques déposées de Nero AG.*

*Le présent document et l'intégralité de son contenu sont soumis au copyright international et à d'autres droits relatifs à la propriété intellectuelle et sont protégés par ceux-ci ; ils sont la propriété de Nero AG et de des filiales, sociétés affiliées ou concédants de*  licence. Tout droits réservés. Toute reproduction, transmission ou transcription de ce document faite sans l'autorisation expresse et *écrite de Nero AG est interdite. Tous les noms commerciaux, marques commerciales et/ou marques de service appartiennent à leurs propriétaires respectifs. Les marques mentionnées ne le sont expressément qu'à titre d'information. Nero AG décline toute responsabilité au-delà des clauses des droits associés à la garantie. Nero AG ne garantit pas l'exactitude du contenu de ce document. Le contenu du logiciel fourni et du document peut être modifié sans préavis. Certaines applications des Suites Nero nécessitent des technologies développées par des fabricants tiers. Certaines de ces technologies sont incluses en tant que version d'essai dans cette suite. Elles doivent être activées (gratuitement) en ligne ou par l'envoi d'un fax d'activation afin de bénéficier d'une utilisation illimitée de la version. Nero se charge de fournir les données nécessaires pour activer les technologies développées par des fabricants tiers pour une utilisation illimitée dans Nero 2014 ou Nero 2014 Platinum. Vous devez donc disposer d'une connexion*  Internet ou d'un fax. Si vous ne détenez pas le copyright ou l'autorisation du détenteur de copyright, vous violez les lois nationales et *internationales sur le copyright et vous vous exposez à des dommages et intérêts ou à d'autres recours si vous copiez, reproduisez, modifiez ou distribuez un contenu sous copyright. Si vous n'êtes pas certain de vos droits, contactez votre conseiller juridique. Copyright © 2013 Nero AG et ses concédants. Tout droits réservés.*

*Nero, Nero BackItUp, Nero Burn, Nero Digital, Nero Express, Nero MediaStreaming, Nero Recode, Nero RescueAgent, Nero SmartDetect, Nero Simply Enjoy, Nero SmoothPlay, Nero StartSmart, Nero Surround, Burn-At-Once, LayerMagic, Liquid Media, SecurDisc, the SecurDisc Logo, Superresolution, UltraBuffer, Nero Burning ROM, NeroKwik, Nero MediaHome Blu-ray, Nero MediaHome Media, Nero MediaHome Burn, Nero MediaHome Play, Nero MediaHome DVD, Nero MediaHome Photobook, Nero MediaHome Faces, Nero MediaHome Move it, Nero MediaHome Sync, Nero Disc to Device, Nero MediaBrowser, Nero MediaHome Themes, Nero Video, Nero Video Express, Nero SoundTrax, Nero WaveEditor et Nero CoverDesigner sont des marques commer-*

*Certaines parties du Logiciel utilisent les technologies Microsoft Windows Media. Copyright © 1999-2002. Microsoft Corporation. Tous droits réservés. Ce produit contient des parties du code de mise en images détenu par Pegasus Software LLC, Tampa, Floride. Gracenote, CDDB, MusicID, MediaVOCS, le logo et le logotype Gracenote, ainsi que le logo « Powered by Gracenote » sont soit des marques déposées soit des marques commerciales de Gracenote aux États-Unis et/ou dans d'autres pays. Fabriqué avec l'autorisation de Dolby Laboratories. Dolby, Pro Logic et le symbole double-D sont des marques déposées de Dolby Laboratories, Inc. Travaux confidentiels non publiés. Copyright 2011 Dolby Laboratories. Tout droits réservés. Exploité avec l'autorisation des brevets américains N° 5 956 674 ; 5 974 380 ; 6 487 535 et des autres brevets américains ou internationaux publiés ou déposés. DTS, son symbole et DTS et son symbole ensemble sont des marques commerciales déposées et DTS Digital Surround, DTS 2.0+Digital Out ainsi que les logos DTS sont des marques commerciales de DTS, Inc. Ce produit contient un logiciel. © DTS, Inc. Tous droits réservés.* 

*AVCHD, le logo AVCHD, AVCHD Lite et le logo AVCHD Lite sont des marques commerciales de Panasonic Corporation et Sony Corporation. Facebook est une marque déposée de Facebook, Inc. Yahoo! et Flickr sont des marques commerciales déposées de Yahoo! Inc. My Space est une marque commerciale de MySpace, Inc. Google, Android, YouTube et Google Drive sont des marques commerciales de Google, Inc. Apple, Apple TV, iTunes, iTunes Store, iPad, iPod, iPod touch, iPhone, Mac et QuickTime sont des marques commerciales de Apple Inc. déposées aux États-Unis et dans d'autres pays. Blu-ray Disc, Blu-ray, Blu-ray 3D, BD-Live, BONUSVIEW, BDXL, AVCREC et les logos sont des marques commerciales de la Blu-ray Disc Association. Le logo DVD est une marque commerciale de Format/Logo Licensing Corp. déposée aux États-Unis, au Japon et dans d'autres pays. Bluetooth est une marque commerciale, propriété de Bluetooth SIG, Inc. Le logo USB est une marque commerciale de Universal Serial Bus Implementers Corporation. ActiveX, ActiveSync, Aero, Authenticode, Bing, DirectX, DirectShow, Internet Explorer, Microsoft, MSN, Outlook, Windows, Windows Mail, Windows Media, Windows Media Player, Windows Mobile, Windows.NET, Windows Server, Windows Vista, Windows XP, Windows 7, Xbox, Xbox 360, PowerPoint, Silverlight, le logo Silverlight, SkyDrive, Visual C++, le bouton Démarrer de Windows Vista et le logo Windows sont des marques commerciales ou déposées de Microsoft Corporation aux États-Unis et dans d'autres pays. FaceVACS et Cognitec sont des marques commerciales ou des marques commerciales déposées de Cognitec Systems GmbH. DivX et DivX Certified sont des marques déposées de DivX, Inc. DVB est une marque commerciale déposée du DVB Project. NVIDIA, GeForce, ForceWare et CUDA sont des marques commerciales ou des marques commerciales déposées de NVIDIA. Sony, Memory Stick, PlayStation et PSP sont des marques commerciales ou des marques commerciales déposées de Sony Corporation. HDV est une marque commerciale de Sony Corporation et de Victor Company of Japan, Limited (JVC). 3GPP est une marque commerciale d'European Telecommunications Standards Institute (ETSI). Adobe, Acrobat, Reader, Premiere, AIR, et Flash sont des marques commerciales ou déposées d'Adobe Systems, Incorporated. AMD Athlon, AMD Opteron, AMD Sempron, AMD Turion, ATI Catalyst, ATI Radeon, ATI, Remote Wonder et TV Wonder sont des marques commerciales ou des marques déposées de Advanced Micro Devices, Inc. Linux est une marque déposée de Linus Torvalds. CompactFlash est une marque déposée de SanDisk Corporation. UPnP est une marque déposée d'UPnP Implementers Corporation. Dropbox est une marque commerciale de Dropbox, Inc. Ask et Ask.com sont des marques commerciales déposées d'IAC Search & Media. IEEE est une marque commerciale déposée de The Institute of Electrical and Electronics Engineers, Inc. Philips est une marque commerciale déposée de Koninklijke Philips Electronics.N.V. InstallShield est une marque commerciale déposée de Macrovision Corporation. Unicode est une marque déposée de Unicode, Inc. Check Point est une marque déposée de Check Point Software Technologies Ltd. Labelflash est une marque commerciale de Yamaha Corporation. LightScribe est une marque déposée de Hewlett-Packard Development Company, L.P. Intel, Intel Media SDK, Intel Core, Intel XScale et Pentium sont des marques commerciales ou déposées de Intel Corporation aux États-Unis et dans d'autres pays. MP3 SURROUND, MP3PRO et leurs logos sont des marques commerciales de Thomson S.A. Ce produit est fourni conformément à des brevets américains et étrangers détenus et concédés sous licence par AT&T Corp.*

*D'autres noms de produits et de marques peuvent être des marques commerciales de leurs détenteurs respectifs et n'impliquent aucune affiliation, approbation ou aucun parrainage par les propriétaires.*

*Nero AG se réserve le droit de modifier les spécifications sans préavis. L'utilisation de ce produit est soumise à l'acceptation de l'accord de licence de l'utilisateur final lors de l'installation du logiciel. www.nero.com*

*Nero AG, Im Stoeckmaedle 18, 76307 Karlsbad, Allemagne.*

*Copyright © 2013 Nero AG et ses concédants. Tout droits réservés.*

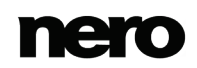

# **Table des matières**

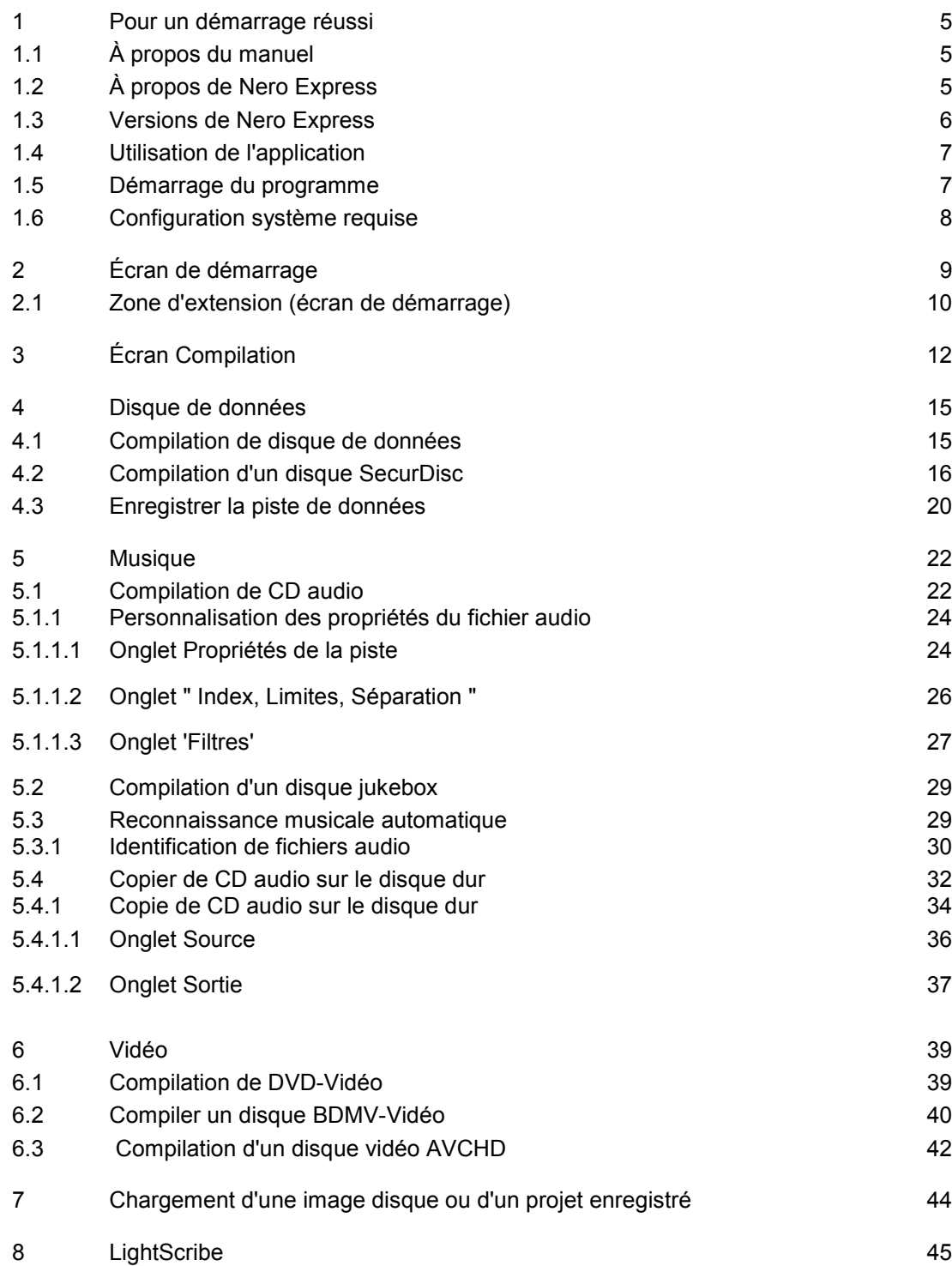

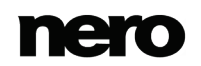

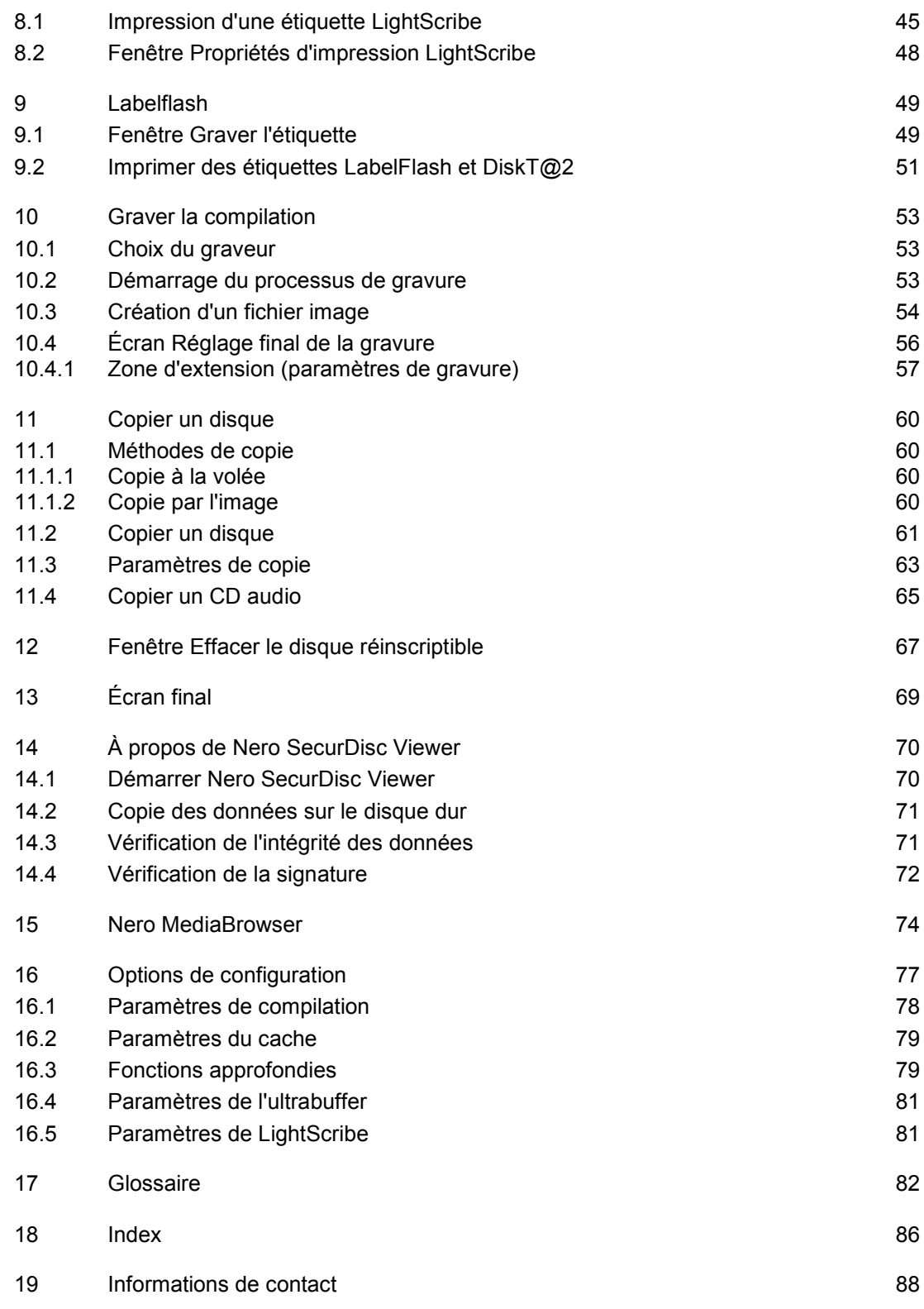

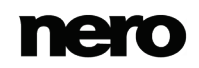

# <span id="page-4-0"></span>**1 Pour un démarrage réussi**

# <span id="page-4-1"></span>**1.1 À propos du manuel**

Le présent manuel est destiné à tous les utilisateurs qui souhaitent apprendre à utiliser Nero Express. Il se base sur les processus et explique étape par étape comment atteindre un objectif spécifique.

Afin d'optimiser l'utilisation de cette documentation, veuillez tenir compte des conventions suivantes :

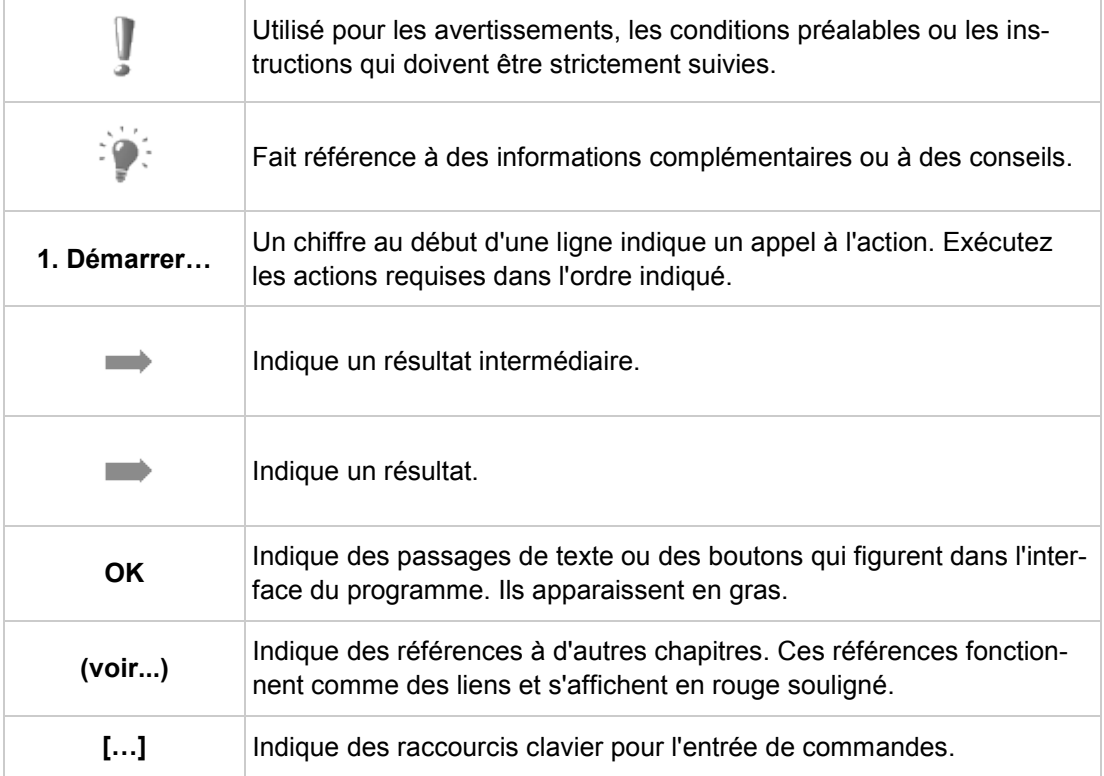

# <span id="page-4-2"></span>**1.2 À propos de Nero Express**

Nero Express propose toutes les performances et toute l'efficacité de Nero Burning ROM avec une interface utilisateur simplifiée. Que vous soyez un utilisateur débutant ou confirmé, Nero Express vous guide rapidement et facilement tout au long des tâches de gravure souhaitées. Les paramètres par défaut sont sélectionnés de façon à produire automatiquement le meilleur résultat possible. Il est extrêmement simple d'utiliser ce programme : il vous suffit de sélectionner le projet à graver, d'ajouter les fichiers et de lancer la gravure.

Grâce à Nero Express, inclus dans Nero 2014, vous pouvez sauvegarder des fichiers audio depuis un CD audio vers un disque dur. Au cours de ce processus, les fichiers sont encodés, c'est-à-dire convertis en un format lisible par l'ordinateur. Avec Gracenote, le CD audio

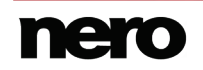

peut être identifié automatiquement. Des métadonnées telles que le titre, le genre et le nom de la piste sont accessibles via la base de données de disques Gracenote et sont associées aux pistes. Après le processus d'encodage, vous disposez ainsi de fichiers audio correctement nommés.

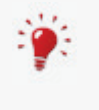

Technologie de reconnaissance musicale et données connexes fournies par Gracenote®. Gracenote constitue la norme de l'industrie en matière de technologie de reconnaissance musicale et de fourniture de contenu associé. Pour plus de détails, rendez-vous sur [www.gracenote.com.](http://www.gracenote.com/)

# <span id="page-5-0"></span>**1.3 Versions de Nero Express**

Nero Express est disponible en plusieurs versions avec différentes fonctionnalités.

La version complète de Nero Express dans Nero 2014 ou Nero 2014 Platinum vous fournit l'ensemble des fonctions, y compris les fonctionnalités multimédias telles que la sauvegarde de pistes audio et la gravure de vidéos Blu-ray.

Différentes versions de Nero Express Essentials sont disponibles. Les logiciels Essentials ou OEM peuvent être différents de la version complète au niveau de l'ampleur de la gamme des fonctions. Les limitations en matière de fonctionnalités de votre version Essentials sont déterminées par le prestataire chez qui vous avez acheté votre exemplaire.

Il se peut que Nero Express Essentials dans Nero 2014 ne propose pas les fonctions suivantes, contrairement à la version complète :

- Création d'étiquettes avec LightScribe
- Création d'étiquettes avec Labelflash
- Fonctionnalité SecurDisc complète
- Compilation CD audio
- Compilations AVCHD
- Compilation BDMV
- Compilation DVD-Vidéo
- Compilation Jukebox
- Gravure depuis une image
- **Prise en charge ISO**
- Copier des disques
- Gravure simultanée avec plusieurs graveurs
- Fondu-enchaîné avec la piste précédente
- **Enregistrer les pistes**
- Reconnaissance des titres de fichiers musicaux avec Gracenote

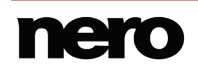

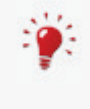

#### **Plug-in Gracenote**

Vous avez besoin du plug-in Gracenote pour identifier des fichiers audio uniques. Vous pouvez obtenir le plug-in sur [www.nero.com.](http://www.nero.com/) Le plug-in est déjà inclus dans la version complète de Nero Express dans Nero 2014 ou Nero 2014 Platinum.

De plus, les formats d'encodage et de décodage dans Nero Express Essentials sont limités. La version d'essai du plug-in mp3PRO est incluse.

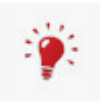

#### **Plug-in mp3PRO**

Vous aurez besoin du plug-in mp3PRO pour un codage et un décodage MP3 et mp3PRO illimités.

Le plug-in peut être ajouté à Nero 2014. Vous pouvez obtenir le plug-in sur www.nero.com. Le plug-in est déjà inclus dans la version complète.

Nero Express dans Nero BurnExpress 3 fournit essentiellement la même gamme de fonctionnalités que la version complète de Nero Express dans Nero 2014 ou Nero 2014 Platinum.

Les fonctionnalités suivantes ne sont pas disponibles :

- Examen de surface de SecurDisc
- Encodage mp3 Pro

# <span id="page-6-0"></span>**1.4 Utilisation de l'application**

La fonction principale de Nero Express est de sélectionner des fichiers et des dossiers pour les graver sur un disque. Cela s'effectue en trois étapes de base. À chaque étape, un nouvel écran s'affiche :

- Sélectionnez une tâche dans l'écran de démarrage.
- Sélectionnez les fichier à graver.
- **Lancez le processus de gravure.**

Vous pouvez également définir des options concernant les fichiers de la compilation et le processus de gravure.

# <span id="page-6-1"></span>**1.5 Démarrage du programme**

Il existe plusieurs manières d'ouvrir Nero Express. Cela dépend de différents facteurs tels que le produit installé et le système d'exploitation utilisé.

Sous Windows 7 et les versions antérieures de Windows, vous pouvez démarrer Nero Express via :

- **Démarrer** (l'icône de démarrage) > (**Tous les**) **programmes** > **Nero** > **Nero 2014** > Nero Express
- l'icône Nero BurnExpress 3 du bureau si vous utilisez Nero BurnExpress 3 comme produit autonome

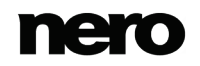

licône (pero) Nero 2014 du bureau si vous utilisez Nero 2014

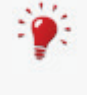

Le lanceur d'applications (Dero) Nero 2014 propose un accès facile aux applications Nero, fournit des informations sur les principales situations d'utilisation et des liens vers des tutoriels et des sites Internet intéressants de Nero.

Sous Windows 8, vous pouvez démarrer Nero Express via :

- **a** la vignette Nero 2014 (écran **Démarrer** de Windows 8) ou l'icône (Dero) Nero 2014 du bureau (bureau de Windows 8) si vous utilisez Nero 2014
- la vignette Nero Express (écran **Démarrer** de Windows 8) ou l'icône Nero BurnExpress 3 du bureau (bureau de Windows 8) si vous utilisez Nero BurnExpress 3 comme un produit autonome

# <span id="page-7-0"></span>**1.6 Configuration système requise**

Nero Express fait partie des produits Nero que vous avez installés. La configuration système requise est identique. La configuration requise détaillée pour cette application et tous les autres produits Nero sont disponibles dans la section Support de notre site Web [www.nero.com.](http://www.nero.com/)

# <span id="page-8-0"></span>**2 Écran de démarrage**

L'écran principal de Nero Express est le point de départ de toutes les actions. Cliquez sur les icônes de menu pertinentes pour aller à l'écran souhaité où vous pouvez compiler et travailler sur votre projet. La sélection est divisée en deux zones : divers formats ou options sont disponibles pour des méthodes de compilation unique.

Cliquez sur le bouton situé dans la marge de gauche de la fenêtre pour afficher une zone d'extension présentant des options et fonctions supplémentaires.

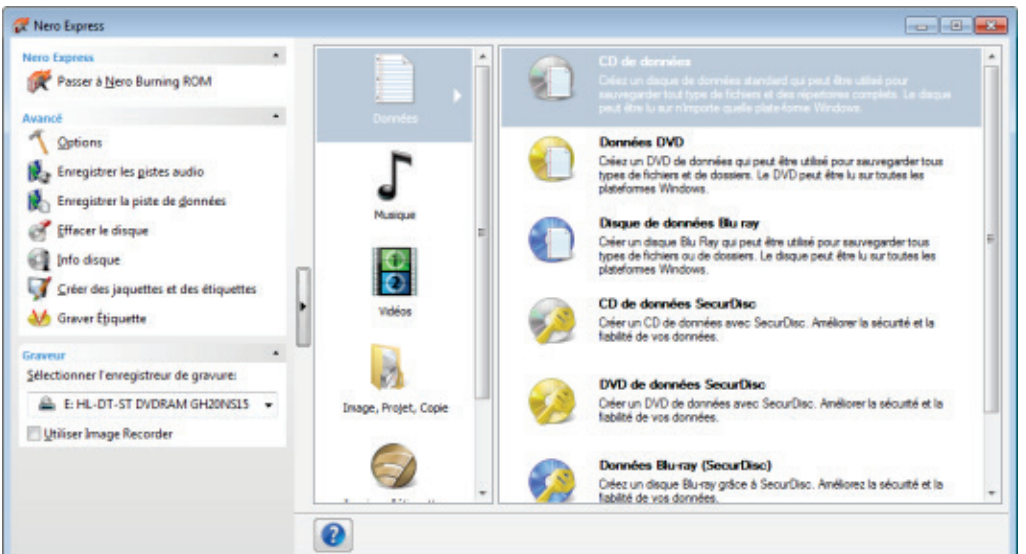

Écran de démarrage

Les méthodes de compilation suivantes sont disponibles :

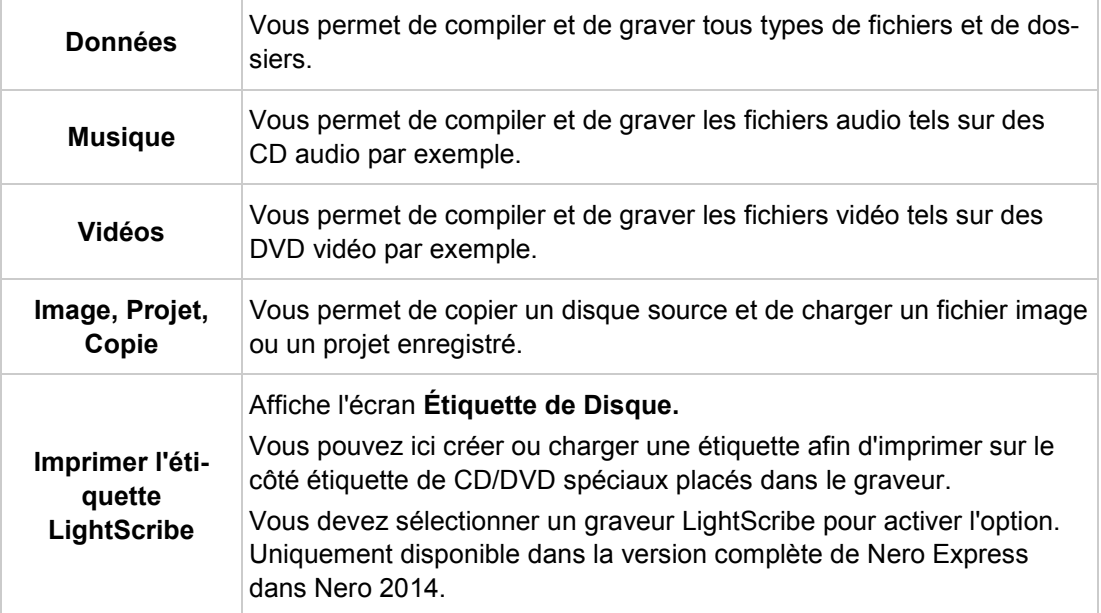

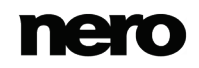

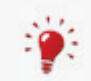

Les formats de disques disponibles et les types de disques (par exemple **DVD**) qui peuvent être inscrits dépendent du graveur sélectionné.

#### **Voir aussi:**

- [Chargement d'une image disque ou d'un projet enregistré →](#page-43-0)[44](#page-43-0)
- [LightScribe →](#page-44-0)[45](#page-44-0)
- [Disque de données →](#page-14-0)[15](#page-14-0)
- [Musique →](#page-21-0)[22](#page-21-0)
- [Vidéo →](#page-38-0)[39](#page-38-0)

# <span id="page-9-0"></span>**2.1 Zone d'extension (écran de démarrage)**

Vous pouvez accéder aux options et fonctions supplémentaires dans la zone d'extension de l'écran de démarrage en cliquant sur le bouton situé dans la marge de gauche de la fenêtre. Cette zone d'extension est disponible sur tous les écrans Nero Express.

Les icônes de menu suivantes sont disponibles :

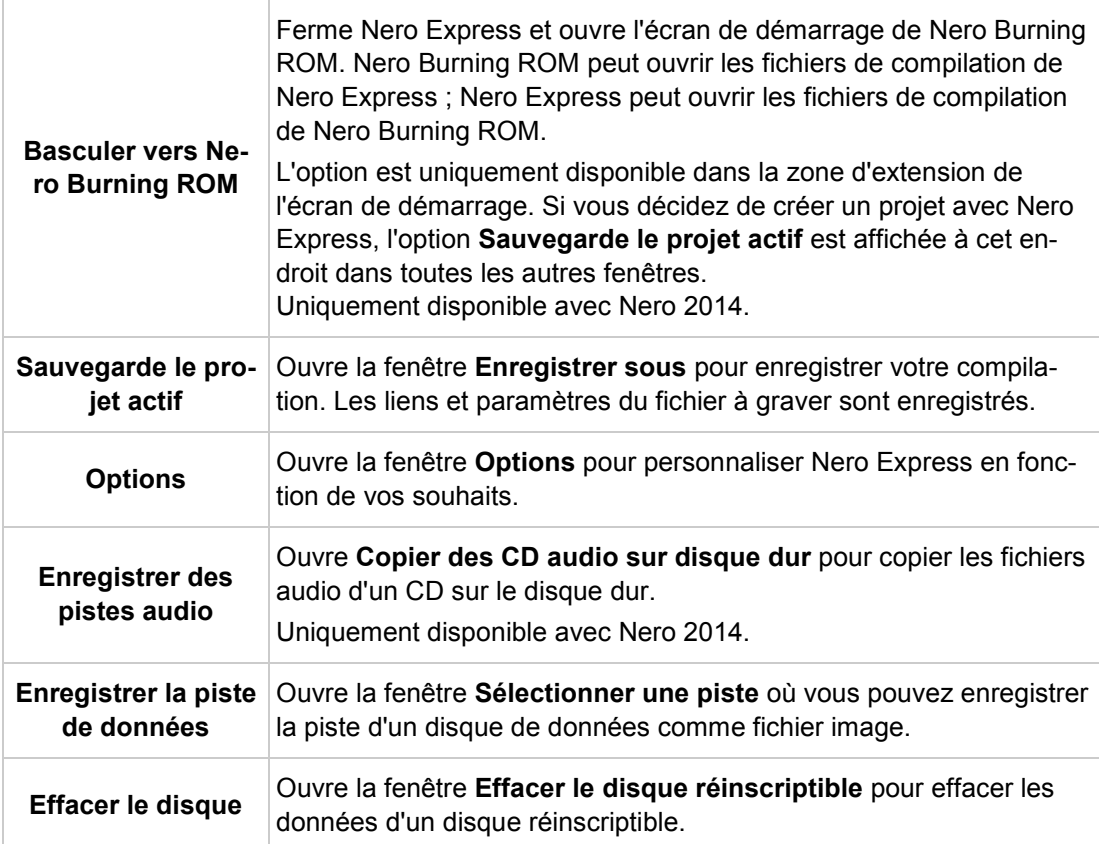

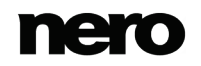

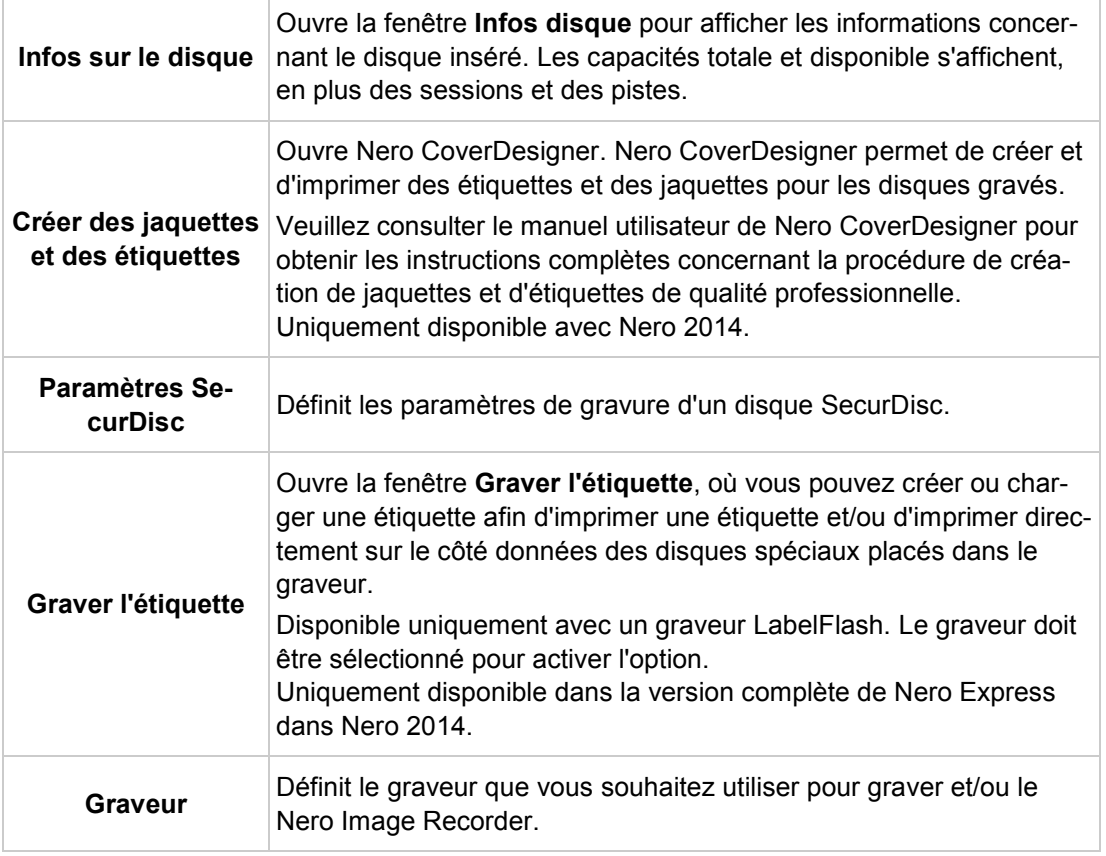

# **Voir aussi:**

- [Options de configuration →](#page-76-0)[77](#page-76-0)
- [Copie de CD audio sur le disque dur →](#page-33-0)[34](#page-33-0)
- [Fenêtre Effacer le disque réin](#page-66-0)scriptible →[67](#page-66-0)

# <span id="page-11-0"></span>**3 Écran Compilation**

Vous pouvez accéder aux écrans de compilation Nero Express en sélectionnant le type de compilation que vous souhaitez dans l'écran de démarrage. Vous pouvez ajouter des données à vos projets dans les écrans de compilation et personnaliser la structure des répertoires sur le disque en fonction de vos besoins. La barre de capacité en bas de la fenêtre indique l'espace utilisé par les données sur le disque. Tous les écrans de compilation ont, pour l'essentiel, la même structure.

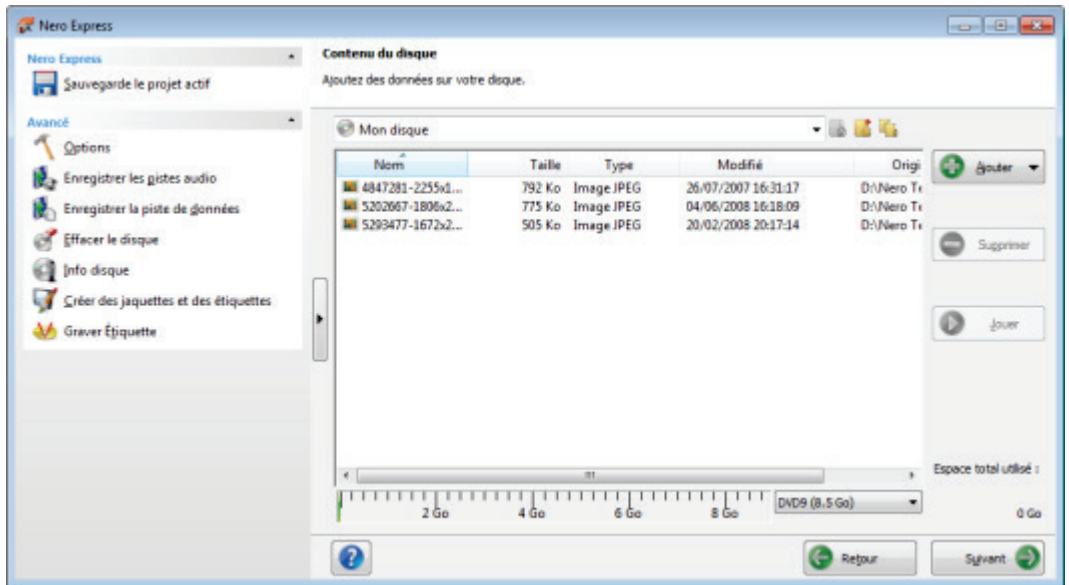

Écran Compilation

Les options de configuration suivantes sont généralement disponibles sur l'écran Compilation :

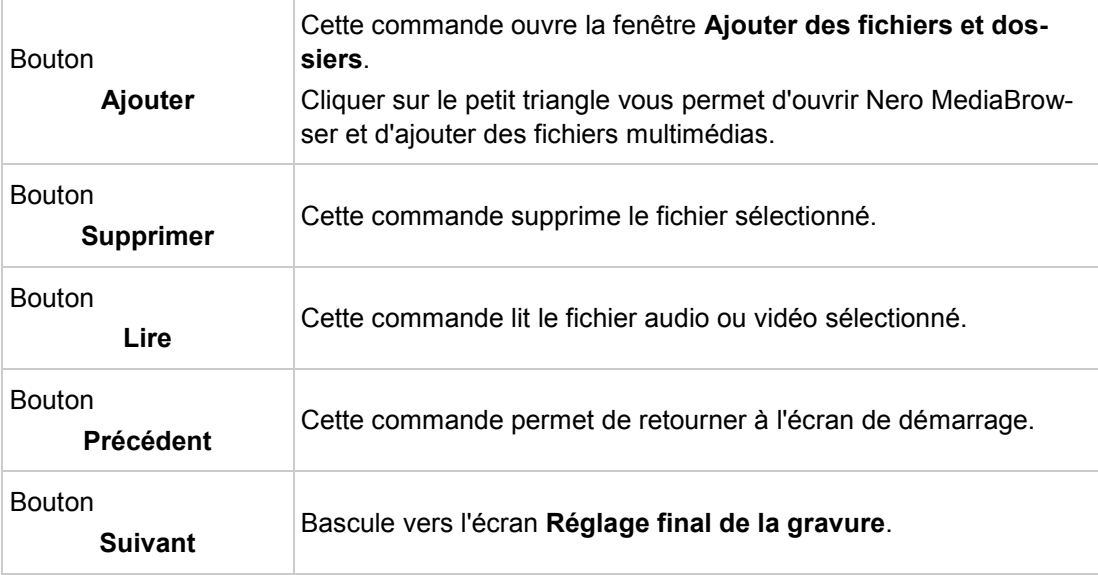

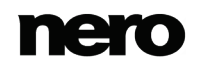

En outre, les options de configuration suivantes sont disponibles pour la compilation **CD audio** :

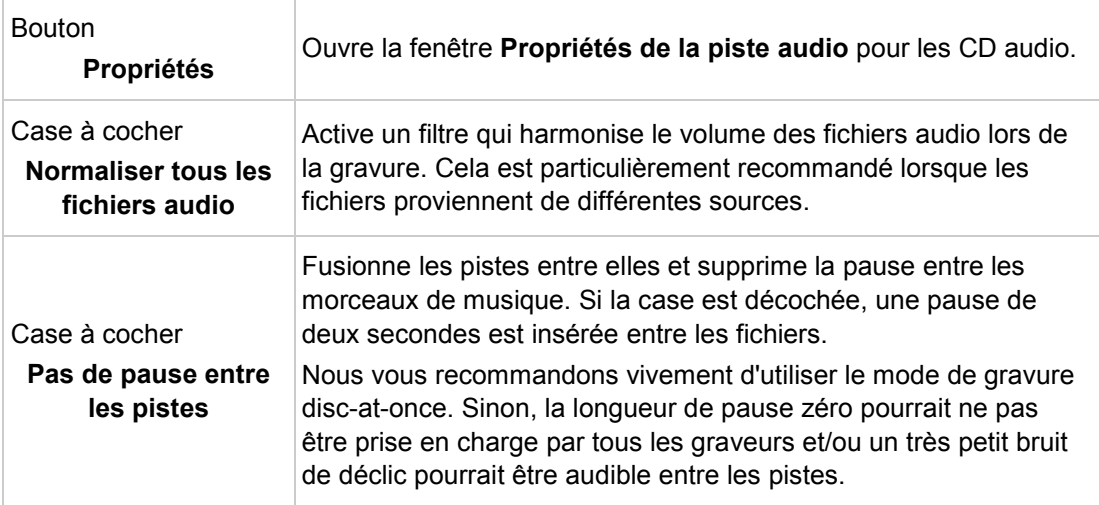

En outre, les options de configuration suivantes sont disponibles pour toutes les compilations **DVD** :

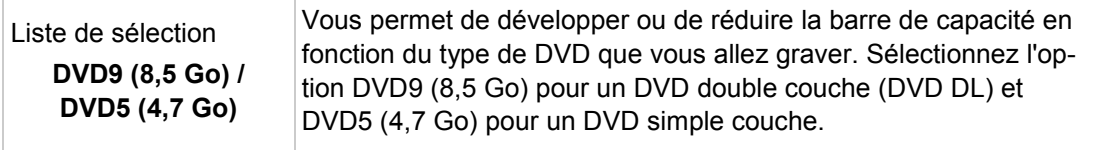

En outre, les options de configuration suivantes sont disponibles pour toutes les compilations **Blu-ray** :

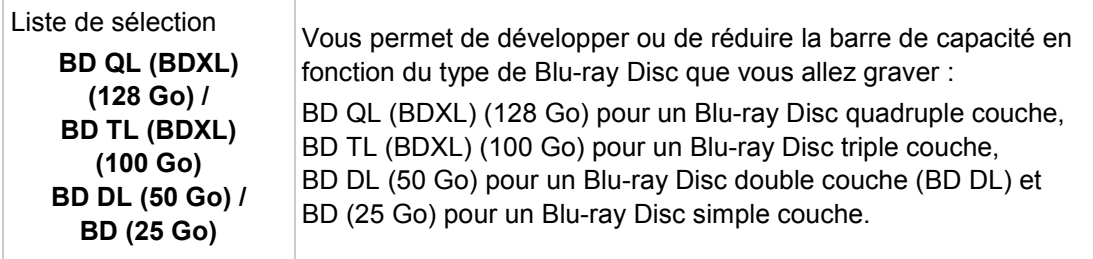

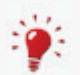

## **Capacité réelle des formats de disques**

La capacité réelle des formats de disques DVD5, DVD9, BD DL et BDXL est inférieure à celle annoncée par les fabricants de disques. Par exemple, la capacité réelle d'un DVD5 de 4,7 Go est uniquement d'environ 4,38 Go.

Cette différence est due à des systèmes de conversion différents. Un format de disque DVD5 peut contenir 4 700 000 000 octets, Mais ce nombre n'est pas égal aux 4,7 Go indiqués sur le disque par les fabricants. Le facteur de conversion correct pour les octets n'est pas de 1000 mais de 1024 :

1024 octets =  $1$  Ko

1024 Ko \* 1024 Ko = 1 Mo

1024 Ko \* 1024 Ko \* 1024 Ko = 1 Go

Un DVD peut contenir 4 700 000 000 octets :

4 700 000 000 octets = 4 589 843 Ko = 4 482 Mo = 4,377 Go

La barre de capacité de Nero Express vous indique toujours le nombre exact d'octets mesuré en Mo ou en Go.

#### **Voir aussi:**

[Paramètres de compilation →](#page-77-0)[78](#page-77-0)

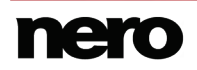

# <span id="page-14-0"></span>**4 Disque de données**

# <span id="page-14-1"></span>**4.1 Compilation de disque de données**

Nero Express vous permet de compiler et de graver tous types de fichiers et de dossiers. Si un graveur Blu-ray est installé sur votre ordinateur, vous pouvez graver des CD de données, des DVD de données et des Blu-ray de données. Si vous avez un graveur CD, vous pouvez uniquement graver des CD de données. La procédure est la même pour toutes les méthodes de compilation de données.

Un disque de données est particulièrement utile pour stocker des fichiers sur un disque et pour graver des sauvegardes.

Pour créer un disque de données, procédez comme suit :

- **1.** Cliquez sur l'icône de menu **Données** dans l'écran de démarrage de Nero Express.
	- **■** Les options de disque de données apparaissent.
- **2.** Cliquez sur l'option désirée : **CD de données**, **DVD de données** ou **Disque Blu-ray de données**.
	- **→** L'écran de compilation **Contenu du disque** pour les disques de données s'affiche.

| Nero Express                                                                                                    |                     |                                                                                 |                |                                                                     |                                                                              |                                                              | $- - - - - - -$                            |
|----------------------------------------------------------------------------------------------------|---------------------|---------------------------------------------------------------------------------|----------------|---------------------------------------------------------------------|------------------------------------------------------------------------------|--------------------------------------------------------------|--------------------------------------------|
| <b>Nero Express</b><br>Sauvegarde le projet actif                                                                                                    | $\star$             | Contenu du disque<br>Atoutez des données sur votre disque.                      |                |                                                                     |                                                                              |                                                              |                                            |
| Avancé                                                                                                    | $\hat{\phantom{a}}$ | Mon disque                                                                      |                |                                                                     |                                                                              | - 16 16 16                                                   |                                            |
| Options<br>Enregistrer les gistes audio<br>Enregistrer la piste de gonnées<br>F<br>Effacer le disque<br>G<br>Info disque<br>V<br>Créer des jaquettes et des étiquettes<br><b>Graver Etiquette</b><br>M |                     | Nom <sup>2</sup><br>MI 4847281-2255x1<br>MI 5202667-1806x2<br>MI 5293477-1672x2 | Taille         | Type<br>792 Ko Image JPEG<br>775 Ko Image JPEG<br>505 Ko Image JPEG | Modifié<br>26/07/2007 16:31:17<br>04/06/2008 16:18:09<br>20/02/2008 20:17:14 | Origi<br><b>DiViero Tr</b><br><b>DANero Tr</b><br>D:\Nero To | <b>O</b> Bouter<br>Supprimer<br>ø<br>Jouer |
|                                                                                                    |                     | $\epsilon$<br>26 <sub>o</sub>                                                   | 4 <sub>0</sub> | $-11$<br>66 <sub>o</sub>                                            | $rac{1}{8}$<br>DVD9 (8.5 Go)                                                 | ٠                                                            | Espace total utilisé :<br>0G               |
|                                                                                                    |                     | ◉                                                                               |                |                                                                     | $\bullet$                                                                    | Retour                                                       | Sylvant                                    |

Écran de compilation Contenu du disque

- **3.** Si vous souhaitez ajouter des fichiers à l'aide de votre navigateur :
	- **1.** Cliquez sur le bouton **Ajouter**.
		- La fenêtre **Ajouter des fichiers et dossiers** s'ouvre.
- **4.** Si vous souhaitez utiliser Nero MediaBrowser pour ajouter des fichiers multimédias :
	- **1.** Cliquez sur le triangle situé à côté du bouton **Ajouter** et sélectionnez **Ajouter** > **Fichier depuis Nero MediaBrowser**.
		- **→ Nero MediaBrowser s'ouvre.**

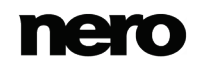

- **5.** Sélectionnez les fichiers que vous souhaitez ajouter à la compilation puis cliquez sur le bouton **Ajouter**.
- **6.** Répétez l'étape précédente pour tous les fichiers à ajouter.
- **7.** Cliquez sur le bouton **Fermer**.
	- **→** Les fichiers sont ajoutés à la compilation et s'affichent dans l'écran de compilation.
- **8.** Cliquez sur le bouton **Suivant**.
	- Vous avez compilé avec succès un disque de données et vous pouvez maintenant graver cette compilation.

#### **Voir aussi:**

**E** Écran Compilation  $\rightarrow$ [12](#page-11-0)

# <span id="page-15-0"></span>**4.2 Compilation d'un disque SecurDisc**

SecurDisc est une technologie grâce à laquelle vous pouvez créer des disques comportant des propriétés de protection spéciales. Aucun matériel particulier n'est nécessaire.

Les disques créés avec Nero Express et le type de compilation SecurDisc comprennent l'intégrité des données et la reconstruction. Parmi les fonctionnalités supplémentaires de SecurDisc, on trouve la possibilité de protéger par mot de passe les données sur votre disque contre un accès non autorisé, de signer le disque numériquement et de configurer la redondance des données.

Pour être en mesure de copier les données protégées sur votre disque dur et pour vérifier la sécurité des données, vous avez besoin d'une application spéciale nommée Nero SecurDisc Viewer. Nero SecurDisc Viewer est automatiquement gravée sur le disque SecurDisc et peut-être téléchargée gratuitement à l'adresse [www.securdisc.net](http://www.securdisc.net/) ou [www.nero.com.](http://www.nero.com/)

De plus amples informations sur la technologie SecurDisc sont accessibles à l'adresse [www.securdisc.net.](http://www.securdisc.net/)

Cette fonctionnalité est limitée dans la version Essentials. La version complète offre une protection par mot de passe illimitée, une redondance des données illimitée et la fonctionnalité de signature numérique.

À tout moment vous pouvez mettre à niveau votre version Essentials à l'adresse [www.nero.com](http://www.nero.com/) afin d'obtenir la version complète comportant toutes les fonctions.

Pour compiler un disque SecurDisc, procédez comme suit :

- **1.** Cliquez sur l'icône de menu **Données** dans l'écran de démarrage de Nero Express.
	- Les options de disque de données apparaissent.
- **2.** Cliquez sur l'option SecurDisc que vous souhaitez.
	- L'écran de compilation **Contenu du disque** pour les disques SecurDisc s'affiche.

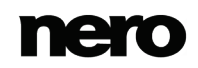

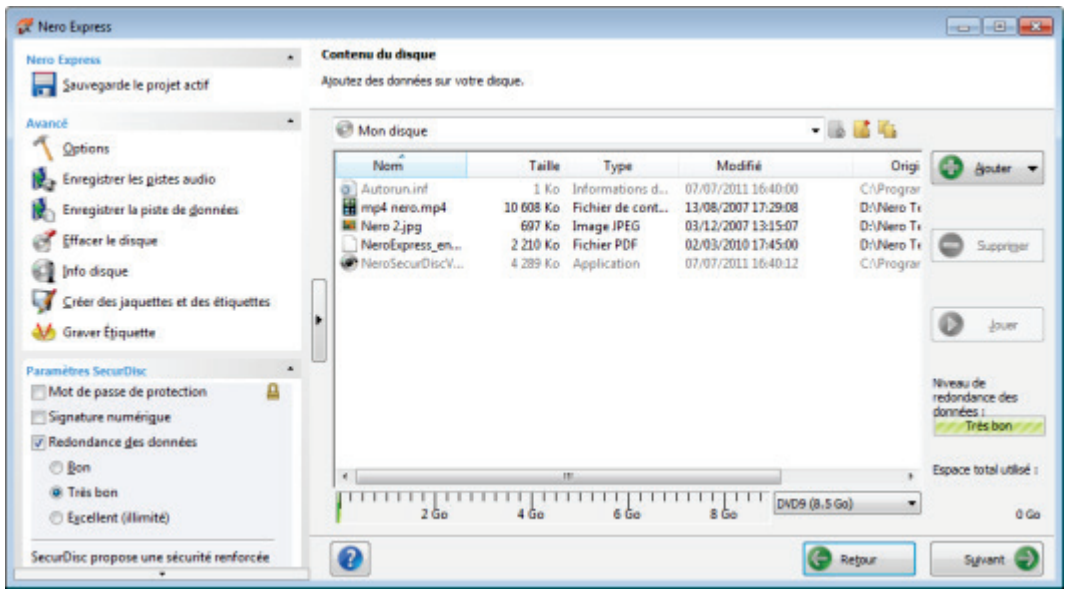

Compilation DVD SecurDisc

- **3.** Si vous souhaitez ajouter des fichiers à l'aide de votre navigateur :
	- **1.** Cliquez sur le bouton **Ajouter** > **Fichiers**.
		- La fenêtre **Ajouter des fichiers et dossiers** s'ouvre.
- **4.** Si vous souhaitez utiliser Nero MediaBrowser pour ajouter des fichiers multimédias :
	- **1.** Cliquez sur le triangle situé à côté du bouton **Ajouter** et sélectionnez **Ajouter** > **Fichier depuis Nero MediaBrowser**.
		- **→ Nero MediaBrowser s'ouvre.**
- **5.** Sélectionnez les fichiers que vous souhaitez ajouter à la compilation puis cliquez sur le bouton **Ajouter**.
- **6.** Répétez l'étape précédente pour tous les fichiers à ajouter.
- **7.** Cliquez sur le bouton **Fermer**.
	- **→** Les fichiers sont ajoutés à la compilation et s'affichent dans l'écran de compilation.
- **8.** Si vous souhaitez activer la protection par mot de passe pour tous les fichiers :
	- **1.** Cochez la case **Protection par mot de passe** dans la zone d'extension de l'écran de compilation.
		- La fenêtre **SecurDisc – Protéger les données** s'ouvre.

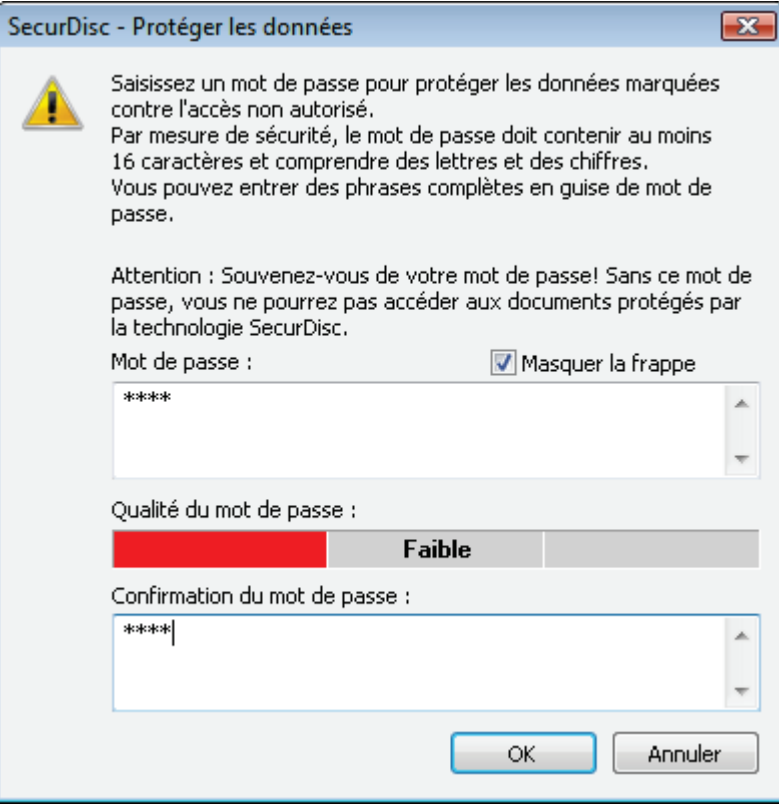

- **2.** Entrez le mot de passe souhaité dans la zone de saisie **Mot de passe** puis cliquez sur le bouton **OK**.
	- Le symbole d'un cadenas indique que toutes les données sont protégées.

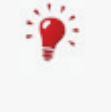

Si nécessaire, un assistant vous fait des suggestions dans une boîte de dialogue complémentaire **Conseils** lorsque vous saisissez et choisissez le mot de passe. L'assistant estime le niveau de sécurité, c.-à-d. la qualité du mot de passe, au cours de la saisie.

- **9.** Si vous souhaitez signer le disque à l'aide d'une signature numérique :
	- **1.** Cochez la case **Signature numérique** dans la zone étendue de l'écran de compilation.
		- La fenêtre **SecurDisc – Signature numérique** s'ouvre.

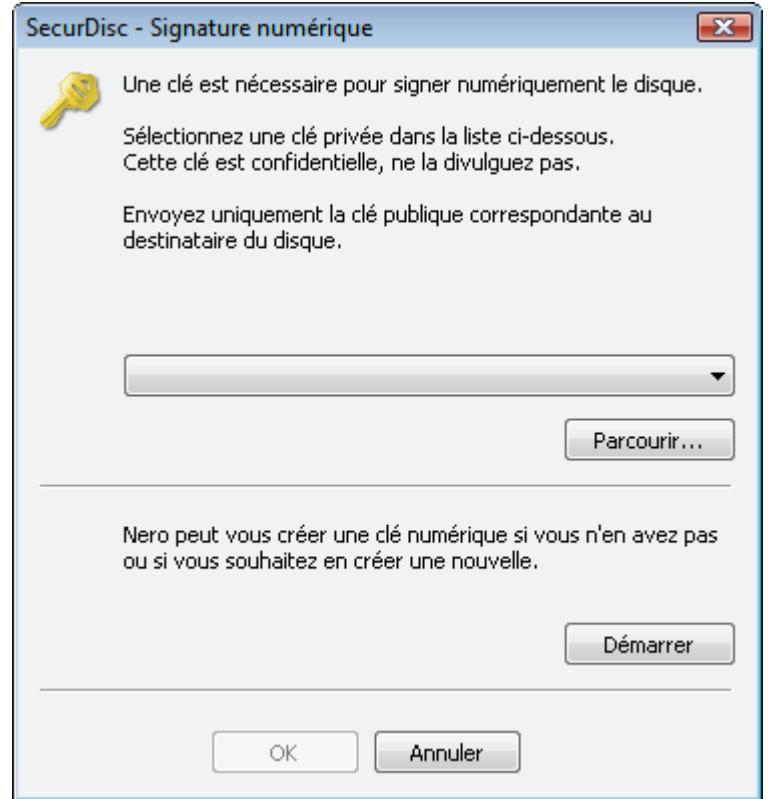

- **2.** Si vous avez déjà créé une clé numérique, cliquez sur le bouton **Parcourir** et sélectionnez la clé.
- **3.** Si vous souhaitez créer une clé numérique, cliquez sur le bouton **Démarrer**.
	- La fenêtre **SecurDisc – Créer clé numérique** s'ouvre.
- **4.** Lisez les instructions et cliquez sur le bouton **Suivant**.
	- La fenêtre **SecurDisc Processus de création de la clé** s'ouvre.
- **5.** Déplacez votre souris de manière aléatoire jusqu'à la fin du processus de création.
	- → Nero Express utilise les données aléatoires pour créer la clé SecurDisc. La barre de progression affiche l'état du processus de création. Le bouton **Suivant** est activé à la fin du processus.
- **6.** Cliquez sur le bouton **Suivant**.
	- La fenêtre **SecurDisc – Création de la clé terminée** s'ouvre.
- **7.** Entrez un nom de fichier pour la clé créée et cliquez sur le bouton **Terminer**.
	- **→ La fenêtre SecurDisc Signature numérique** s'ouvre à nouveau et la clé sélectionnée s'affiche dans le menu déroulant.
- **8.** Cliquez sur le bouton **OK**.
	- La fenêtre correspondante s'ouvre pour vous informer que le disque est signé numériquement à l'aide de la clé sélectionnée.
- **9.** Cliquez sur le bouton **OK**.

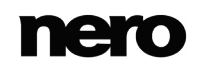

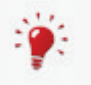

Vous pouvez transmettre la clé publique correspondante aux destinataires pour leur permettre de vérifier la signature.

- **10.** Si vous souhaitez améliorer la vitesse de gravure en limitant la redondance des données ou si vous souhaitez configurer la redondance des données :
	- **1.** Cochez la case **Redondance des données** dans la zone d'extension de l'écran.
		- $\rightarrow$  **Les boutons d'option sont activés.**
	- **2.** Sélectionnez le niveau de fiabilité désiré.

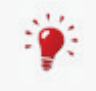

Si la case **Redondance des données** est décochée, le disque sera entièrement rempli des copies des données et totaux de contrôle sélectionnés. Un champ d'affichage dans l'écran de compilation indique le niveau de redondance actuel.

- **11.** Cliquez sur le bouton **Suivant**.
	- Vous venez de compiler un disque SecurDisc avec des paramètres définis selon vos besoins et vous êtes maintenant en mesure de graver le disque.

# <span id="page-19-0"></span>**4.3 Enregistrer la piste de données**

Nero Express vous permet d'enregistrer un disque de données comme fichier image. Le fichier image peut ensuite être gravé sur un disque enregistrable. Il en résulte une copie du disque de données original.

Pour enregistrer le disque de données en tant que fichier image, procédez comme suit :

- **1.** Insérez le disque de données dans un lecteur.
- **2.** Cliquez sur le bouton **Enregistrer des pistes de données** dans la zone d'extension de l'écran de démarrage.
	- **→** La fenêtre **Sélectionner une piste** s'ouvre. La liste des pistes vous montre les sessions et les pistes de données se trouvant sur le disque. Pour des raisons techniques, seule la première piste de données de la première session peut être enregistrée.

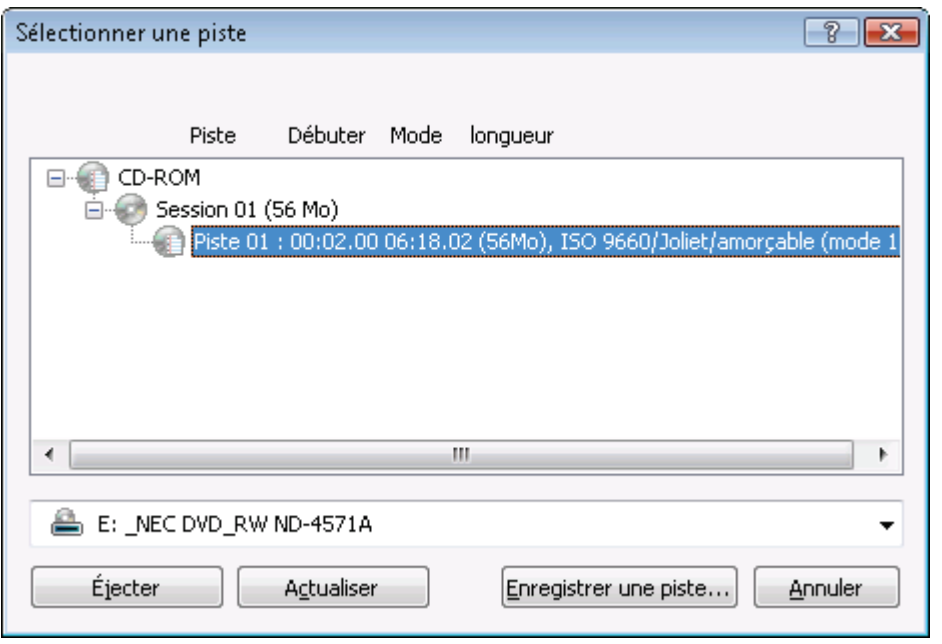

Sélectionner une piste

- **3.** Sélectionnez la première piste de données.
- **4.** Cliquez sur le bouton **Enregistrer une piste**.
	- La fenêtre **Enregistrer sous** s'ouvre.
- **5.** Sélectionnez un nom de fichier et l'endroit où vous voulez stocker le fichier.
- **6.** Dans le menu déroulant **Enregistrer sous**, sélectionnez le format de sortie souhaité (ISO ou NRG) pour le fichier image.
- **7.** Cliquez sur le bouton **Démarrer**.
	- **→** La fenêtre **Progression** s'ouvre et affiche la progression de l'enregistrement. Lorsque le processus d'enregistrement est terminé, la fenêtre se ferme automatiquement.
		- Vous venez de créer un fichier image à partir d'un disque de données. Vous pouvez à présent graver le fichier image sur un disque.

# <span id="page-21-0"></span>**5 Musique**

# <span id="page-21-1"></span>**5.1 Compilation de CD audio**

Certaines des fonctionnalités mentionnées ici sont limitées ou ne sont pas disponibles dans la version Essentials. À tout moment vous pouvez mettre à niveau votre version Essentials à l'adresse [www.nero.com](http://www.nero.com/) afin d'obtenir la version complète comportant toutes les fonctions.

Nero Express vous permet de créer un CD audio qui contient des fichiers musicaux. Il peut être lu par tous les lecteurs de CD standard. Pour compiler un CD audio, les fichiers source de différents formats audio sont convertis automatiquement en format CD audio avant d'être gravés.

Certains lecteurs de CD ne peuvent pas lire les CD-RW. Utilisez des disques [CD-](#page-81-1)[R](#page-81-1) pour graver des CD audio.

Dans la version Essentials, les formats d'encodage et de décodage sont limités. À tout moment vous pouvez mettre à niveau votre version Essentials à l'adresse [www.nero.com](http://www.nero.com/) afin d'obtenir la version complète comportant toutes les fonctions.

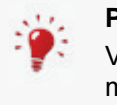

D

#### **Plug-in mp3PRO**

Vous aurez besoin du plug-in mp3PRO pour un codage et un décodage MP3 et mp3PRO illimités.

Le plug-in peut être ajouté à Nero 2014. Vous pouvez obtenir le plug-in sur www.nero.com. Le plug-in est déjà inclus dans la version complète.

Pour créer un CD audio, procédez comme suit :

- **1.** Cliquez sur l'icône de menu **Musique** dans l'écran de démarrage de Nero Express.
	- $\rightarrow$  Les méthodes de compilation de la musique s'affichent.
- **2.** Cliquez sur le bouton **CD audio**.
	- **→** L'écran de compilation **Mon CD audio** pour les CD audio s'affiche.

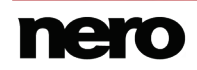

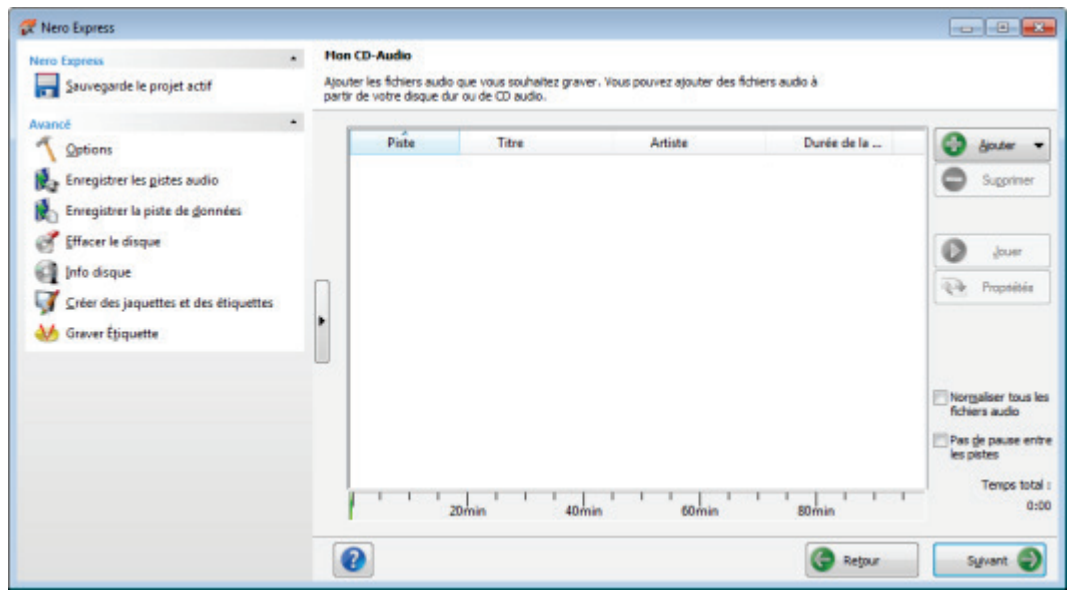

Écran de compilation Mon CD audio

- **3.** Si vous souhaitez ajouter des fichiers à l'aide de votre navigateur :
	- **1.** Cliquez sur le bouton **Ajouter** > **Fichiers**.
		- La fenêtre **Ajouter des fichiers et dossiers** s'ouvre.
- **4.** Si vous souhaitez utiliser Nero MediaBrowser pour ajouter des fichiers audio :
	- **1.** Cliquez sur le triangle situé à côté du bouton **Ajouter** et sélectionnez **Ajouter** > **Fichier depuis Nero MediaBrowser**.
		- Nero MediaBrowser s'ouvre avec l'onglet **Musique** activé.
- **5.** Sélectionnez le fichier audio que vous souhaitez ajouter à la compilation et cliquez sur le bouton **Ajouter**.
- **6.** Répétez l'étape précédente pour tous les fichiers audio que vous souhaitez ajouter.
- **7.** Cliquez sur le bouton **Fermer**.
	- **→** Les fichiers audio sont ajoutés à la compilation et s'affichent dans l'écran de compilation.

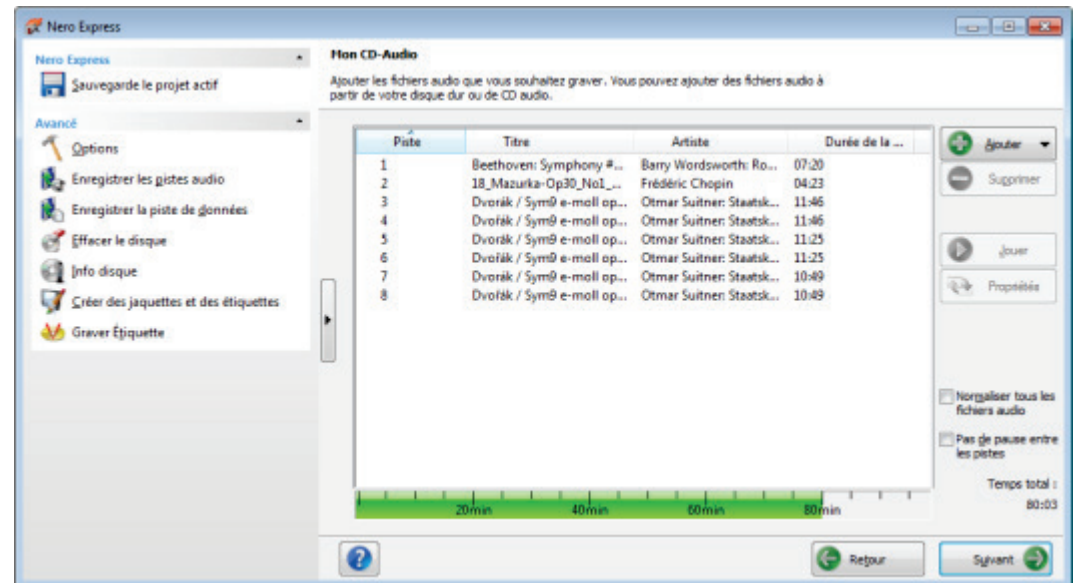

- **8.** Personnalisez les propriétés des fichiers audio en fonction de vos besoins.
- **9.** Cliquez sur le bouton **Suivant**.
	- Vous avez compilé avec succès un CD audio et vous pouvez maintenant graver cette compilation.

#### **Voir aussi:**

- [Écran Compilation →](#page-11-0)[12](#page-11-0)
- [Copie de CD audio](#page-33-0) sur le disque dur →[34](#page-33-0)

#### <span id="page-23-0"></span>**5.1.1 Personnalisation des propriétés du fichier audio**

Vous pouvez afficher et/ou modifier les propriétés des fichiers audio dans les onglets **Propriétés de la piste**, **Index, Limites, Séparations** et **Filtres** de la fenêtre **Propriétés de la piste audio**. Pour ouvrir la fenêtre, sélectionnez un fichier audio dans l'écran de compilation **Mon CD audio** pour les CD audio puis cliquez sur le bouton **Propriétés**.

#### <span id="page-23-1"></span>**5.1.1.1 Onglet Propriétés de la piste**

Dans l'onglet **Propriétés de la piste** vous trouverez des informations de base sur le fichier sélectionné dans la zone **Informations sur la source** . Pour ouvrir la fenêtre, cochez un fichier audio dans l'écran de la compilation de CD audio et cliquez sur le bouton **Propriétés**.

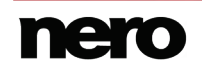

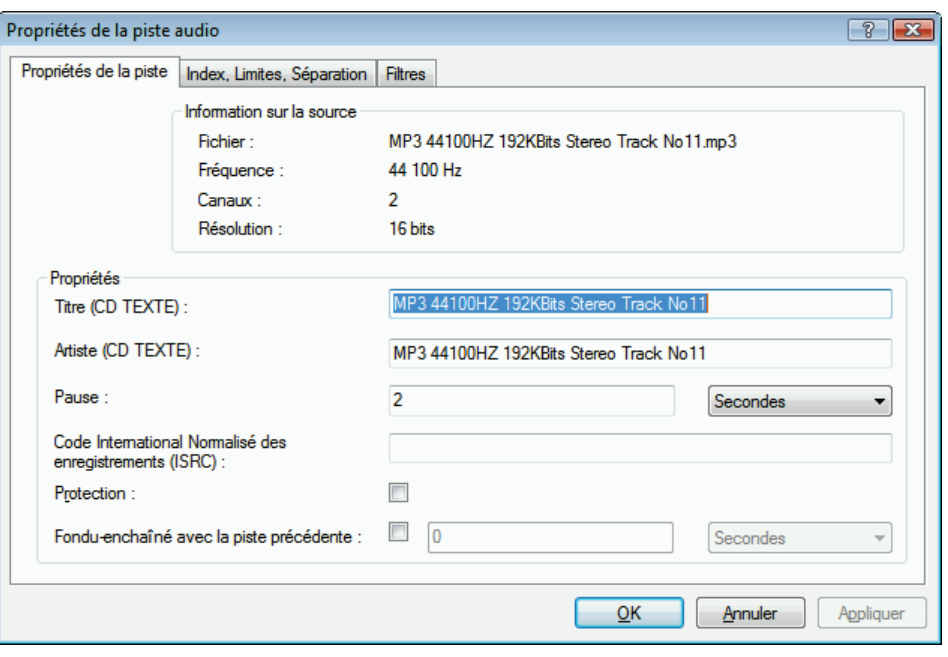

Propriétés de la piste audio

# Les zones de saisie suivantes sont disponibles dans la zone **Propriétés** :

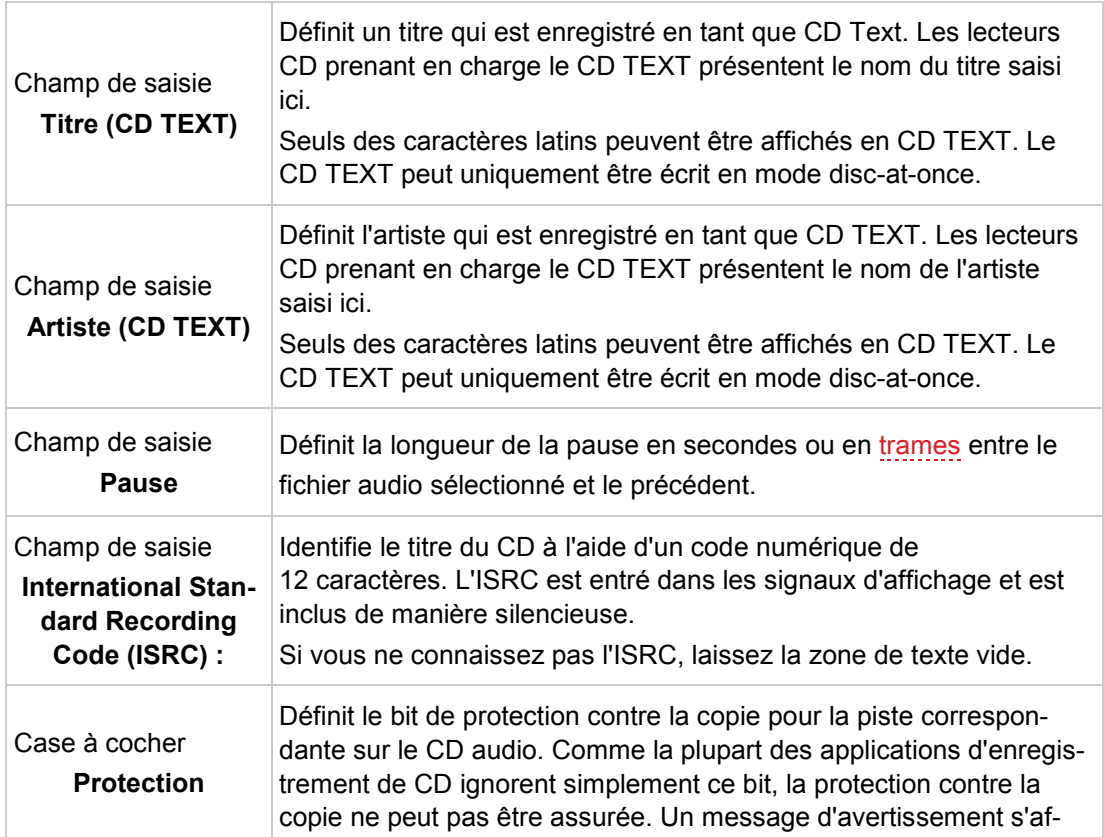

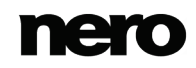

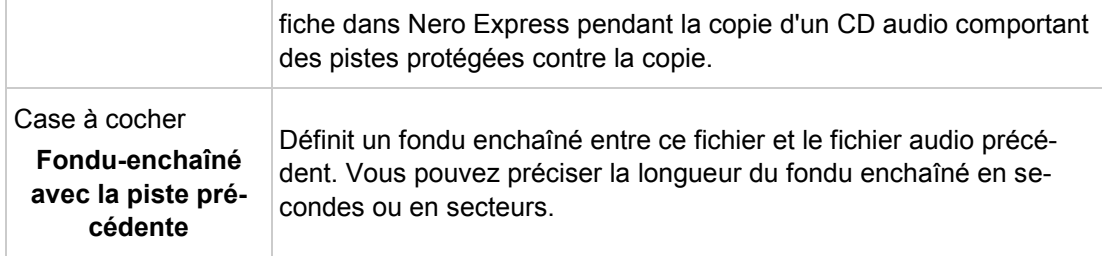

#### <span id="page-25-0"></span>**5.1.1.2 Onglet " Index, Limites, Séparation "**

Dans l'onglet **Index**, **Limites**, **Séparation**, vous pouvez définir et supprimer les index et séparer des fichiers audio pour créer deux (ou plus) fichiers plus courts. L'onglet se compose des zones **Oscilloscope** et **Positions**.

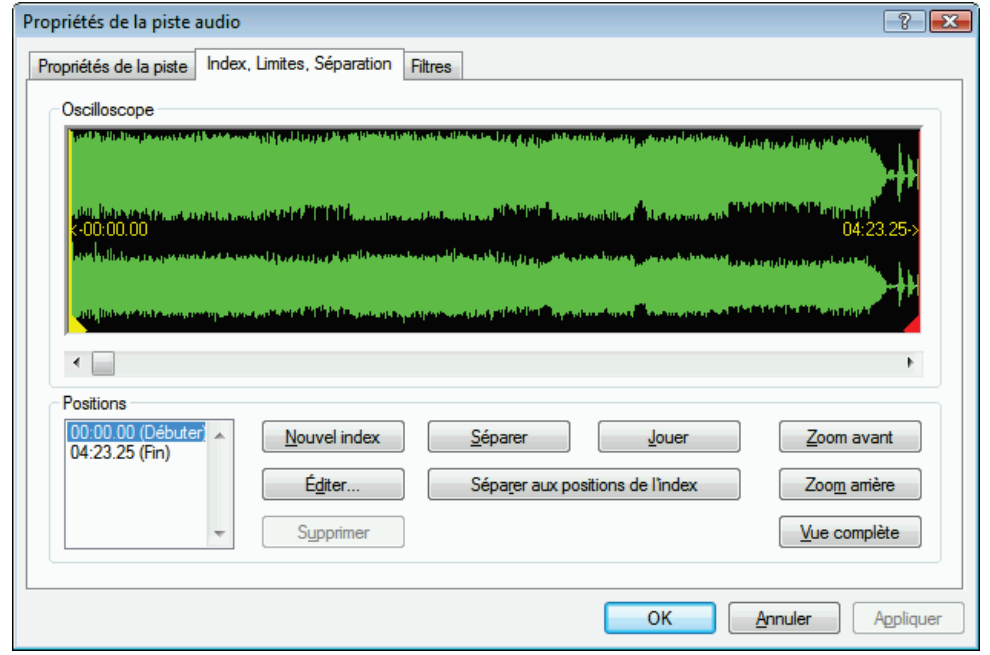

Onglet Index, Limites, Séparation

Les fichiers audio s'affichent graphiquement dans la zone **Oscilloscope**. Les options de configuration suivantes sont disponibles dans la zone **Positions** :

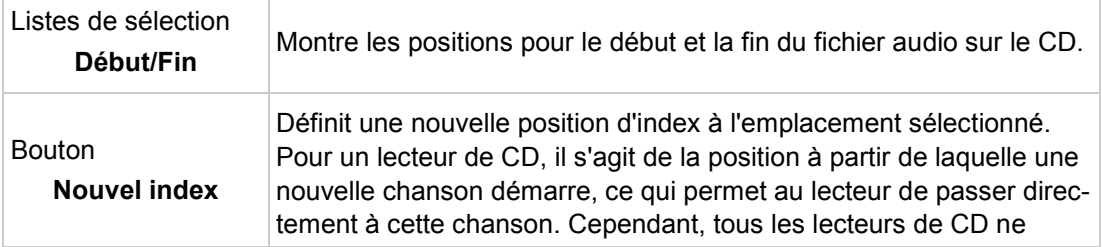

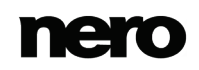

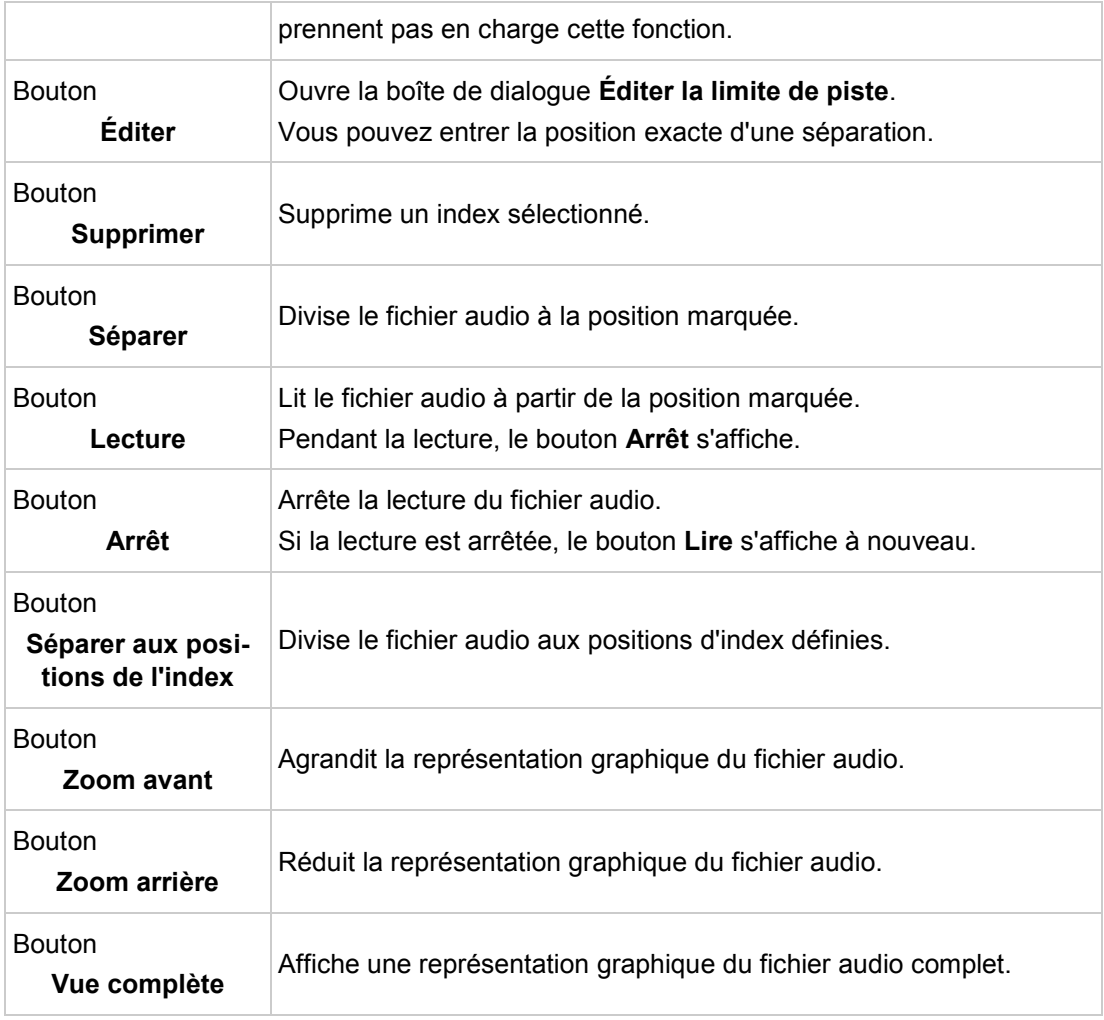

#### <span id="page-26-0"></span>**5.1.1.3 Onglet 'Filtres'**

L'onglet **Filtres** inclut des filtres qui améliorent ou modifient la qualité de la musique. La procédure dite « non destructive » est utilisée pour le traitement, ce qui signifie qu'il n'y a pas de modification de l'enregistrement réel mais simplement un paramétrage d'indicateurs qui peuvent être annulés à tout moment. Aucune donnée audio supplémentaire n'est créée. Les fichiers audio sur le disque dur ne sont pas modifiés pendant cette procédure.

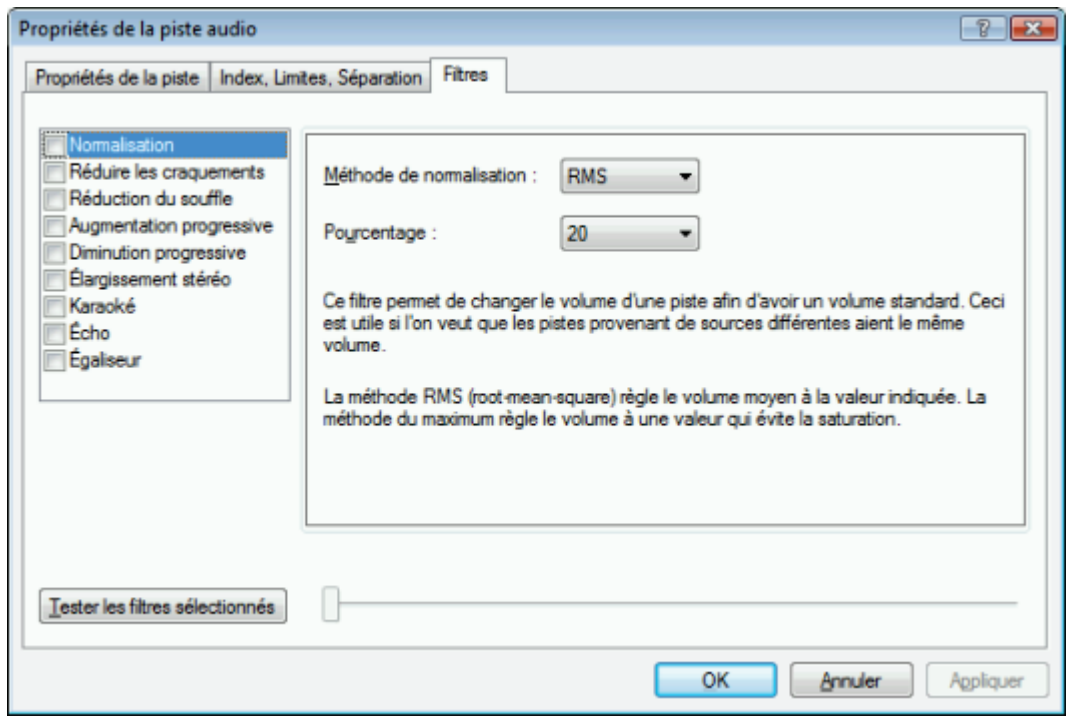

Fenêtre Propriétés de la piste audio, onglet Filtres

Les options de configuration suivantes sont disponibles dans la fenêtre **Propriétés de la piste audio** :

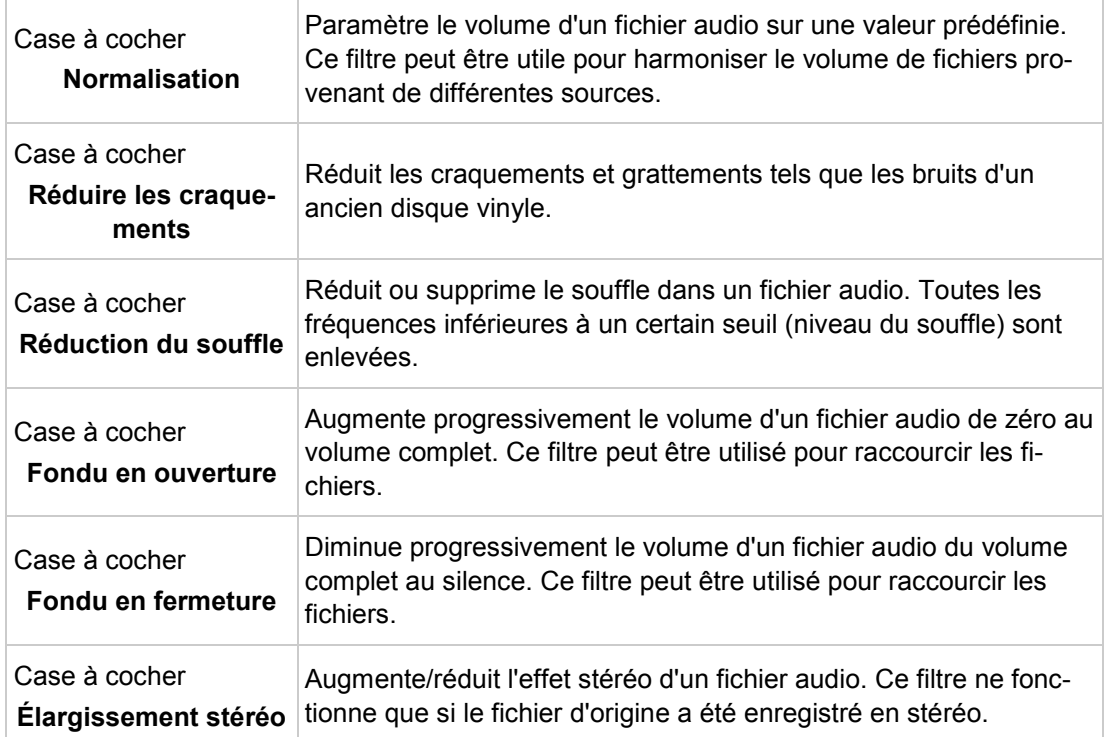

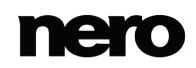

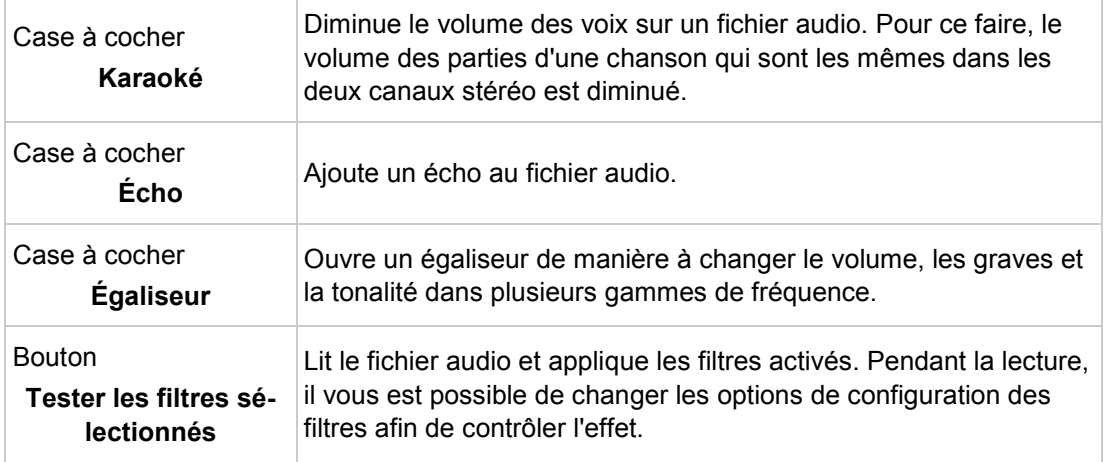

# <span id="page-28-0"></span>**5.2 Compilation d'un disque jukebox**

Nero Express permet de compiler des disques aux formats audio de votre choix (par ex. Nero AAC ou WMA). Contrairement aux CD audio qui peuvent uniquement être gravés sur des CD, vous pouvez graver ces compilations de différents formats audio sur d'autres types de disque, à condition qu'un graveur correspondant soit installé sur votre ordinateur. La procédure pour les méthodes de compilation est identique. Vous pouvez opter pour un format unique ou pour une combinaison de formats audio de votre choix. À l'inverse des disques de données, un disque Jukebox peut afficher des métadonnées (titre, artiste, genre...) concernant le fichier audio.

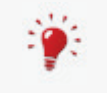

Nero Express ne convertit pas les fichiers audio lors de la création d'un disque jukebox. Autrement dit, les fichiers MP3 sont gravés comme des fichiers MP3 par exemple. La plupart des lecteurs ne peut pas lire ce type de disques.

D'un point de vue technique, une compilation de formats audio spéciaux est un disque de données. Il n'y a aucune différence entre la création d'un disque Jukebox et la création d'un disque de données. Assurez-vous de sélectionner l'entrée correspondante dans l'écran de démarrage.

#### **Voir aussi:**

- [Écran Compilation →](#page-11-0)[12](#page-11-0)
- [Compilation de disque de données →](#page-14-1)[15](#page-14-1)

# <span id="page-28-1"></span>**5.3 Reconnaissance musicale automatique**

Grâce à Gracenote MusicID, Nero Express peut identifier des fichiers de musique. Des métadonnées telles que l'artiste, le titre et le genre sont accessibles depuis la base données de disques Gracenote et sont affichées dans Nero Express. Les métadonnées identifiées sont écrites sur le fichier musical et sont alors disponibles.

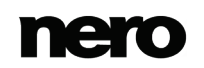

L'identification peut se faire sur un fichier audio unique ou sur l'intégralité d'un CD audio original.

Si les métadonnées du CD audio ne sont pas encore incluses dans la base de données, vous pouvez les saisir pour les rendre disponibles. Ces métadonnées sont envoyées vers Gracenote et ajoutées à la base de données de disques Gracenote.

Gracenote vous permet d'identifier des fichiers audio à partir de n'importe quelle compilation audio. Cette fonction est particulièrement utile lorsque des fichiers audio ne sont pas libellés ou seulement partiellement. Les métadonnées auxquelles permet d'accéder Gracenote sont utilisées pour la compilation et écrites sur les fichiers audio. Votre collection musicale est ainsi correctement identifiée par toutes les informations.

Au cours des actions suivantes, les CD audio originaux peuvent être automatiquement identifiés dans Nero Express grâce à Gracenote MusicID.

- Copie de CD audio
- **Enregistrement de pistes depuis un CD audio vers un disque dur**

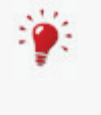

#### **Plug-in Gracenote**

Vous avez besoin du plug-in Gracenote pour identifier des fichiers audio uniques. Vous pouvez obtenir le plug-in sur [www.nero.com.](http://www.nero.com/) Le plug-in est déjà inclus dans la version complète de Nero Express dans Nero 2014 ou Nero 2014 Platinum.

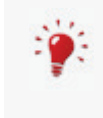

Technologie de reconnaissance musicale et données connexes fournies par Gracenote®. Gracenote constitue la norme de l'industrie en matière de technologie de reconnaissance musicale et de fourniture de contenu associé. Pour plus de détails, rendez-vous sur [www.gracenote.com.](http://www.gracenote.com/)

# <span id="page-29-0"></span>**5.3.1 Identification de fichiers audio**

Vous pouvez identifier les fichiers audio ajoutés à vos compilations de musique grâce à Gracenote et accéder aux métadonnées telles que l'artiste et le titre à partir de la base de données de disques Gracenote.

Certaines des fonctionnalités mentionnées ici sont limitées ou ne sont pas disponibles dans la version Essentials. À tout moment vous pouvez mettre à niveau votre version Essentials à l'adresse [www.nero.com](http://www.nero.com/) afin d'obtenir la version complète comportant toutes les fonctions.

#### **Plug-in Gracenote**

Vous avez besoin du plug-in Gracenote pour identifier des fichiers audio uniques. Vous pouvez obtenir le plug-in sur [www.nero.com.](http://www.nero.com/) Le plug-in est déjà inclus dans la version complète de Nero Express dans Nero 2014 ou Nero 2014 Platinum.

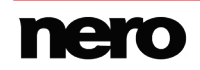

Pour ce faire, procédez comme suit :

- **1.** Choisissez le type de compilation permettant de graver un CD de musique.
	- **→** L'écran de la compilation s'ouvre.
- **2.** Ajoutez des fichiers audio depuis le disque dur vers la compilation musicale.
- **3.** Sélectionnez un ou plusieurs fichiers audio dans la compilation.
- **4.** Cliquez avec le bouton droit pour ouvrir le menu contextuel.
- **5.** Choisissez l'entrée **Obtenir des métadonnées**.
	- **→** Les fichiers audio sont analysés et les informations requises sont envoyées à Gracenote. La fenêtre **Modifier les métadonnées** s'ouvre. Les métadonnées reçues par Gracenote s'affichent dans la zone **Nouvelles informations**.

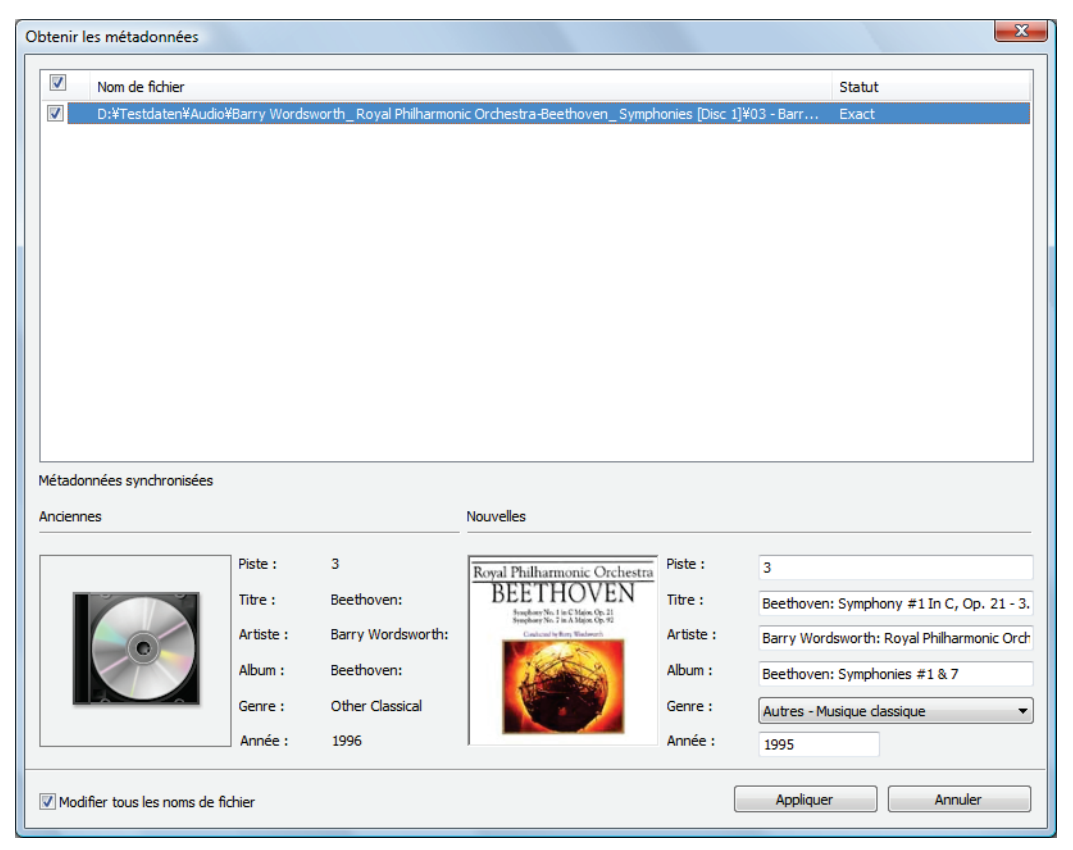

Fenêtre Modifier les métadonnées

- **6.** Si nécessaire, modifiez les métadonnées telles que le numéro de la piste, le titre, l'artiste, le nom de l'album, l'année ou le genre.
- **7.** Cliquez sur le bouton **Appliquer**.
	- **→ La fenêtre Modifier les métadonnées** se ferme.
		- Les métadonnées sont écrites sur le fichier audio et sont donc affichées dans Nero Express. Si la case **Ajuster tous les noms de fichier** est cochée, le fichier sur le disque dur est renommé de manière appropriée (si c'est techniquement possible).

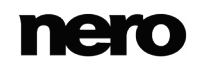

# <span id="page-31-0"></span>**5.4 Copier de CD audio sur le disque dur**

Nero Express vous permet d'enregistrer des fichiers audio depuis un CD audio sur votre disque dur. Au cours de ce processus, les fichiers sont encodés, c'est-à-dire convertis en un format lisible par l'ordinateur. Le fichier audio est généralement compressé.

Avec Gracenote MusicID, le fichier audio peut être identifié automatiquement. Des métadonnées telles que le titre, le genre et le nom de la piste sont accessibles via la base de données de disques Gracenote et sont associées aux pistes. Si elle est disponible, la pochette d'album est elle aussi affichée et associée aux pistes. Ainsi vous disposez, après le processus d'encodage, de fichiers audio correctement nommés.

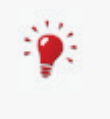

Technologie de reconnaissance musicale et données connexes fournies par Gracenote®. Gracenote constitue la norme de l'industrie en matière de technologie de reconnaissance musicale et de fourniture de contenu associé. Pour plus de détails, rendez-vous sur [www.gracenote.com.](http://www.gracenote.com/)

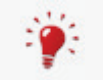

Les fichiers audio des CD audio protégés contre la copie ne peuvent pas être enregistrés.

Dans la version Essentials, les formats d'encodage et de décodage sont limités. À tout moment vous pouvez mettre à niveau votre version Essentials à l'adresse [www.nero.com](http://www.nero.com/) afin d'obtenir la version complète comportant toutes les fonctions.

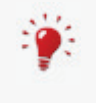

#### **Plug-in mp3PRO**

Vous aurez besoin du plug-in mp3PRO pour un codage et un décodage MP3 et mp3PRO illimités.

Le plug-in peut être ajouté à Nero 2014. Vous pouvez obtenir le plug-in sur www.nero.com. Le plug-in est déjà inclus dans la version complète.

Pour enregistrer les fichiers audio, procédez comme suit :

- **1.** Cliquez sur le bouton **Enregistrer les pistes audio** dans la zone d'extension de l'écran.
	- La fenêtre **Enregistrer des pistes audio sur le disque dur** s'ouvre.
- **2.** Insérez votre CD audio dans un lecteur.
	- **→** Le disque est analysé et l'information demandée sera envoyée à Gracenote. Si une entrée correspondante exacte est trouvée dans la base de données de disques Gracenote, ces métadonnées sont utilisées et affichées.
	- Si plusieurs entrées sont trouvées ou si l'entrée trouvée est ambiguë, la fenêtre **Correspondances** s'ouvre et les enregistrements de métadonnées concernés s'affichent.
- **3.** Sélectionnez l'enregistrement de métadonnées correspondant à votre CD audio.
- **4.** Cliquez sur le bouton **Envoyer de nouvelles données** si aucun des enregistrements de métadonnées ne correspond à votre CD audio.
	- La fenêtre **Modifier les métadonnées** s'ouvre.

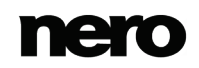

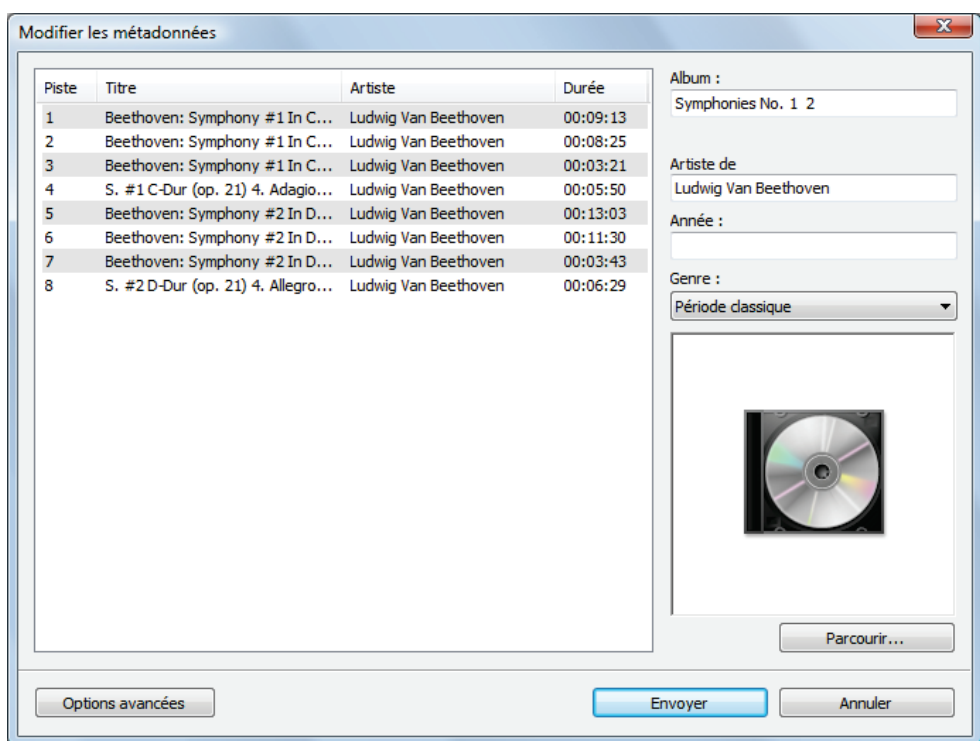

Modification des métadonnées

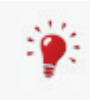

La fenêtre **Modifier les métadonnées** s'ouvre également lorsqu'aucune entrée correspondante n'est trouvée dans la base de données mais que vous souhaitez saisir les métadonnées et les rendre accessibles.

- **5.** Modifiez les métadonnées de la piste audio (**Titre** et **Artiste**) en cliquant dans la liste des pistes.
- **6.** Modifiez les métadonnées du CD audio (**Nom de l'album**, **Artiste**, **Année** et **Genre** ainsi que **Pochette d'album**) à droite.
- **7.** Cliquez sur le bouton **Options avancées** si vous souhaitez ajouter des informations supplémentaires.
	- **→** La fenêtre **Informations sur Gracenote MusicID**, en provenance de Gracenote, s'ouvre. Après avoir saisi les informations supplémentaires, vous devez fermer cette fenêtre afin d'afficher à nouveau la fenêtre **Modifier les métadonnées**.
- **8.** Cliquez sur le bouton **Envoyer des données**.
	- **→** Si vous avez modifié les métadonnées du CD audio ou si vous les avez remplies pour la première fois, les modifications sont envoyées à Gracenote et ajoutées à la base de données de disques Gracenote.
	- **→** La fenêtre **Modifier les métadonnées** se ferme et les informations sont transmises dans la fenêtre **Enregistrer des pistes audio sur le disque dur**.

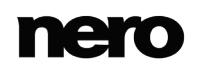

| Source<br>Sortie     |                                                             |                             |                  |                  |                        |
|----------------------|-------------------------------------------------------------|-----------------------------|------------------|------------------|------------------------|
| Lecteur source :     |                                                             | E: HL-DT-ST DVDRAM GH20NS15 | đ.<br>Actualiser |                  |                        |
| $\blacktriangledown$ | Titre                                                       | Artiste                     | Longueur         | État de la copie | Éditer                 |
| V <sub>1</sub>       | Beethoven: Symphony #1 In C, Op. 21 - 1                     | Ludwig Van Beethoven        | 09:13            |                  |                        |
| $7$                  | Beethoven: Symphony #1 In C, Op. 21 - 2                     | Ludwig Van Beethoven        | 08:25            |                  | Album:                 |
| V <sub>3</sub>       | Beethoven: Symphony #1 In C, Op. 21 - 3                     | Ludwig Van Beethoven        | 03:21            |                  | Symphonies No. 1 & 2   |
| $\sqrt{4}$           | S. #1 C-Dur (op. 21) 4. Adagio - Allegro m                  | Ludwig Van Beethoven        | 05:50            |                  | Artiste:               |
| $\overline{v}$ 5     | Beethoven: Symphony #2 In D, Op. 36 - 1                     | Ludwig Van Beethoven        | 13:03            |                  | Ludwig Van Beethoven   |
| J6                   | Beethoven: Symphony #2 In D, Op. 36 - 2                     | Ludwig Van Beethoven        | 11:30            |                  |                        |
| J <sub>7</sub>       | Beethoven: Symphony #2 In D, Op. 36 - 3                     | Ludwig Van Beethoven        | 03:43            |                  | Année:                 |
| $V$ 8                | S. #2D-Dur (op. 21) 4. Allegro molto                        | Ludwig Van Beethoven        | 06:29            |                  |                        |
|                      |                                                             |                             |                  |                  | Genre:                 |
|                      |                                                             |                             |                  |                  | Période classique<br>٠ |
|                      |                                                             |                             |                  |                  | Charger la jaquette.   |
|                      | $\mathbf{D} \mathbf{D} \mathbf{M} \mathbf{D}$<br>$\sqrt{2}$ |                             |                  | 00.00.00         |                        |

Enregistrer des pistes audio sur le disque dur

- **9.** Sélectionnez les pistes que vous souhaitez enregistrer sur le disque dur.
- **10.** Cliquez sur l'onglet **Sortie**.
	- L'onglet **Sortie** s'ouvre.
- **11.** Dans le menu déroulant **Format de fichier**, sélectionnez le format audio du fichier de destination.
- **12.** Choisissez une méthode de création de nom de fichier dans le menu déroulant **Mode de création des noms de fichier**.
- **13.** Définissez d'autres paramètres en fonction de vos préférences.
- **14.** Cliquez sur le bouton **Copier**.
	- $\rightarrow$  La conversion démarre. Un dossier portant le nom de l'album est créé dans le répertoire souhaité. Les fichiers audio sont enregistrés dans ce dossier et nommés en fonction de la méthode choisie. Les métadonnées qui sont identifiées avec Gracenote sont écrites dans le fichier audio.

Vos fichiers audio ont été enregistrés.

### <span id="page-33-0"></span>**5.4.1 Copie de CD audio sur le disque dur**

Définissez les paramètres pour les fichiers audio à enregistrer sur le disque dur dans la fenêtre **Enregistrer des pistes audio sur le disque dur**. Ouvrez la fenêtre dans la zone d'extension de l'écran de démarrage en cliquant sur **Enregistrer les pistes**.

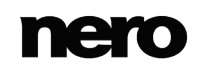

|                  | Sortie                                     |                             |                      |       |                           |                        |
|------------------|--------------------------------------------|-----------------------------|----------------------|-------|---------------------------|------------------------|
| Lecteur source : |                                            | E: HL-DT-ST DVDRAM GH20NS15 | Actualiser           |       |                           |                        |
| $\sqrt{2}$       | Titre                                      |                             | <b>Artiste</b>       |       | Longueur État de la copie | Éditer                 |
| $V_1$            | Beethoven: Symphony #1 In C, Op. 21 - 1    |                             | Ludwig Van Beethoven | 09:13 |                           |                        |
| $\sqrt{2}$       | Beethoven: Symphony #1 In C, Op. 21 - 2    |                             | Ludwig Van Beethoven | 08:25 |                           | Album:                 |
| $\sqrt{3}$       | Beethoven: Symphony #1 In C, Op. 21 - 3    |                             | Ludwig Van Beethoven | 03:21 |                           | Symphonies No. 1 & 2   |
| $\sqrt{4}$       | S. #1 C-Dur (op. 21) 4. Adagio - Allegro m |                             | Ludwig Van Beethoven | 05:50 |                           | Artiste:               |
| $\sqrt{5}$       | Beethoven: Symphony #2 In D, Op. 36 - 1    |                             | Ludwig Van Beethoven | 13:03 |                           | Ludwig Van Beethoven   |
| $\sqrt{6}$       | Beethoven: Symphony #2 In D, Op. 36 - 2    |                             | Ludwig Van Beethoven | 11:30 |                           |                        |
| V <sub>7</sub>   | Beethoven: Symphony #2 In D, Op. 36 - 3    |                             | Ludwig Van Beethoven | 03:43 |                           | Année:                 |
| $\sqrt{8}$       | S. #2 D-Dur (op. 21) 4. Allegro molto      |                             | Ludwig Van Beethoven | 06:29 |                           |                        |
|                  |                                            |                             |                      |       |                           | Genre:                 |
|                  |                                            |                             |                      |       |                           | Période classique<br>٠ |
|                  |                                            |                             |                      |       |                           | Charger la jaquette.   |
|                  | $D \square$ $M \square$                    |                             |                      |       | 00.00.00                  |                        |

Copier des CD audio sur disque dur - Source

Les options de configuration suivantes sont disponibles :

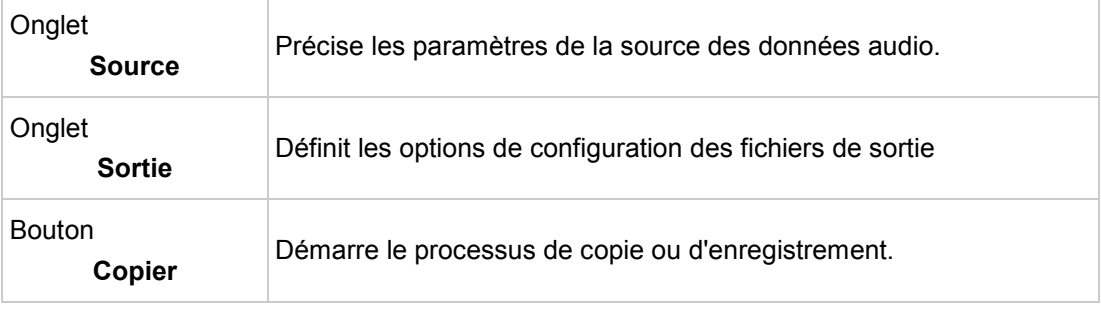

## **Voir aussi:**

■ [Compilation de CD audio →](#page-21-1)[22](#page-21-1)

# <span id="page-35-0"></span>**5.4.1.1 Onglet Source**

L'onglet **Source** affiche les fichiers audio sur le CD audio. Les fonctions des boutons de commande correspondent à celles des boutons des lecteurs de CD.

Les options de paramètre suivantes sont disponibles :

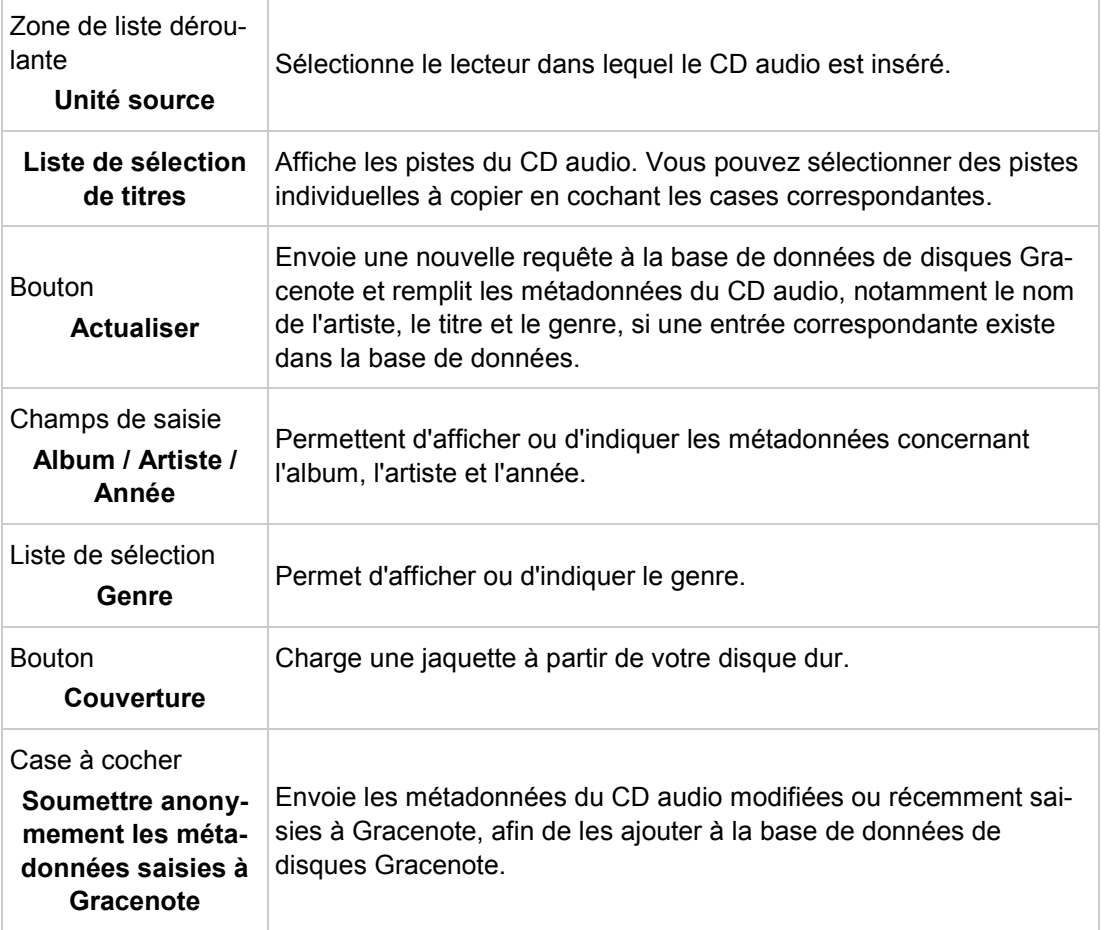
#### **5.4.1.2 Onglet Sortie**

Vous pouvez définir les propriétés des fichiers audio à créer sur l'onglet **Sortie**.

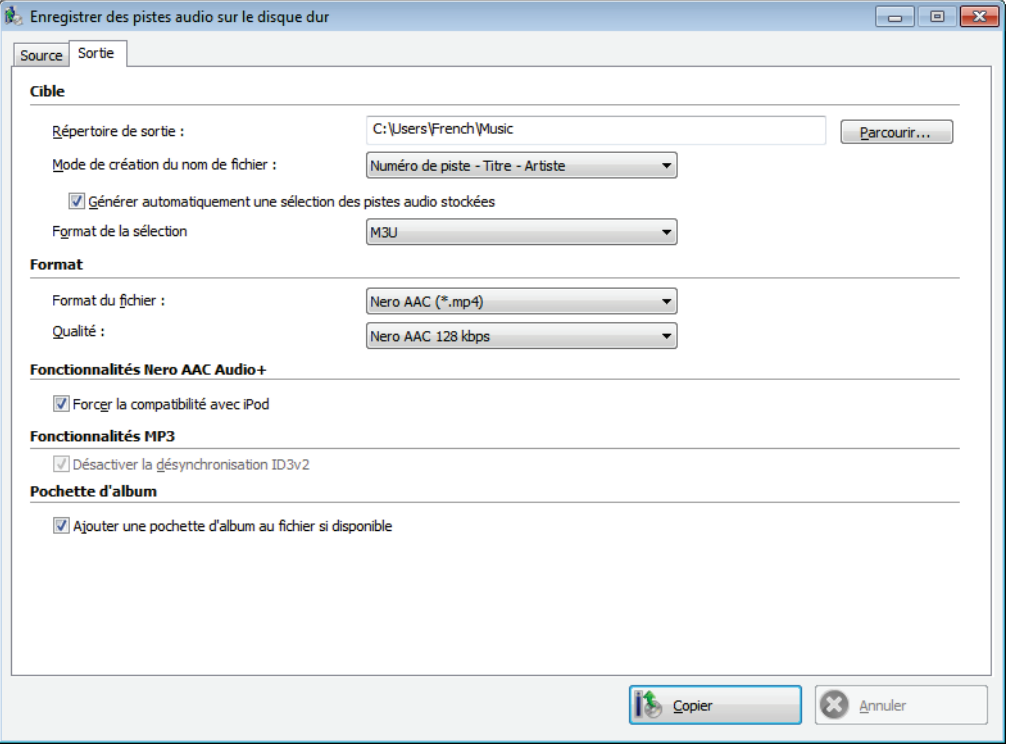

Copier des CD audio sur disque dur - Sortie

Les options de configuration suivantes sont disponibles :

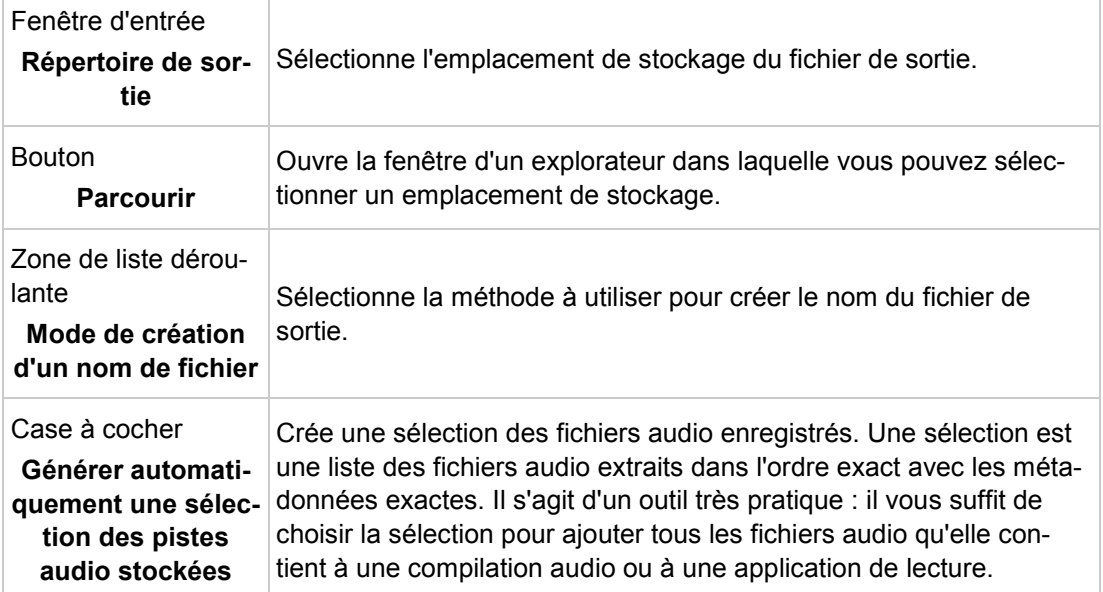

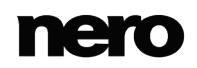

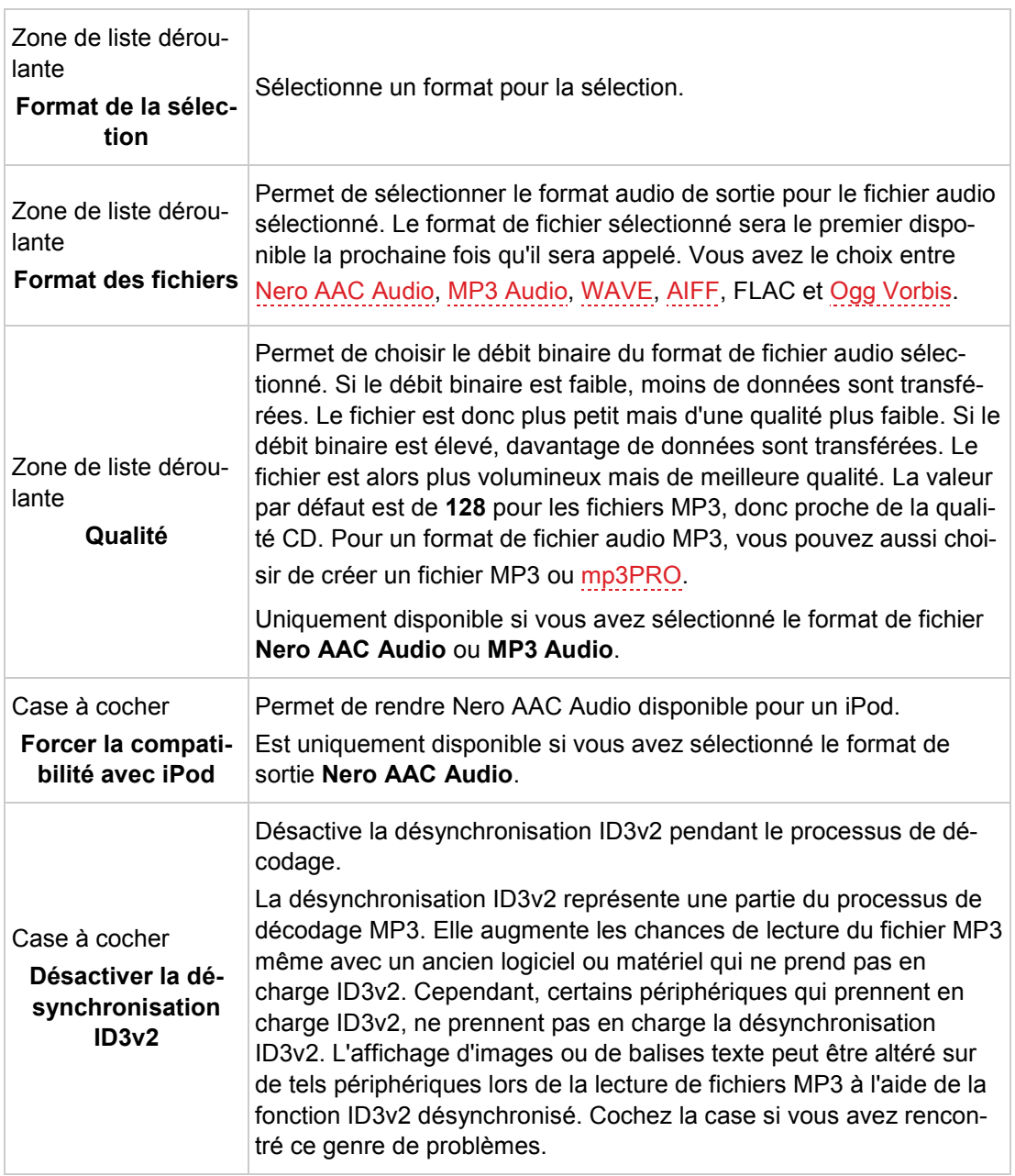

# **6 Vidéo**

# **6.1 Compilation de DVD-Vidéo**

Nero Express vous permet de graver des DVD composés de fichiers DVD-vidéo prémastérisés provenant de votre disque dur. Vous pouvez visualiser vos DVD gravés sur quasi tous les lecteurs DVD. Vous pouvez utiliser Nero Express pour graver un DVD si le titre DVDvidéo (c. à d. la structure de dossiers d'un DVD complet) est déjà disponible.

0 Il n'est pas possible de convertir des fichiers vidéo en DVD vidéo, en vidéo AV-CHD ou en BDMV vidéo dans Nero Express. Vous pouvez convertir des fichiers vidéo en DVD vidéo, en vidéo AVCHD ou en BDMV vidéo dans Nero Video par exemple. Nero Video est inclus dans la version complète de Nero 2014. De plus amples informations sur Nero Video sont disponibles sur le site Web [www.nero.com](http://www.nero.com/) et de plus amples informations sur l'édition vidéo sont disponibles dans le manuel séparé de Nero Video.

Pour compiler un DVD-Vidéo, procédez comme suit :

- **1.** Cliquez sur l'icône de menu **Vidéos** dans l'écran de démarrage de Nero Express.
	- Les options vidéo apparaissent.
- **2.** Cliquez sur l'option **Fichiers DVD-Vidéo**.
	- L'écran de compilation **Fichiers DVD-Vidéo** s'ouvre.
- **3.** Cliquez sur le bouton **Ajouter**.
	- La fenêtre **Ajouter des fichiers et des dossiers** s'ouvre.
- **4.** Sélectionnez les fichiers DVD-Vidéo que vous souhaitez ajouter à la compilation et cliquez sur le bouton **Ajouter**.
- **5.** Cliquez sur le bouton **Fermer**.
	- → Les fichiers DVD-Vidéo sont ajoutés à la compilation et s'affichent dans l'écran de compilation.

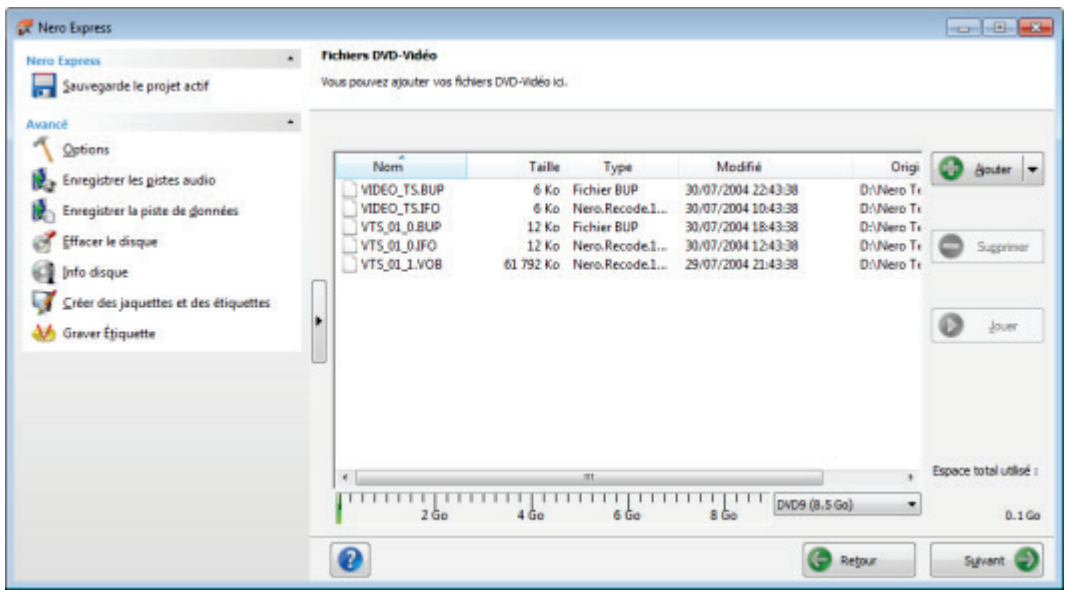

Écran de compilation Fichiers DVD-Vidéo

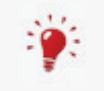

Si les fichiers DVD-Vidéo sélectionnés sont supérieurs à 4483 Mo et si un graveur de DVD pouvant graver des DVD double couche (DVD DL) est installé, vous pouvez sélectionner l'option **DVD9 (8152 Mo)** dans le menu déroulant.

- **6.** Cliquez sur le bouton **Suivant**.
	- Vous avez compilé avec succès un DVD-Vidéo et vous pouvez maintenant graver cette compilation.

#### **Voir aussi:**

V

**E** Écran Compilation  $\rightarrow$ [12](#page-11-0)

## **6.2 Compiler un disque BDMV-Vidéo**

Nero Express vous permet de graver un disque BDMV vidéo composé de fichiers BDMV (= Blu-ray Movie) provenant de votre disque dur. Vous pouvez lire vos BDMV vidéo gravés sur pratiquement tous les lecteurs Blu-ray.

Vous pouvez utiliser Nero Express pour graver un BDMV-Vidéo si la structure de dossiers complète est déjà disponible.

Il n'est pas possible de convertir des fichiers vidéo en DVD vidéo, en vidéo AV-CHD ou en BDMV vidéo dans Nero Express. Vous pouvez convertir des fichiers vidéo en DVD vidéo, en vidéo AVCHD ou en BDMV vidéo dans Nero Video par exemple. Nero Video est inclus dans la version complète de Nero 2014. De plus amples informations sur Nero Video sont disponibles sur le site Web [www.nero.com](http://www.nero.com/) et de plus amples informations sur l'édition vidéo sont disponibles dans le manuel séparé de Nero Video.

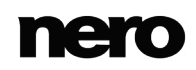

Pour compiler un disque BDMV vidéo, procédez comme suit :

- **1.** Cliquez sur l'icône de menu **Vidéos** dans l'écran de démarrage de Nero Express.
	- $\rightarrow$  Les options vidéo apparaissent.
- **2.** Cliquez sur l'option **Fichiers BDMV**.
	- $\rightarrow$  **L'écran de compilation Fichiers BDMV** s'ouvre.

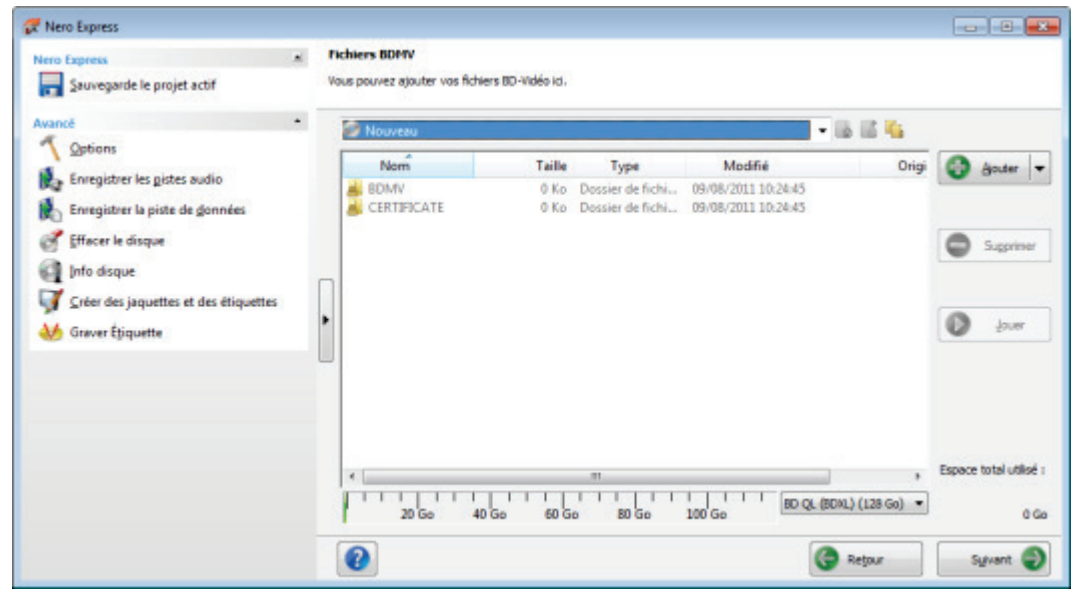

**3.** Cliquez sur le bouton **Ajouter**.

Écran de compilation des fichiers BDMV

- La fenêtre **Ajouter des fichiers et dossiers** s'ouvre.
- **4.** Sélectionnez les fichiers BD-Vidéo que vous souhaitez ajouter à la compilation et cliquez sur le bouton **Ajouter**.
- **5.** Cliquez sur le bouton **Fermer**.
	- $\rightarrow$  Les fichiers BD-Vidéo sont ajoutés à la compilation et affichés dans l'écran de compilation.

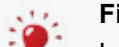

#### **Fichiers et dossiers**

Le BDMV vidéo comprend différents dossiers. Seuls certains fichiers sont autorisés dans un dossier individuel. Si vous n'avez que des fichiers individuels, vous devez attribuer les bons fichiers à un dossier spécifique :

\BDMV\**index.bdmv** \BDMV\**MovieObject.bdmv** \BDMV\PLAYLIST\**\*.mpls** \BDMV\CLIPINF\**\*.clpi** \BDMV\STREAM\**\*.m2ts** \BDMV\AUXDATA\**sound.bdmv** \BDMV\AUXDATA\**\*.otf**

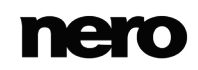

\BDMV\BDJO\**\*.bdjo** (ces fichiers sont facultatifs ; cependant, le dossier doit être disponible)

En outre, les dossiers \BDMV\META, \BDMV\JAR et \CERTIFICATE doivent être disponibles mais peuvent rester vides.

Si le dossier \BDMV\BACKUP est disponible, il contient une copie des fichiers index.bdmv, MovieObjects.bdmv et les dossiers PLAYLIST, CLIPINF et BDJO.

- **6.** Cliquez sur le bouton **Suivant**.
	- Vous avez compilé avec succès un BD-Vidéo et vous pouvez maintenant graver cette compilation.

### **6.3 Compilation d'un disque vidéo AVCHD**

Nero Express vous permet de graver des disques vidéo AVCHD composés de [fichiers vidéo](#page-81-1) 

[AVCHD](#page-81-1) provenant de votre disque dur ou d'un caméscope. Le disque vidéo AVCHD peut être gravé sur un DVD ordinaire ou sur un disque Blu-ray. La gravure sur un disque Blu-ray présente l'avantage d'offrir plus d'espace qu'un DVD.

Une vidéo AVCHD sur DVD est compatible avec les spécifications d'un disque Blu-ray. Cependant, il est possible qu'une telle vidéo ne soit pas lisible sur tous les lecteurs Blu-ray.

Vous pouvez utiliser Nero Express pour graver un disque vidéo AVCHD si la structure de dossiers complète, y compris les fichiers prémastérisés, est déjà disponible.

Il n'est pas possible de convertir des fichiers vidéo en DVD vidéo, en vidéo AV-CHD ou en BDMV vidéo dans Nero Express. Vous pouvez convertir des fichiers vidéo en DVD vidéo, en vidéo AVCHD ou en BDMV vidéo dans Nero Video par exemple. Nero Video est inclus dans la version complète de Nero 2014. De plus amples informations sur Nero Video sont disponibles sur le site Web [www.nero.com](http://www.nero.com/) et de plus amples informations sur l'édition vidéo sont disponibles dans le manuel séparé de Nero Video.

Pour compiler un disque vidéo AVCHD, procédez comme suit :

- **1.** Cliquez sur l'icône de menu **Vidéos** dans l'écran de démarrage de Nero Express.
	- $\rightarrow$  Les options vidéo apparaissent.

V

- **2.** Cliquez sur l'option **Fichiers AVCHD(TM) (BD)** ou **Fichiers AVCHD(TM) (DVD)**.
	- L'écran de compilation **Fichiers AVCHD(TM)** s'affiche.

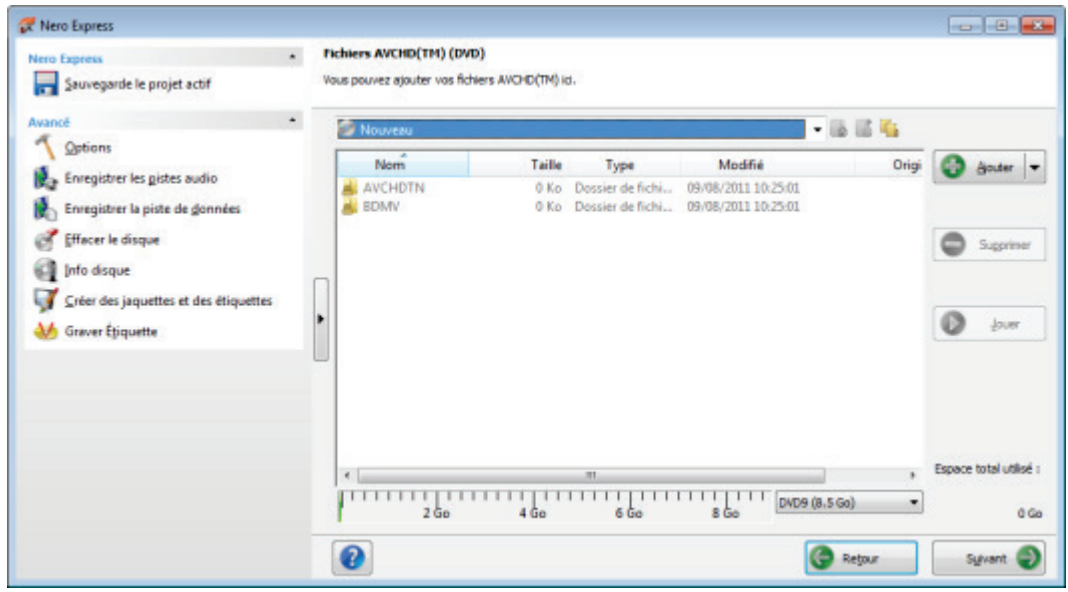

Écran de compilation Fichiers AVCHD(TM)

- **3.** Cliquez sur le bouton **Ajouter**.
	- La fenêtre **Ajouter des fichiers et des dossiers** s'ouvre.
- **4.** Sélectionnez les fichiers AVCHD que vous souhaitez ajouter à la compilation et cliquez sur le bouton **Ajouter**.
- **5.** Cliquez sur le bouton **Fermer**.
	- → Les fichiers vidéo AVCHD sont ajoutés à la compilation et affichés dans l'écran de compilation.
- **6.** Cliquez sur le bouton **Suivant**.
	- Vous avez compilé avec succès un disque vidéo AVCHD et vous êtes désormais en mesure de graver cette compilation.

# **7 Chargement d'une image disque ou d'un projet enregistré**

Nero Express permet de graver un disque à partir d'une [image](#page-82-1) disque ou d'une compilation que vous avez préalablement enregistrée sur le disque dur.

Pour charger un fichier image ou une compilation enregistrée pour le processus de gravure, procédez comme suit :

- **1.** Cliquez sur l'icône de menu **Image, Projet, Copie** dans l'écran de démarrage Nero Express.
	- Les options de copie et d'images de disque apparaissent.
- **2.** Cliquez sur l'option **Image disque ou projet enregistré**.

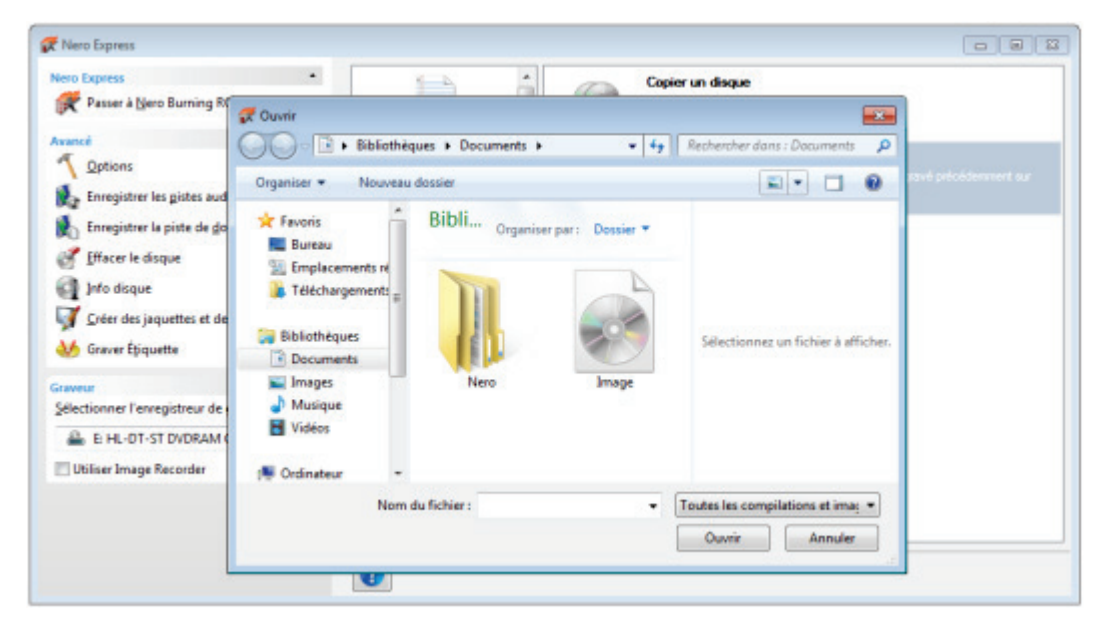

**→** La boîte de dialoque **Ouvrir** s'ouvre.

- **3.** Sélectionnez le fichier image (par exemple \*.nrg) ou la compilation enregistrée de votre choix et cliquez sur le bouton **Ouvrir**.
	- Le fichier sélectionné se charge et l'écran **Réglage final de la gravure** s'affiche.
		- Vous avez correctement chargé le fichier image ou la compilation et vous pouvez maintenant les graver.

# **8 LightScribe**

À l'aide de Nero Express et d'un graveur [LightScribe](#page-82-2), vous pouvez créer ou charger des

[étiquettes](#page-82-3) que vous pouvez graver sur le côté étiquette des CD/DVD dans le graveur LightScribe. La fonction est disponible dans la fenêtre de démarrage comme option séparée **Imprimer l'étiquette LightScribe** ou peut être intégrée comme une étape intermédiaire dans le processus de création et de gravure d'un projet.

Cette fonction n'est disponible qu'avec la version complète de Nero Express incluse dans Nero 2014. À tout moment, vous pouvez effectuer une mise à niveau à l'adresse [www.nero.com](http://www.nero.com/) pour bénéficier de la version complète comportant toutes les fonctionnalités.

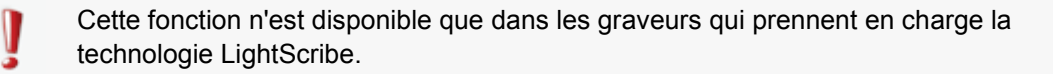

#### **Voir aussi:**

V

[Paramètres de LightScribe →](#page-80-0)[81](#page-80-0)

## **8.1 Impression d'une étiquette LightScribe**

Pour créer et imprimer une [étiquette](#page-82-3) [LightScribe](#page-82-2) pour votre CD/DVD, procédez comme suit :

- **1.** Dans la section **Graveur** de la zone d'extension de l'écran de démarrage, sélectionnez le graveur LightScribe que vous souhaitez utiliser.
- **2.** Insérez un disque LightScribe vierge dans le graveur LightScribe, le côté étiquette orienté vers le bas.
	- **→** L'icône de menu **Imprimer l'étiquette LightScribe** s'affiche dans l'écran de démarrage de Nero Express.

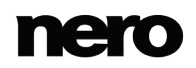

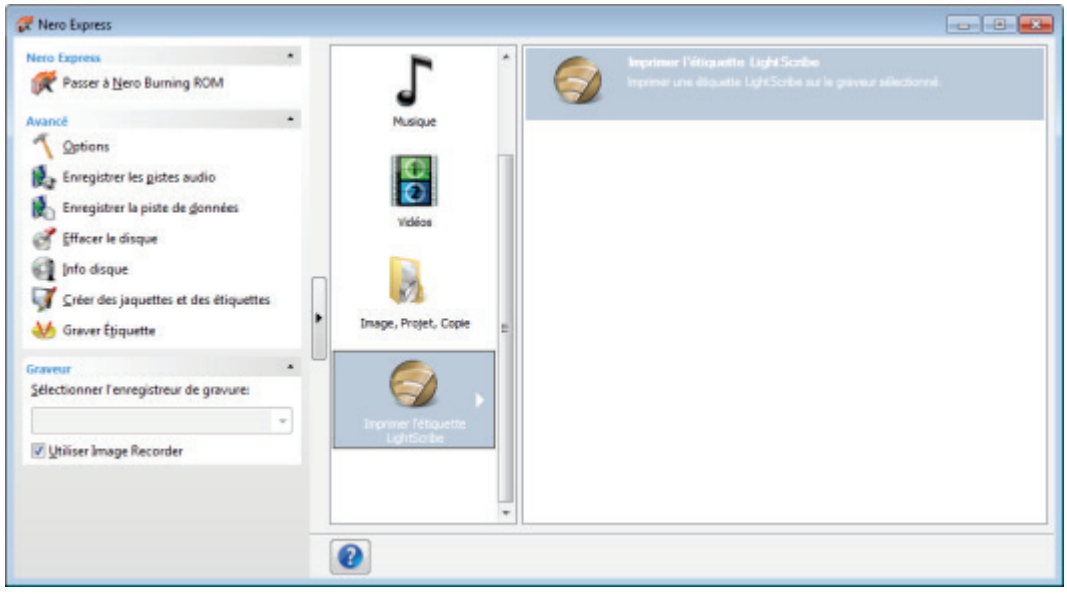

Écran de démarrage de l'étiquette LightScribe

- **3.** Cliquez sur l'icône de menu **Imprimer l'étiquette LightScribe**.
	- L'option **Imprimer l'étiquette LightScribe** s'affiche.
- **4.** Cliquez sur l'option **Imprimer l'étiquette LightScribe**.
	- L'écran **Étiquette de Disque** s'affiche.

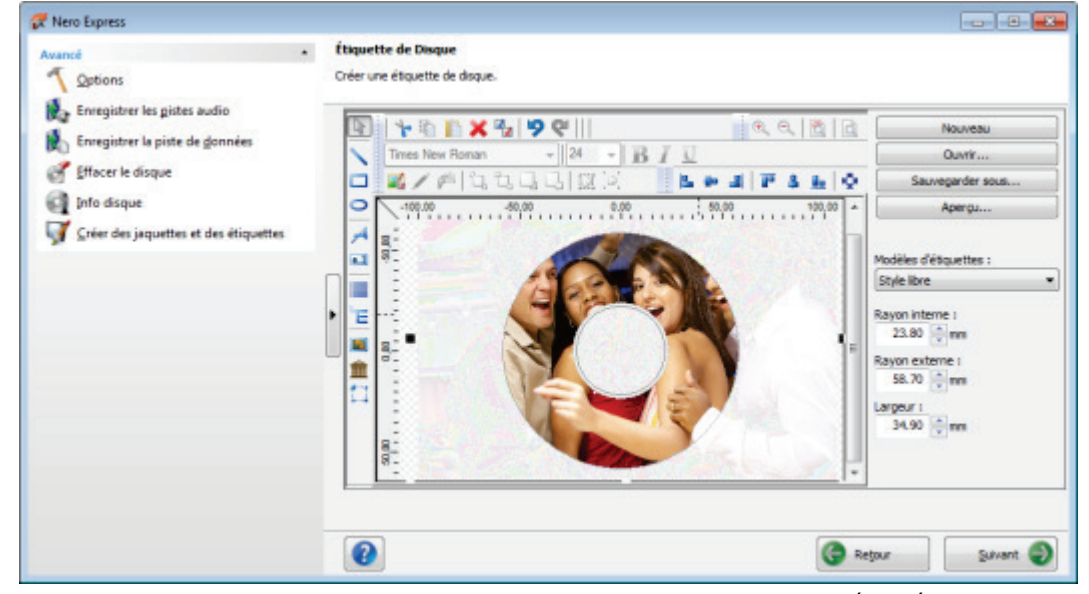

Écran Étiquette de disque

**5.** Créez une étiquette répondant à vos besoins.

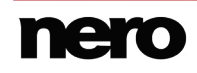

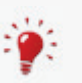

L'interface de l'écran **Étiquette de Disque** fonctionne sur le même principe que Nero CoverDesigner. En général, elle n'est pas pertinente lorsque vous imprimez

une [étiquette](#page-82-3) sur du papier ou directement sur un disque approprié.

Consultez le manuel utilisateur de Nero CoverDesigner pour obtenir les instructions complètes concernant la procédure de création de jaquettes et d'étiquettes de qualité professionnelle.

- **6.** Cliquez sur le bouton **Suivant**.
	- L'écran **Propriétés d'impression LightScribe** s'affiche.
- **7.** Ajoutez les valeurs requises dans les champs de saisie et activez le bouton d'option pour la qualité d'impression souhaitée.
- **8.** Cliquez sur le bouton **Imprimer**.
	- → Le processus d'impression commence. Vous pouvez suivre l'état du processus dans la barre d'état. Dès que l'impression est terminée, la boîte de dialogue **Nero - LightScribe** apparaît et affiche un message concernant le résultat du processus d'impression.
- **9.** Cliquez sur le bouton **OK**.
- **10.** Cliquez sur le bouton **Suivant** dans l'écran **Propriétés d'impression LightScribe**.
	- Vous avez créé et imprimé une étiquette LightScribe conformément à vos souhaits et vous pouvez maintenant continuer en sélectionnant une autre option dans l'écran final ou en quittant Nero Express.

Il est possible de graver l'étiquette plusieurs fois sur le même disque LightScribe. Les étiquettes imprimées sont alignées. Ceci assombrit l'étiquette et améliore souvent la qualité. Il est aussi possible d'ajouter de nouveaux éléments à l'étiquette lors d'un processus supplémentaire de gravure. Pensez à enregistrer l'étiquette créée si vous voulez la réutiliser ultérieurement.

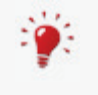

#### **Gravure de l'étiquette LightScribe au sein de la compilation**

Pour intégrer la création et la gravure d'une étiquette LightScribe au sein de votre projet de compilation, cochez la case **Toujours imprimer l'étiquette LightScribe** dans les **Options**. L'écran **Étiquette de disque** s'affiche une fois votre projet compilé (le graveur LightScribe doit être sélectionné). L'impression d'étiquette s'exécute après la gravure du côté données.

#### **Voir aussi:**

- [Fenêtre Propriétés d'impression LightScribe →](#page-47-0)[48](#page-47-0)
- $\triangle$  Écran final  $\rightarrow$  [69](#page-68-0)
- [Paramètres de LightScribe →](#page-80-0)[81](#page-80-0)

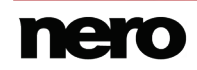

# <span id="page-47-0"></span>**8.2 Fenêtre Propriétés d'impression LightScribe**

Vous pouvez personnaliser les propriétés d'impression de votre étiquette LightScribe en fonction de vos souhaits dans la fenêtre **Propriétés d'impression LightScribe**.

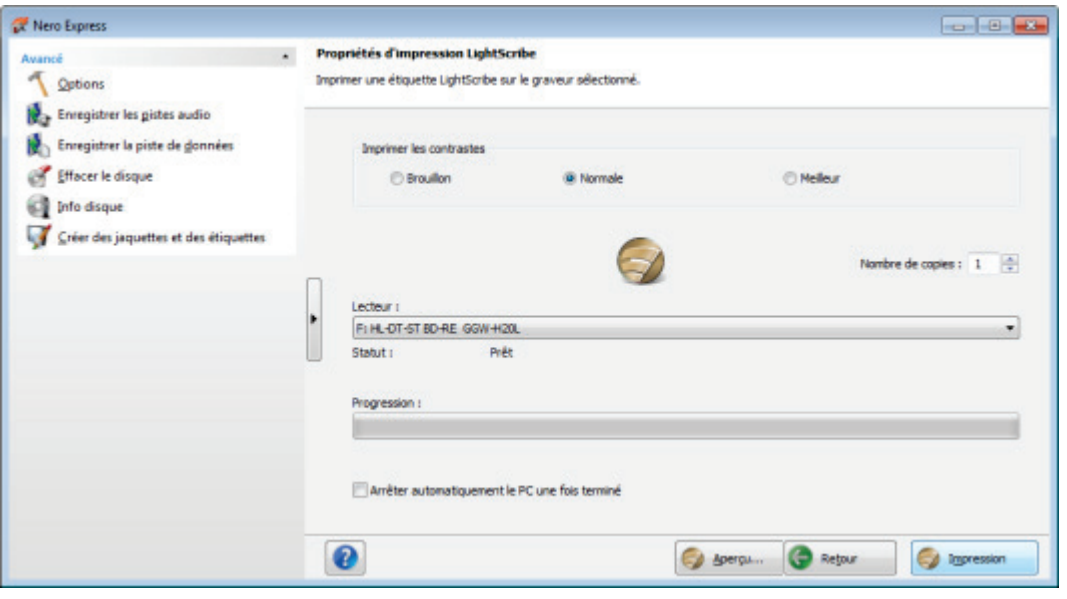

Fenêtre Propriétés d'impression LightScribe

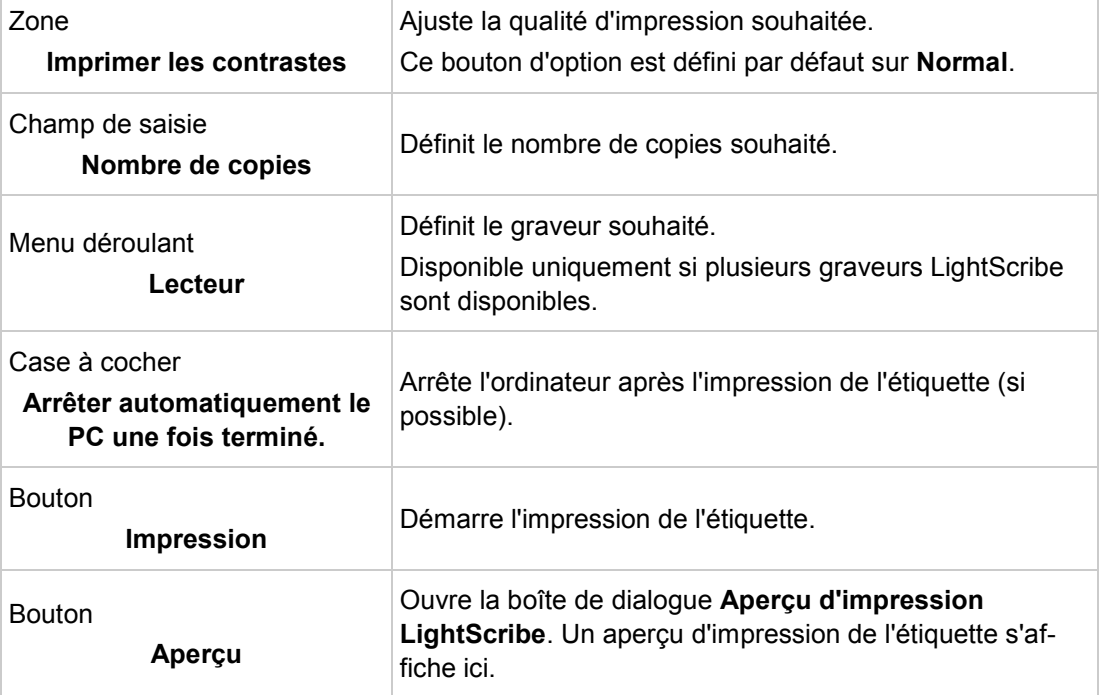

Les options suivantes sont disponibles :

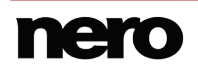

# **9 Labelflash**

V

Si vous possédez un graveur [Labelflash](#page-82-4), vous pouvez imprimer une [étiquette](#page-82-3) sur la face

étiquette et/ou données du DVD Labelflash. Les DVD Labelflash ont une couche spéciale entre les couches supérieure et inférieure ; celle-ci peut être chauffée par le laser du graveur de manière à imprimer des images et du texte sur le DVD.

Cette fonction n'est disponible qu'avec la version complète de Nero Express incluse dans Nero 2014. À tout moment, vous pouvez effectuer une mise à niveau à l'adresse [www.nero.com](http://www.nero.com/) pour bénéficier de la version complète comportant toutes les fonctionnalités.

L'interface de l'écran **Graver l'étiquette** fonctionne sur le même principe que Nero CoverDesigner. En général, elle n'est pas pertinente lorsque vous imprimez l'étiquette sur du papier ou directement sur un disque approprié. Consultez le manuel utilisateur de Nero CoverDesigner pour obtenir les instructions complètes concernant la procédure de création de jaquettes et d'étiquettes

Cette fonction n'est disponible qu'avec les graveurs qui prennent en charge la technologie Labelflash.

# **9.1 Fenêtre Graver l'étiquette**

de qualité professionnelle.

Dans la fenêtre **Graver l'étiquette**, vous pouvez créer ou télécharger une étiquette et la graver sur un DVD Labelflash. Les informations concernant la qualité d'impression et la vitesse de rotation s'affichent à droite de l'écran. Dans **Type de disque**, vous pouvez voir si le disque vierge a été inséré côté étiquette ou côté données. Vous voyez soit le logo Labelflash soit le logo DiscT@2 dans la fenêtre **Graver étiquette**, selon le sens dans lequel le disque a été inséré.

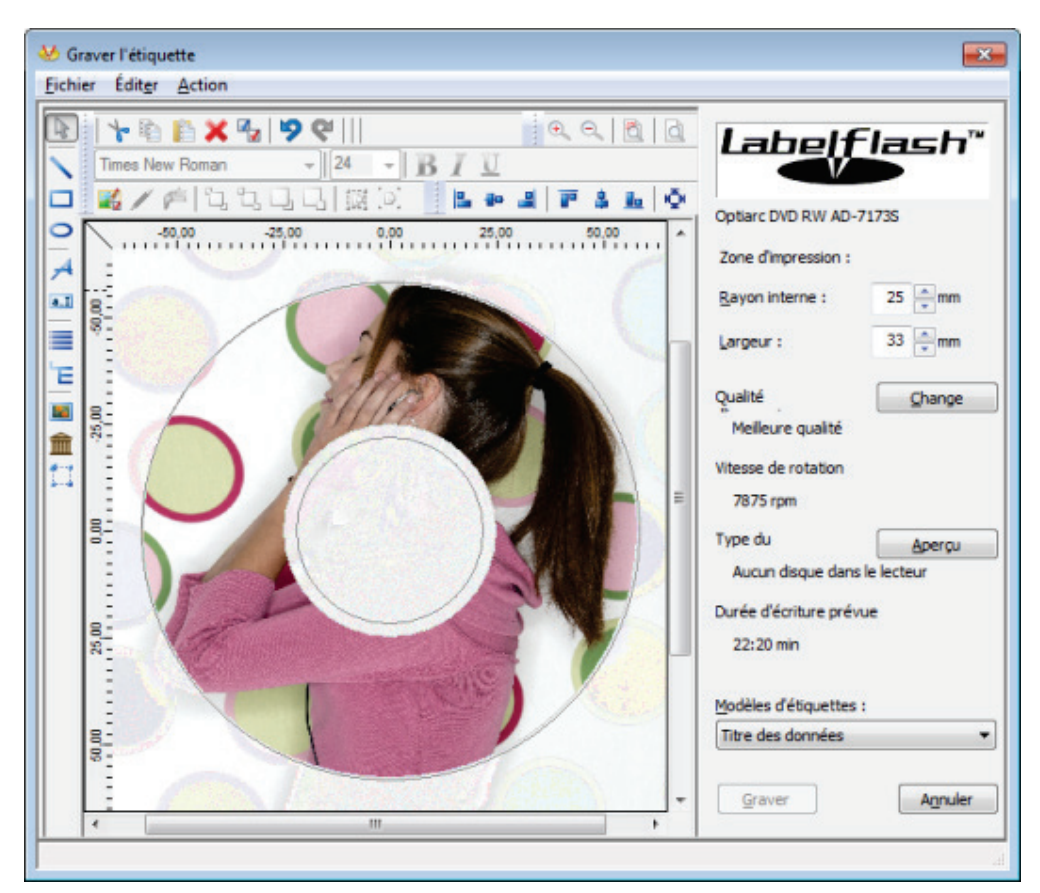

Fenêtre Graver l'étiquette

Les options de configuration suivantes sont disponibles dans la fenêtre **Graver l'étiquette** :

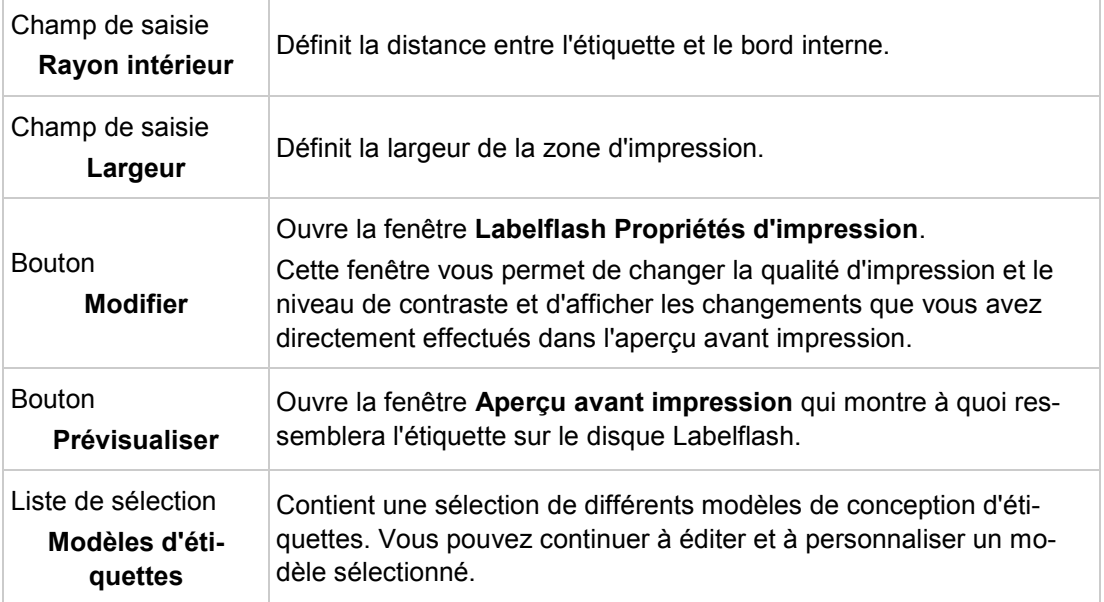

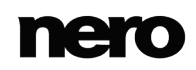

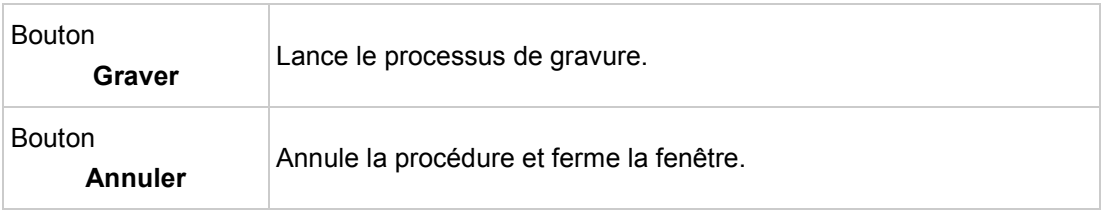

Si vous créez un DiscT@2, Nero Express affiche uniquement la zone d'impression disponible pour la création de l'étiquette par défaut, c'est-à-dire la zone du côté données de votre DVD qui n'est pas déjà occupée par des données. Vous ne pouvez pas augmenter le rayon de la zone d'impression.

## **9.2 Imprimer des étiquettes LabelFlash et DiskT@2**

En général, lorsque vous créez des étiquettes, peu importe que vous imprimiez sur le côté étiquette ou sur le côté données. En réalité, l'impression de l'étiquette est complètement indépendante du processus de gravure normal.

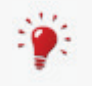

Vous pouvez imprimer du côté étiquette du DVD à tout moment.

Nous vous recommandons d'imprimer du côté données uniquement lorsque vous avez gravé la compilation. Il est impossible de graver des données sur un côté données imprimé. Lorsque vous insérez un DVD sur lequel des données ont déjà été gravées, Nero Express identifie automatiquement l'espace disponible sur le côté données et identifie la zone sur laquelle vous pouvez imprimer.

Pour imprimer une [étiquette](#page-82-3) [Labelflash](#page-82-4) sur le côté étiquette ou un DiskT@2 sur le côté données de votre DVD, procédez comme suit :

- **1.** Si vous souhaitez imprimer une étiquette Labelflash sur la face étiquette, insérez un disque Labelflash vierge dans le graveur avec le côté étiquette orienté vers le bas.
	- **→** La fenêtre Graver étiquette s'affiche avec le logo LabelFlash.
- **2.** Si vous souhaitez imprimer un DiskT@2 sur le côté données, insérez un disque Labelflash vierge dans le graveur avec le côté données orienté vers le bas.
	- **La fenêtre Graver étiquette** s'affiche avec le logo DiskT@2.
- **3.** Créez une étiquette selon vos besoins ou ouvrez une étiquette que vous avez déjà créée avec Nero CoverDesigner.

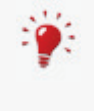

L'interface de la fenêtre **Graver l'étiquette** et la création d'une étiquette fonctionnent sur le même principe que Nero CoverDesigner. Consultez le manuel utilisateur de Nero CoverDesigner pour obtenir les instructions complètes concernant la création de jaquettes et d'étiquettes de qualité professionnelle.

**4.** Si vous souhaitez modifier la zone dans laquelle l'étiquette est imprimée, modifiez la zone d'impression en conséquence en utilisant les champs de saisie **Rayon interne** et **Largeur**.

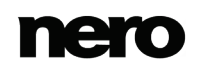

- **5.** Si vous souhaitez voir ou modifier les propriétés d'impression :
	- **1.** Cliquez sur le bouton **Modifier**.
		- La fenêtre **Propriétés d'impression Labelflash** s'ouvre.
	- **2.** Si vous souhaitez modifier la qualité d'impression, sélectionnez un niveau de qualité dans le menu déroulant **Profil de qualité d'impression**.
	- **3.** Si vous sélectionnez l'entrée **Défini par l'utilisateur** dans le menu déroulant **Profil de qualité d'impression**, vous pouvez modifier le niveau de contraste et la vitesse de rotation.
	- **4.** Cliquez sur le bouton **OK**.
		- La fenêtre **Propriétés d'impression LabelFlash** se ferme et les modifications sont acceptées.

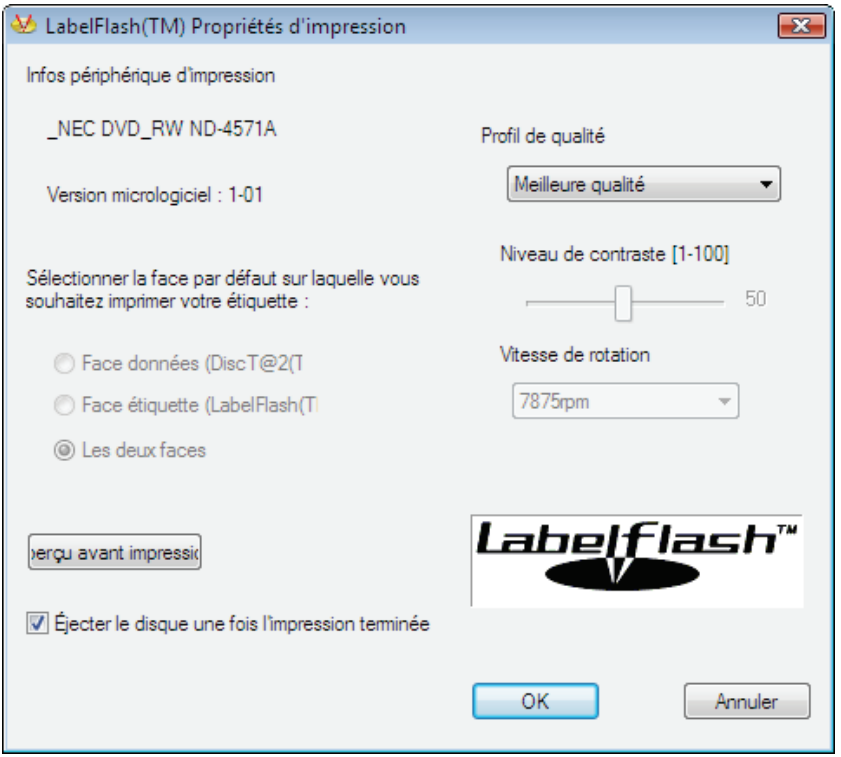

Propriétés d'impression Labelflash

- **6.** Cliquez sur le bouton **Graver**.
	- La procédure d'étiquetage démarre et la fenêtre **Labelflash - impression** ou **DiscT@2 impression** s'ouvre. La fenêtre affiche la durée d'impression estimée et la progression de l'impression. Lorsque l'impression est terminée, un message s'affiche et vous informe que le processus d'impression a réussi.
- **7.** Cliquez sur le bouton **OK**.

Le message se ferme et le disque est éjecté.

Vous venez d'imprimer une étiquette.

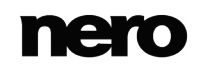

# **10 Graver la compilation**

### **10.1 Choix du graveur**

Si plusieurs graveurs sont installés, vous pouvez sélectionner le graveur que vous souhaitez utiliser pour la gravure dans le menu déroulant **Graveur**. Juste avant de graver un projet, vous pouvez à nouveau changer le graveur que vous avez sélectionné dans la fenêtre **Réglage final de la gravure**.

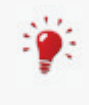

#### **Graveur LabelFlash**

Si un graveur LabelFlash est installé sur votre ordinateur, vous pouvez le sélectionner pour créer et imprimer des étiquettes de DVD LabelFlash dans Nero Express. La fonction est disponible sous la forme d'une icône de menu séparée **Graver l'étiquette** dans la zone d'extension de la fenêtre de démarrage.

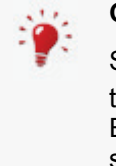

V

#### **Graveur LightScribe**

Si un graveur [LightScribe](#page-82-2) est installé sur votre ordinateur, vous pouvez le sélectionner pour créer et imprimer des étiquettes de CD/DVD LightScribe dans Nero Express. La fonction est disponible dans la fenêtre de démarrage comme option séparée **Imprimer l'étiquette LightScribe** ou peut être intégrée comme une étape intermédiaire dans le processus de création et de gravure d'un projet.

Les fonctions de gravure sont limitées dans Nero Express Essentials. À tout moment, vous pouvez effectuer une mise à niveau à l'adresse [www.nero.com](http://www.nero.com/) pour bénéficier de la version complète comportant toutes les fonctionnalités.

Outre les graveurs installés, le graveur d'images Nero est également disponible dans Nero Express. Vous pouvez utiliser ce graveur d'images Nero pour créer et enregistrer un fichier image à graver ultérieurement. Pour cela, vous pouvez sélectionner la case **Utiliser le graveur d'image** située dans la zone d'extension de l'écran de démarrage.

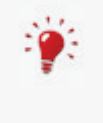

Le graveur d'images permet également la création d'une image ou d'un type de disque non pris en charge par le graveur connecté. Par exemple, vous pouvez donc créer une image d'un DVD, sans avoir installé de graveur de DVD. Vous pouvez alors à tout moment inscrire l'image sur un disque.

## **10.2 Démarrage du processus de gravure**

Pour sélectionner l'un des graveurs disponibles, pour définir les paramètres de gravure pour votre projet en fonction de vos besoins et pour commencer le processus de gravure, procédez comme suit :

**1.** Compilez un projet de votre choix.

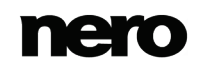

- **2.** Cliquez sur le bouton **Suivant**.
	- $\rightarrow$  **L'écran Réglage final de la gravure** s'affiche.
- **3.** Insérez un disque vierge approprié dans le lecteur sélectionné.
- **4.** Sélectionnez le graveur que vous souhaitez utiliser dans le menu déroulant **Graveur actuel**.
- **5.** Ajoutez les valeurs requises dans les champs de saisie si nécessaire et cochez les cases requises.
- **6.** Définissez les paramètres de votre choix dans la zone d'extension.
- **7.** Cliquez sur le bouton **Graver**.
	- **→ L'écran Processus de gravure** s'ouvre et le processus de gravure commence. Vous pouvez suivre l'état du processus dans la barre d'état.
	- Si la case **Examen de surface de SecurDisc** est cochée, la fenêtre **Résultats de l'examen de surface de SecurDisc** s'affiche.
	- Nero Express démarre l'examen de surface. Les résultats sont affichés en temps réel.
	- **→** Lorsque le processus de gravure est terminé, une boîte de dialogue s'ouvre.
- **8.** Cliquez sur le bouton **OK**.
- **9.** Si vous souhaitez enregistrer un journal du processus de gravure, cliquez sur le bouton **Enregistrer**.
- **10.** Cliquez sur le bouton **Suivant**.
	- Vous avez gravé avec succès un projet et vous pouvez maintenant continuer en sélectionnant une autre option dans l'écran final ou en quittant Nero Express.

## **10.3 Création d'un fichier image**

Nero Express et Image Recorder vous permettent de créer des images disques à partir de toutes les compilations. Le format de fichier image NRG peut toujours être sélectionné alors que le fichier image ISO ne peut être sélectionné que pour certains types de compilations. Seul Nero Express active les formats de fichier image possibles.

Le format de fichier image NRG a été mis au point par Nero. Par contraste avec ISO, NRG peut être créé à partir de n'importe quel disque et type de compilation. Cela signifie que même des CD audio ou des disques multisession peuvent être enregistrés sous la forme d'un fichier image NRG.

Cette fonction n'est disponible qu'avec la version complète. À tout moment vous pouvez mettre à niveau votre version Essentials à l'adresse [www.nero.com](http://www.nero.com/) afin d'obtenir la version complète comportant toutes les fonctions.

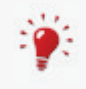

Le graveur d'images Nero doit être activé pour apparaître dans le menu déroulant.

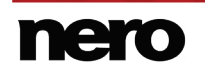

Pour définir les paramètres de gravure en fonction de vos besoins et enregistrer votre projet sur le disque dur comme un fichier image à l'aide d'Image Recorder, procédez comme suit :

- **1.** Compilez un projet de votre choix.
	- **L'écran Réglage final de la gravure** s'affiche.
- **2.** Sélectionnez l'option **Image Recorder** dans le menu déroulant **Graveur actuel**.
- **3.** Ajoutez les valeurs requises dans les champs de saisie.
- **4.** Ajoutez les paramètres requis dans la zone d'extension si nécessaire.
- **5.** Cliquez sur le bouton **Graver**.
	- L'écran **Processus de gravure** s'affiche et la boîte de dialogue **Enregistrer le fichier image** s'ouvre.
- **6.** Entrez un nom pour votre fichier image dans le champ de saisie **Nom de fichier**.
- **7.** Sélectionnez le lieu de stockage souhaité dans l'arborescence de navigation et cliquez sur le bouton **Enregistrer**.
	- **→** Le processus de gravure ou d'enregistrement commence. Vous pouvez suivre l'état du processus dans la barre d'état. Dès que le processus de gravure ou d'enregistrement est terminé, une fenêtre s'ouvre et affiche un message sur les résultats du processus de gravure.

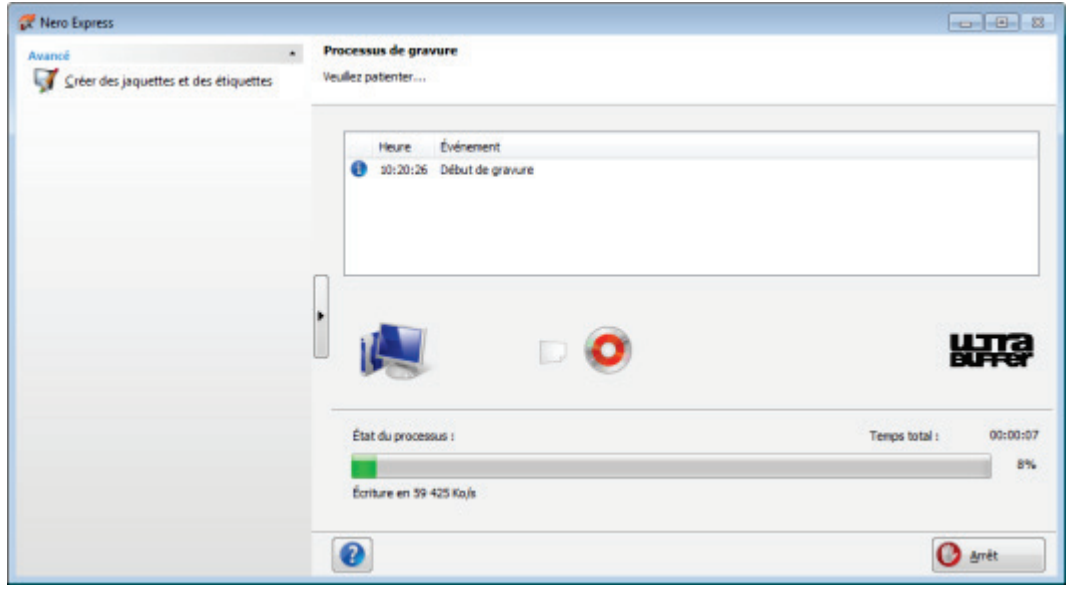

Fenêtre Processus de gravure

- **8.** Cliquez sur le bouton **OK**.
- **9.** Si vous souhaitez enregistrer un journal du processus de gravure, cliquez sur le bouton **Enregistrer**.
- **10.** Cliquez sur le bouton **Suivant**.

Vous avez enregistré un projet avec Nero Image Recorder et vous pouvez maintenant continuer en sélectionnant une autre option dans l'écran final ou en quittant Nero Express.

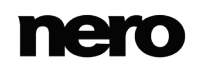

# **10.4 Écran Réglage final de la gravure**

Dans l'écran **Réglage final de la gravure**, vous pouvez définir les paramètres de gravure selon vos besoins, utiliser Nero Image Recorder pour enregistrer un projet sur le disque dur sous forme d'un fichier image ou lancer le processus de gravure.

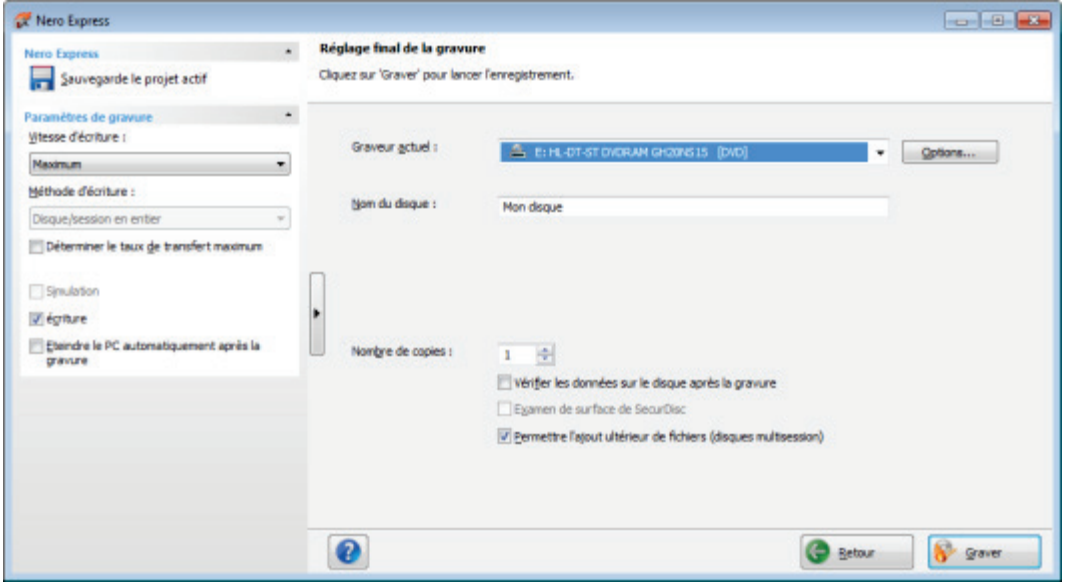

Écran Réglage final de la gravure

Les options de configuration suivantes sont disponibles dans l'écran **Réglage final de la gravure** :

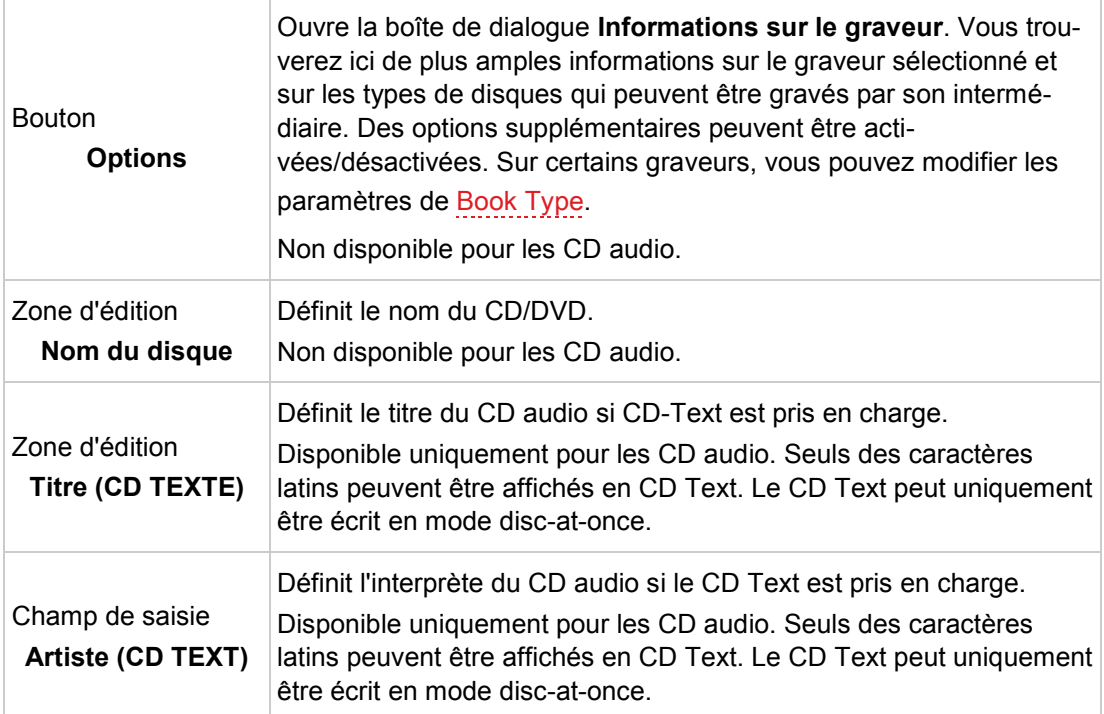

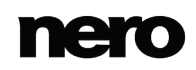

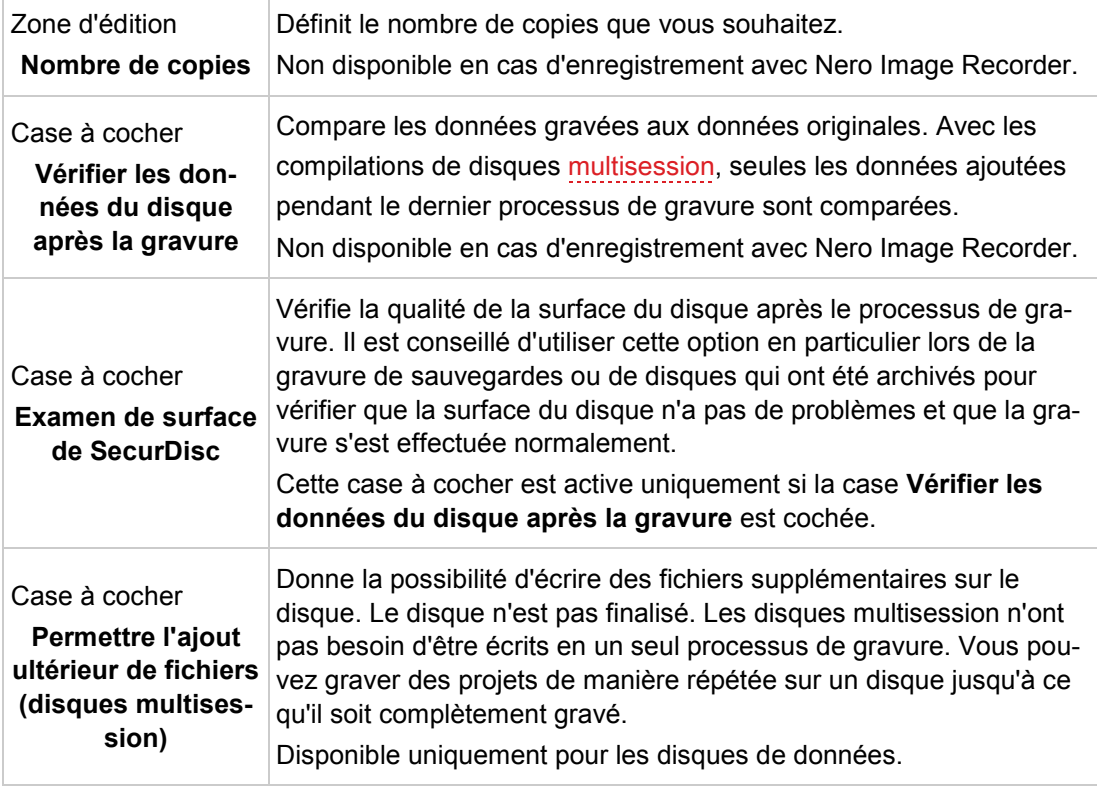

### **10.4.1 Zone d'extension (paramètres de gravure)**

Vous pouvez accéder aux paramètres de gravure supplémentaires dans la zone d'extension de l'écran **Réglage final de la gravure** en cliquant sur le bouton dans la marge de gauche de la fenêtre.

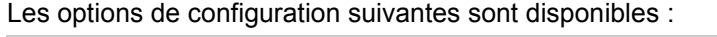

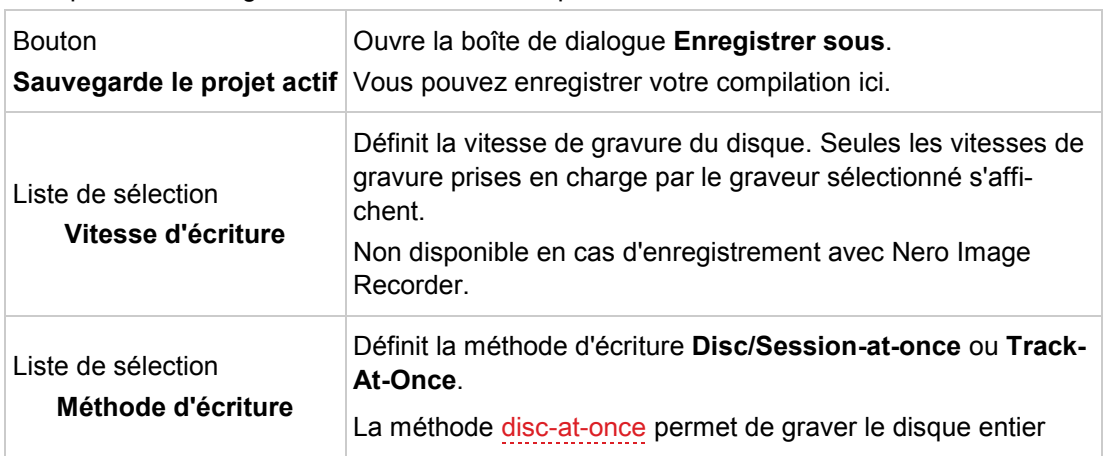

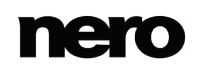

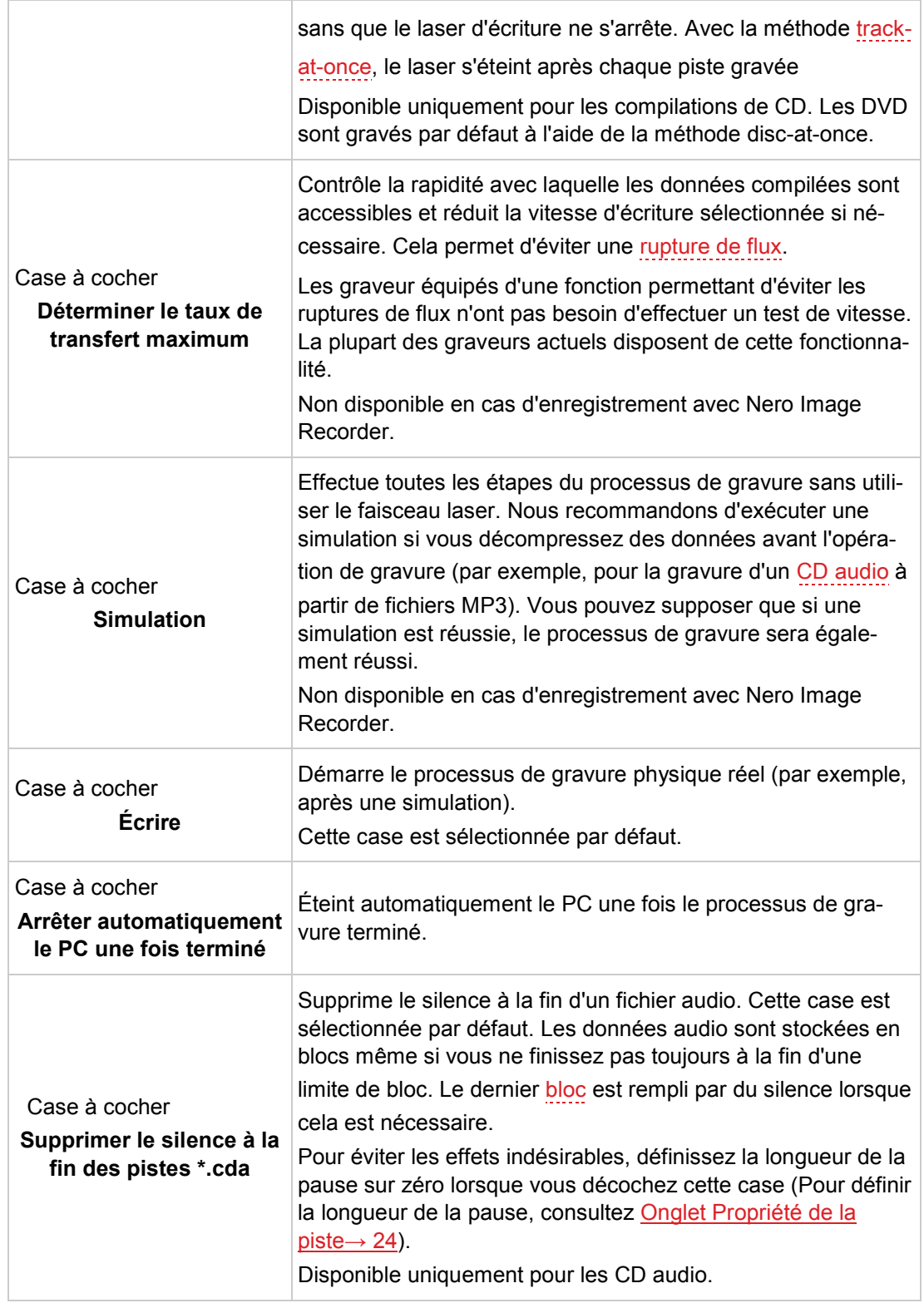

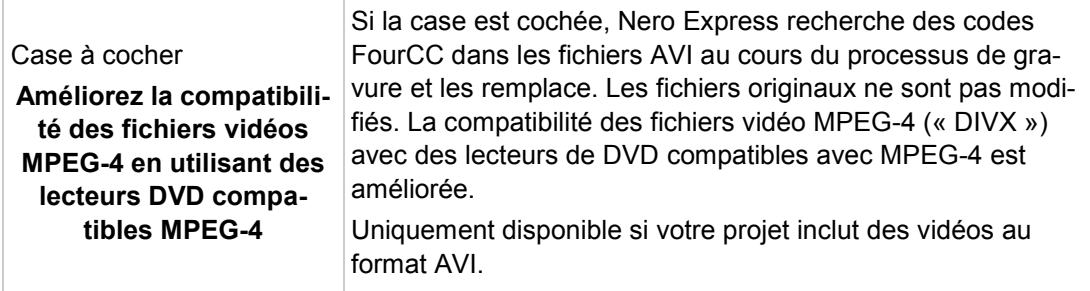

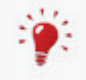

Les CD audio doivent toujours être gravés en utilisant la méthode [disc-at-once](#page-82-5). Cette option est sélectionnée par défaut.

# **11 Copier un disque**

### **11.1 Méthodes de copie**

Nero Express permet de copier des disques. Il existe deux méthodes :

- A la volée
- Copie par l'image

Chaque méthode a ses avantages et ses inconvénients, tout dépendra de vos besoins.

#### **11.1.1 Copie à la volée**

Lorsque vous utilisez la méthode à la volée, insérez le disque original dans un lecteur et un disque vierge dans le graveur. Le disque original qui se trouve dans le lecteur est immédiatement copié, sans délai, sur le disque vierge qui se trouve dans le graveur. La méthode de copie à la volée est très rapide et ne requiert pas d'espace disque supplémentaire.

Pour pouvoir utiliser la méthode à la volée, vous devez disposer d'au moins deux lecteurs : un pour la lecture du disque et un graveur pour l'écriture. Les exigences suivantes s'appliquent au lecteur et au graveur :

- **Le graveur de disque doit être équipé de la protection contre les [ruptures de flux](#page-83-6) ou le** lecteur doit pouvoir communiquer des données assez rapidement. La vitesse de lecture doit être au moins deux fois supérieure à la vitesse d'écriture.
- Le lecteur doit être capable de livrer les informations sur le nombre et le type de sessions. Dans le cas contraire, Nero Express risque de ne pas pouvoir produire une copie exacte.

Si vous voulez copier des CD audio, nous recommandons la méthode de copie d'image car la qualité des fichiers audio de lecture peut être affectée selon le lecteur.

#### **11.1.2 Copie par l'image**

Avec la méthode de copie par l'image, une image du disque original est d'abord enregistrée dans un fichier. Le fichier image est ensuite gravé sur un disque vierge. La copie via la copie par l'image prend plus de temps mais donne souvent de meilleurs résultats.

Vous devez disposer d'assez d'espace de stockage pour utiliser la méthode de copie par l'image.

La méthode de copie par l'image convient particulièrement dans les situations suivantes :

- Vous ne disposez que d'un seul lecteur.
- Vous souhaitez effectuer plusieurs copies du même disque.
- Vous pensez que des erreurs de lecture du CD source risquent de se produire (par exemple parce qu'il est rayé).
- Il est, pour vous, important d'obtenir la meilleure reproduction possible (particulièrement en ce qui concerne les positions d'index et la qualité des CD audio).

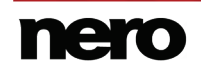

### **11.2 Copier un disque**

Nero Express vous permet de copier un disque. Ceci signifie que vous réalisez une copie exacte d'un disque source et que vous la gravez sur un disque cible. Si, par exemple, votre disque source est un CD audio, votre copie sera aussi un CD audio. Selon le graveur que vous avez installé, vous pouvez copier des CD, des DVD ou des Blu-ray. Le disque cible doit être du même type que le disque source (par exemple, vous ne pouvez copier un DVD que sur un DVD). Dans tous les cas, Nero Express vous avertit par un message lorsque le type de disque ne correspond pas.

Si vous ne disposez pas des droits de copyright pour le disque en question ou de l'autorisation du propriétaire du copyright, la copie non autorisée de disques constitue une violation de la législation nationale et internationale.

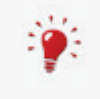

V

Certains disques sont protégés contre la copie et ne peuvent pas être copiés. Si vous n'êtes pas sûr que votre disque peut être copié, activez la simulation avant de commencer le processus de gravure physique réel.

Pour copier un disque, procédez comme suit :

- **1.** Cliquez sur l'icône de menu **Image, Projet, Copie** dans l'écran de démarrage Nero Express.
	- **→** Les options de copie correspondantes s'affichent.
- **2.** Cliquez sur l'option **Copier un disque**.
	- L'écran **Choisissez la source et la destination** s'affiche.

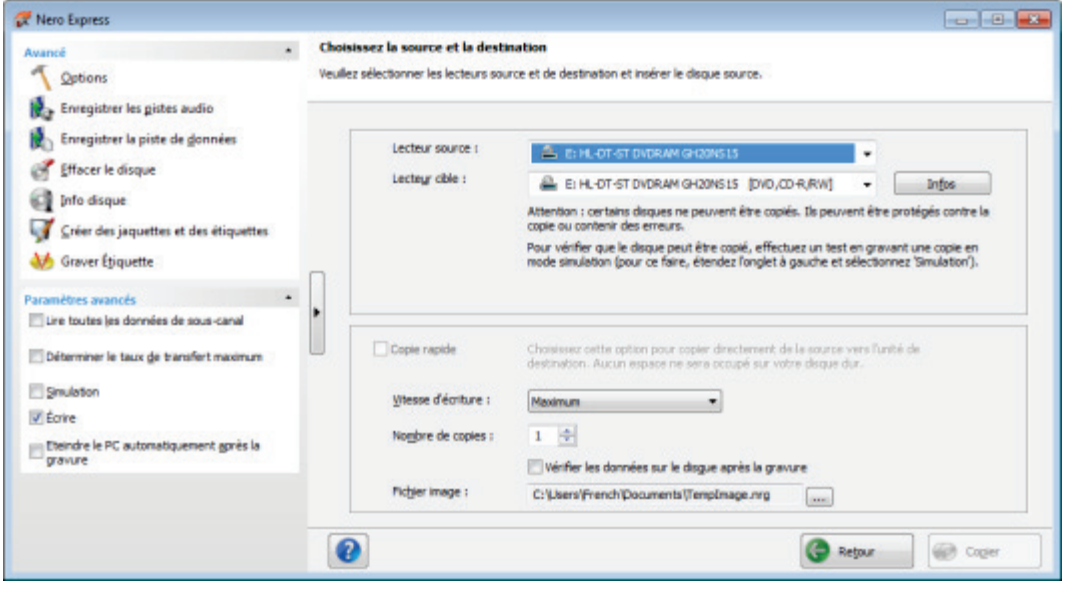

Source et destination

**3.** Définissez les paramètres souhaités dans cet écran et, si nécessaire, dans la zone d'extension de la fenêtre.

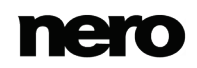

- **4.** Si vous souhaitez copier des disques à l'aide de la méthode **Copie de l'image** :
	- **1.** Désélectionnez la case **Copie rapide**.
	- **2.** Insérez le disque que vous souhaitez copier dans le graveur.
- **5.** Si vous souhaitez copier des disques à l'aide de la méthode de **copie à la volée**:
	- **1.** Sélectionnez la case **Copie rapide**.
	- **2.** Sélectionnez le **Lecteur source** et le **Lecteur de destination**.
	- **3.** Insérez le disque que vous souhaitez copier dans le lecteur sélectionné.
	- **4.** Insérez un disque vierge dans le lecteur cible.
- **6.** Cliquez sur le bouton **Copier**.
	- $\rightarrow$  Si vous effectuez la copie via le lecteur, le processus de copie commence. Si vous utilisez Nero Image Recorder, la fenêtre **Enregistrer le fichier image** s'ouvre.
- **7.** Entrez un nom pour votre fichier image dans le champ de saisie **Nom de fichier**.
- **8.** Sélectionnez le lieu de stockage pertinent dans l'arborescence de navigation **Enregistrer dans** et cliquez sur le bouton **Enregistrer**.
	- → Le processus de copie et/ou d'enregistrement commence. Vous pouvez suivre l'état du processus dans la barre d'état. Si vous utilisez un seul lecteur pour la copie, vous serez invité à enlever le disque source et à insérer un disque vierge approprié après l'écriture du fichier image. Le processus de gravure commence alors automatiquement.
- **9.** Cliquez sur le bouton **Suivant**.
	- Vous avez copié un disque et vous pouvez maintenant continuer en sélectionnant une autre option dans l'écran final ou en fermant Nero Express.

#### **Voir aussi:**

 $\triangle$  Écran final  $\rightarrow$  [69](#page-68-0)

# **11.3 Paramètres de copie**

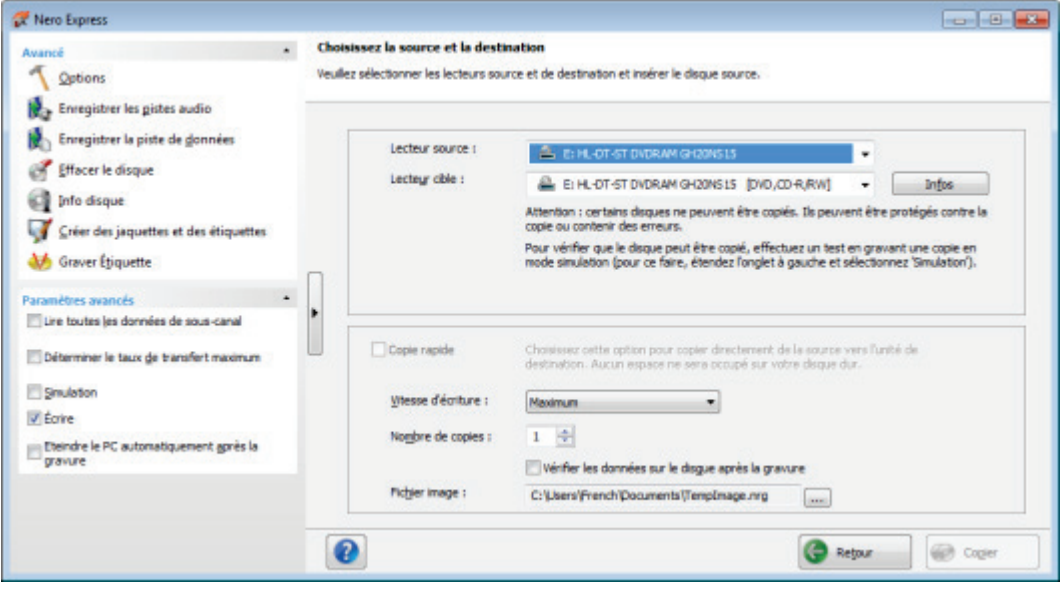

Écran Source et destination

#### Les options de configuration suivantes sont disponibles dans l'écran **Source et destination** :

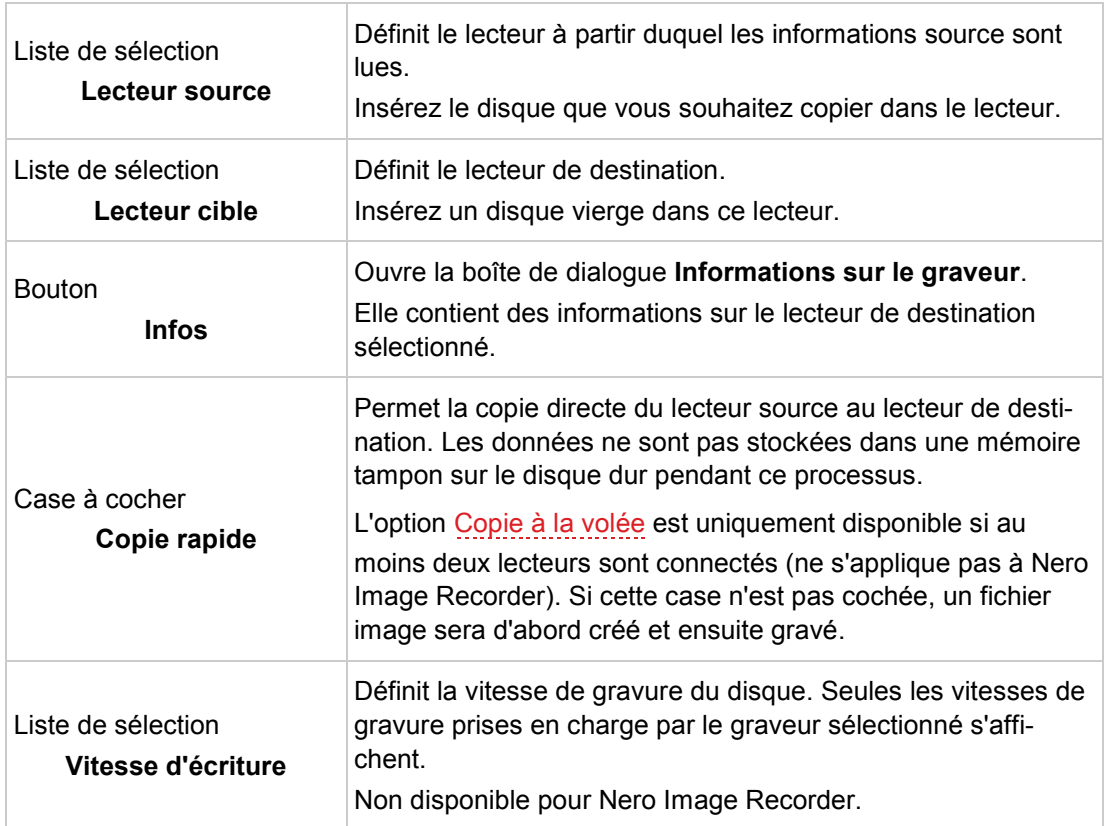

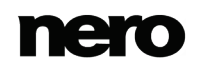

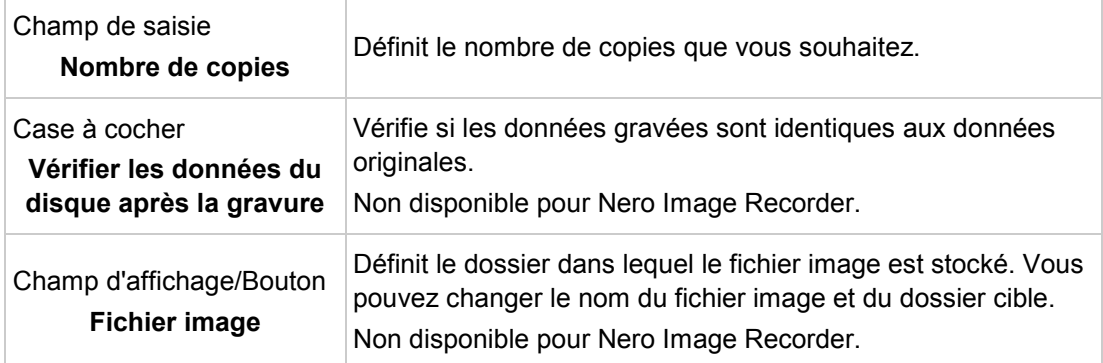

Les options de configuration suivantes sont disponibles dans la zone d'extension :

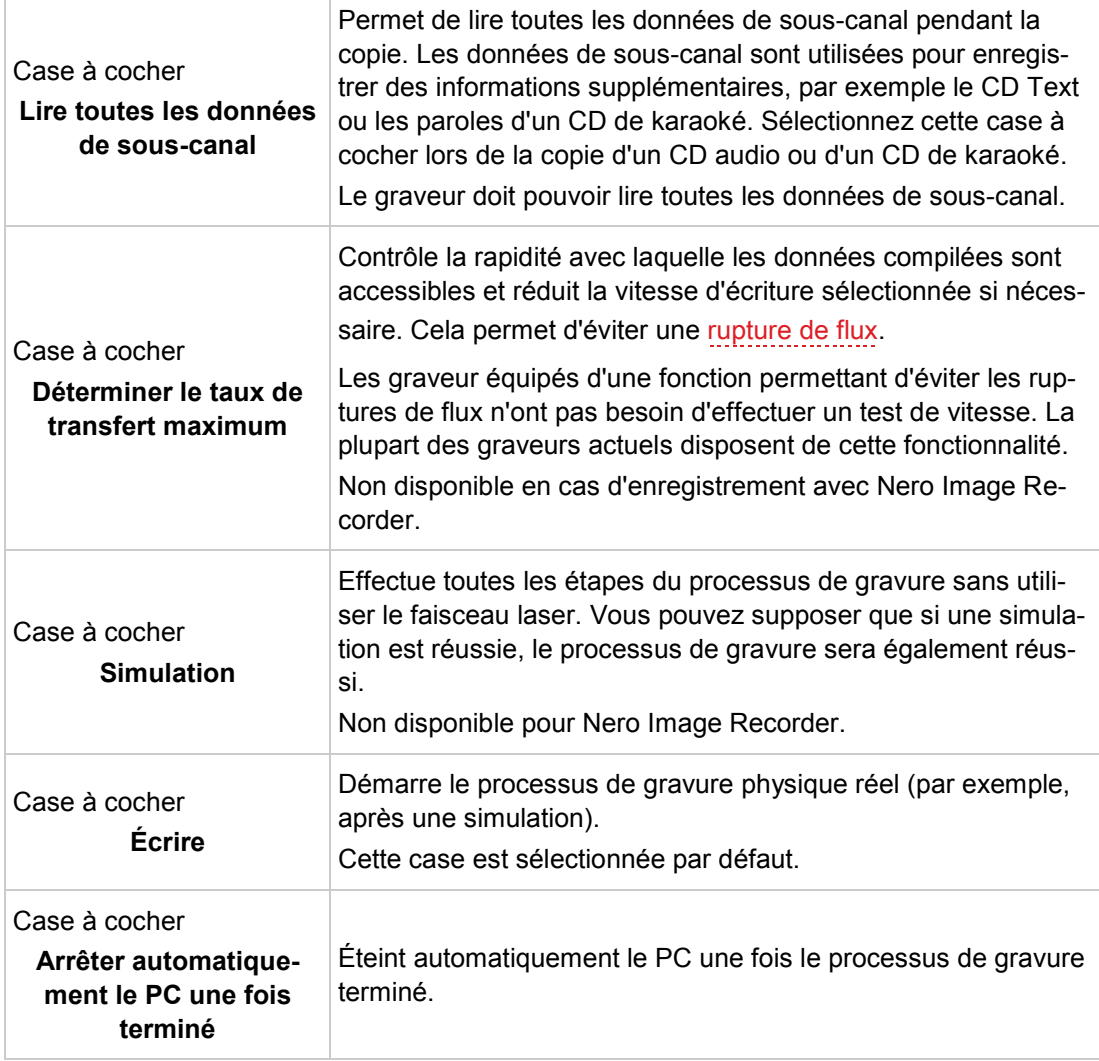

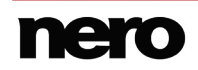

## **11.4 Copier un CD audio**

Après que vous ayez commencé à copier un CD audio, la fenêtre **Informations CD** s'affiche. Dans cette fenêtre, vous pouvez vérifier précisément quelles métadonnées seront écrites sur le CD audio.

| Karajan - BPO (DG 1972)<br>Herbert Von Karajan: Berlin Philharmoni<br>Herbert Von Karajan: Berlin Philharmoni | Schumann - Symphonies 3 and 4<br>Schumann: Symphonies [Disc 2] |                                                                                |
|----------------------------------------------------------------------------------------------------|----------------------------------------------------------------|--------------------------------------------------------------------------------|
|                                                                                                    |                                                                |                                                                                |
|                                                                                                    |                                                                |                                                                                |
|                                                                                                    | Schumann: Symphony #3                                          |                                                                                |
|                                                                                                    |                                                                |                                                                                |
|                                                                                                    |                                                                |                                                                                |
|                                                                                                    |                                                                |                                                                                |
|                                                                                                    |                                                                |                                                                                |
|                                                                                                    |                                                                |                                                                                |
| Titre                                                                                                    | Artiste                                                        | Durée de la                                                                    |
| Symphony No.3 in Eb Op.97 'Rhe                                                                                | Karajan - BPO (DG 1972)                                        | 9:19                                                                           |
| Symphony No.3 in Eb Op.97 'Rhe                                                                                | Karajan - BPO (DG 1972)                                        | 6:34                                                                           |
| Symphony No.3 in Eb Op.97 'Rhe                                                                                | Karajan - BPO (DG 1972)                                        | 5:55                                                                           |
| Symphony No.3 in Eb Op.97 'Rhe                                                                                | Karajan - BPO (DG 1972)                                        | 7:42                                                                           |
| Symphony No.3 in Eb Op.97 'Rhe                                                                                | Karajan - BPO (DG 1972)                                        | 6:21                                                                           |
| Symphony No.4 in D minor Op.12                                                                                | Karajan - BPO (DG 1972)                                        | 10:37                                                                          |
| Symphony No.4 in D minor Op.12                                                                                | Karajan - BPO (DG 1972)                                        | 4:42                                                                           |
| Symphony No.4 in D minor Op.12                                                                                | Karajan - BPO (DG 1972)                                        | 5:46                                                                           |
| Symphony No.4 in D minor Op.12                                                                                | Karajan - BPO (DG 1972)                                        | 8:47                                                                           |
|                                                                                                    |                                                                |                                                                                |
|                                                                                                    |                                                                |                                                                                |
|                                                                                                    |                                                                |                                                                                |
|                                                                                                    | Liste des pistes du CD sélectionné :                           | Toujours utiliser les informations CD suggérées et ne plus afficher ce message |

**Fenêtre Informations** sur le fichier

Les métadonnées concernant le CD audio sont disponibles via deux sources : le CD TEXT du CD audio ou la base de données de disques Gracenote :

- De nombreux CD audio contiennent du CD TEXT incluant des métadonnées telles que le titre du CD, le nom des fichiers audio ou le nom de l'artiste.
- La base de données de disques Gracenote contient ce type de données pour de nombreux CD audio. Avec Gracenote MusicID, Nero Express peut identifier des pistes de musique et accéder aux métadonnées conservées sur la base de données de disques Gracenote.

Pendant la copie, Nero Express sollicite les métadonnées et le CD TEXT de la base de données de disques Gracenote et les affiche s'ils sont disponibles. Vous pouvez alors choisir quelles métadonnées seront écrites sur le CD audio au moment de la copie. Vous pouvez

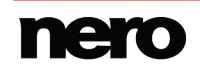

également modifier les métadonnées ou créer de nouvelles métadonnées pour le CD audio. Une autre fonctionnalité utile : vous pouvez commencer à créer une jaquette pour ce CD audio avec Nero CoverDesigner, cette métadonnée sera récupérée.

Les options de paramétrage suivantes sont disponibles :

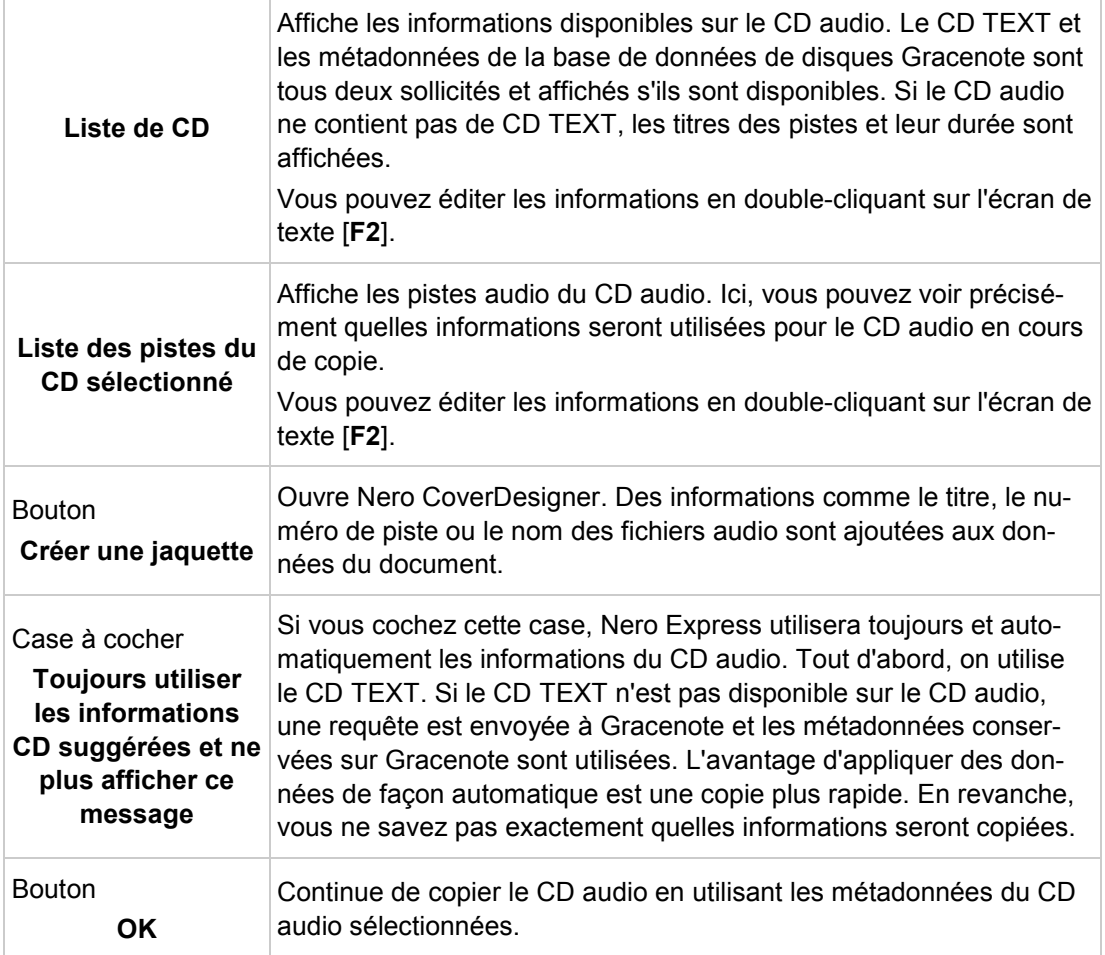

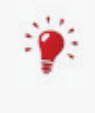

Technologie de reconnaissance musicale et données connexes fournies par Gracenote®. Gracenote constitue la norme de l'industrie en matière de technologie de reconnaissance musicale et de fourniture de contenu associé. Pour plus de détails, rendez-vous sur [www.gracenote.com.](http://www.gracenote.com/)

# **12 Fenêtre Effacer le disque réinscriptible**

Nero Express peut être utilisé pour effacer des disques réinscriptibles (disques avec spécification RW), tant que votre graveur prend en charge cette fonction. Deux méthodes d'effacement sont disponibles à cet effet :

L'effacement rapide ne supprime pas physiquement les données du disque, mais les rend uniquement inaccessibles en effaçant les références au contenu existant. Les données peuvent être restaurées !

L'effacement complet supprime les données du disque en les écrasant par des zéros. Le contenu ne peut pas être restauré à l'aide de méthodes conventionnelles. Un effacement complet répété augmente la probabilité qu'une tierce personne ne parvienne pas à reconstruire le contenu.

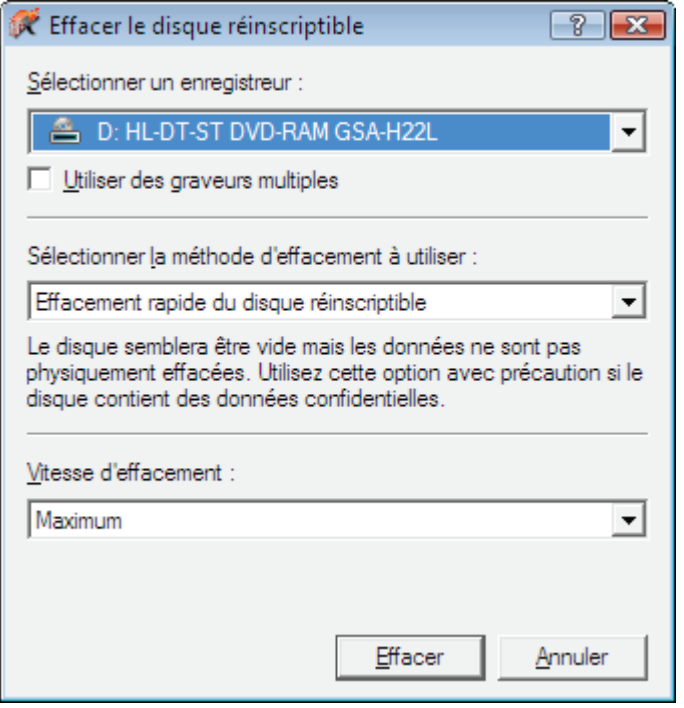

Fenêtre Effacer le disque réinscriptible

Les options de configuration suivantes sont disponibles dans la fenêtre **Effacer le disque réinscriptible** :

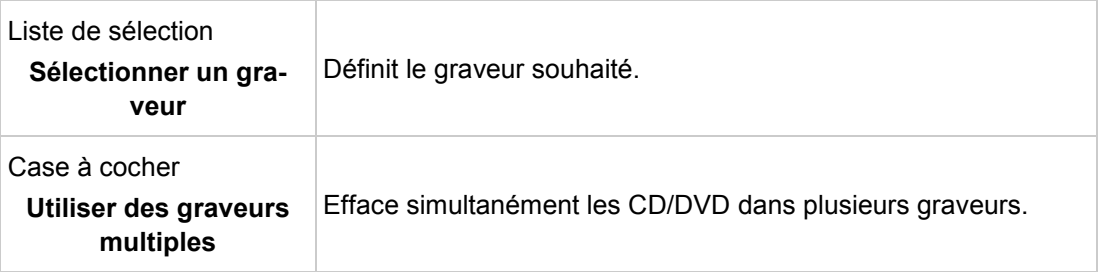

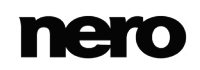

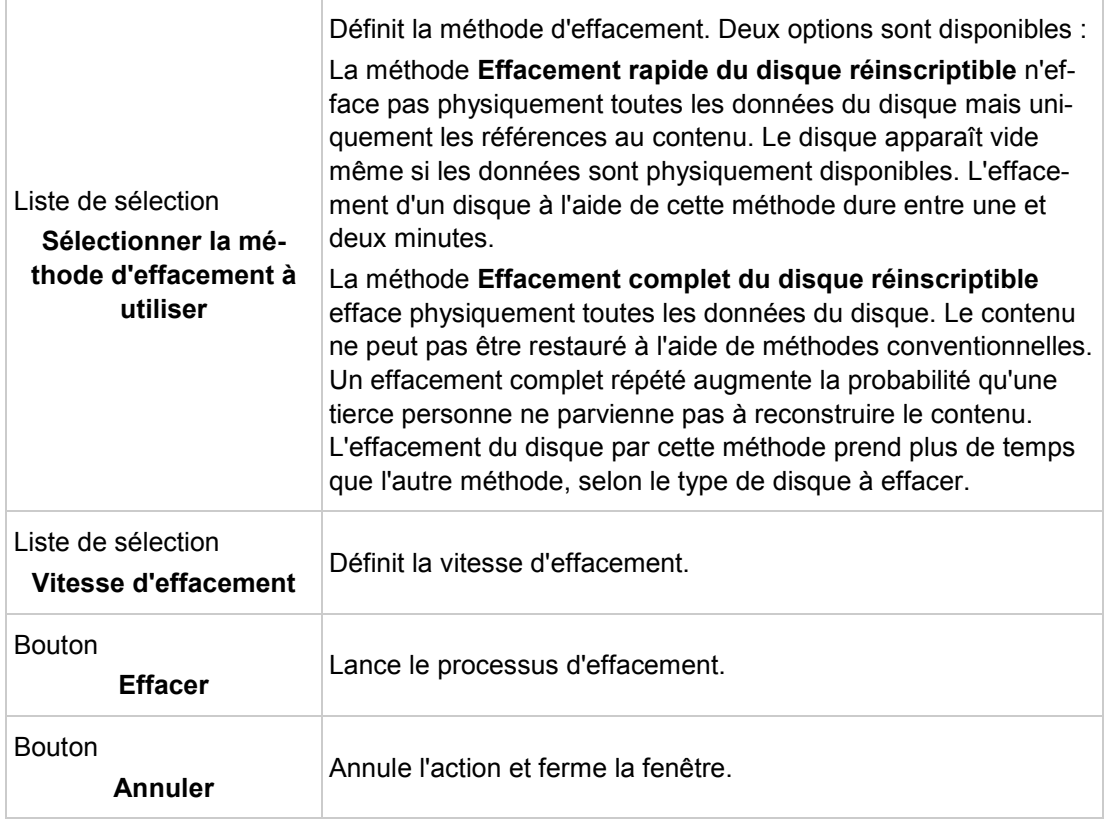

# <span id="page-68-0"></span>**13 Écran final**

Dès que vous avez terminé le processus de gravure ou d'enregistrement avec Nero Express, l'écran final s'affiche avec les options **Graver encore le même projet**, **Nouveau projet** et **Enregistrer le projet**. Vous pouvez sélectionner l'une de ces options pour continuer à travailler avec Nero Express ou vous pouvez cliquer sur le bouton  $\mathbf x$  pour quitter le programme.

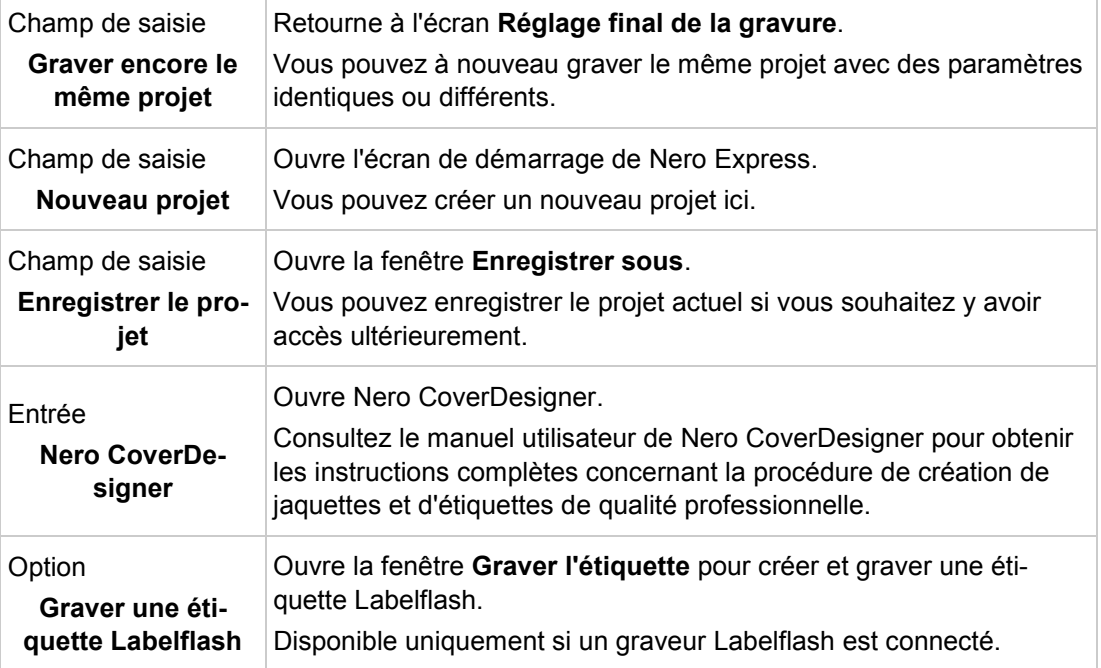

Les options de configuration suivantes sont disponibles

# **14 À propos de Nero SecurDisc Viewer**

Nero SecurDisc Viewer est une application autonome qui fait partie de la plate-forme technologique SecurDisc. SecurDisc est une technologie développée par Nero et HLDS pour créer des disques comportant des propriétés de protection spéciales. Aucun matériel particulier n'est nécessaire.

Nero SecurDisc Viewer est téléchargeable gratuitement à l'adresse [www.securdisc.net](http://www.securdisc.net/) ou [www.nero.com](http://www.nero.com/) et est également inclus automatiquement dans un disque SecurDisc gravé à l'aide de Nero Burning ROM ou de Nero Express.

Les disques créés avec Nero et le type de compilation SecurDisc comprennent l'intégrité des données et la reconstruction. En outre, les données situées sur le disque SecurDisc peuvent être protégées contre l'accès non autorisé grâce à un mot de passe. Les données peuvent également bénéficier d'une signature numérique. Nero SecurDisc Viewer vous permet de copier les données protégées sur votre disque dur et de vérifier la sécurité des données.

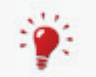

De plus amples informations sur la technologie SecurDisc sont accessibles à l'adresse [www.securdisc.net.](http://www.securdisc.net/)

### **14.1 Démarrer Nero SecurDisc Viewer**

Nero SecurDisc Viewer est inclus automatiquement dans un disque SecurDisc gravé à l'aide de Nero Burning ROM ou de Nero Express. Insérez le disque SecurDisc dans un lecteur pour ouvrir Nero SecurDisc Viewer automatiquement.

Nero SecurDisc Viewer peut également être ouvert en double-cliquant sur le fichier **NeroSecurDiscViewer.exe**. Ce fichier peut se trouver sur le disque SecurDisc ou être téléchargé à l'adresse [www.securdisc.net](http://www.securdisc.net/) ou [www.nero.com.](http://www.nero.com/)

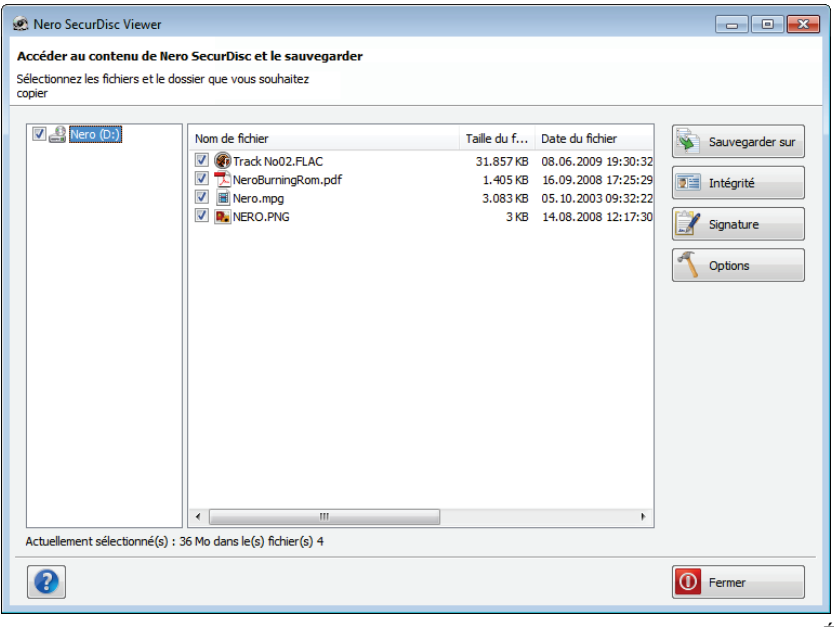

Écran principal

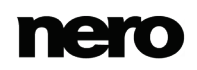

### **14.2 Copie des données sur le disque dur**

Nero SecurDisc Viewer vous permet de copier des fichiers depuis votre disque SecurDisc vers votre disque dur. Si les fichiers ont été protégés contre l'accès non autorisé, vous pouvez entrer votre mot de passe.

Procédez comme suit :

- **1.** Cochez les cases correspondant aux fichiers que vous souhaitez copier sur votre disque dur.
- **2.** Cliquez sur le bouton **Enregistrer sous**.
	- Si les données du disque SecurDisc sont protégées par mot de passe, la fenêtre **Protection par mot de passe** s'ouvre.

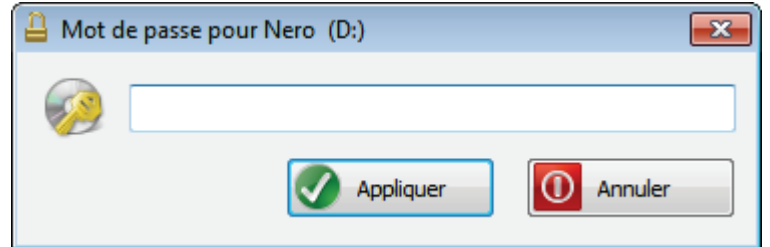

- **3.** Entrez le mot de passe dans la zone de saisie et cliquez sur le bouton **Appliquer**.
	- **→** Une fenêtre d'explorateur s'ouvre.
- **4.** Sélectionnez le dossier requis et cliquez sur le bouton **OK**.
	- **→** Une fenêtre de progression s'ouvre et les fichiers sont copiés. Dès que le processus de copie est terminé, un message de notification apparaît.
		- Les fichiers sélectionnés sont copiés vers le dossier sélectionné.

### **14.3 Vérification de l'intégrité des données**

Nero SecurDisc Viewer peut être utilisé pour vérifier l'intégrité des données d'un disque SecurDisc en utilisant la fonctionnalité somme de contrôle. La vérification de l'intégrité des données vous avertit si les données de votre disque présentent un risque de dégradation et vous laisse le temps de sauvegarder les données sur un autre disque.

Procédez comme suit :

- **1.** Cliquez sur le bouton **Intégrité**.
	- → Une fenêtre de progression s'ouvre et la vérification de l'intégrité est effectuée. Vous pouvez suivre la progression du processus grâce à la barre d'état et aux messages affichés.
		- Dès que la vérification de l'intégrité est terminée, un message de notification apparait pour vous informer du résultat de la vérification.

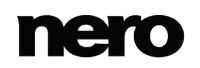

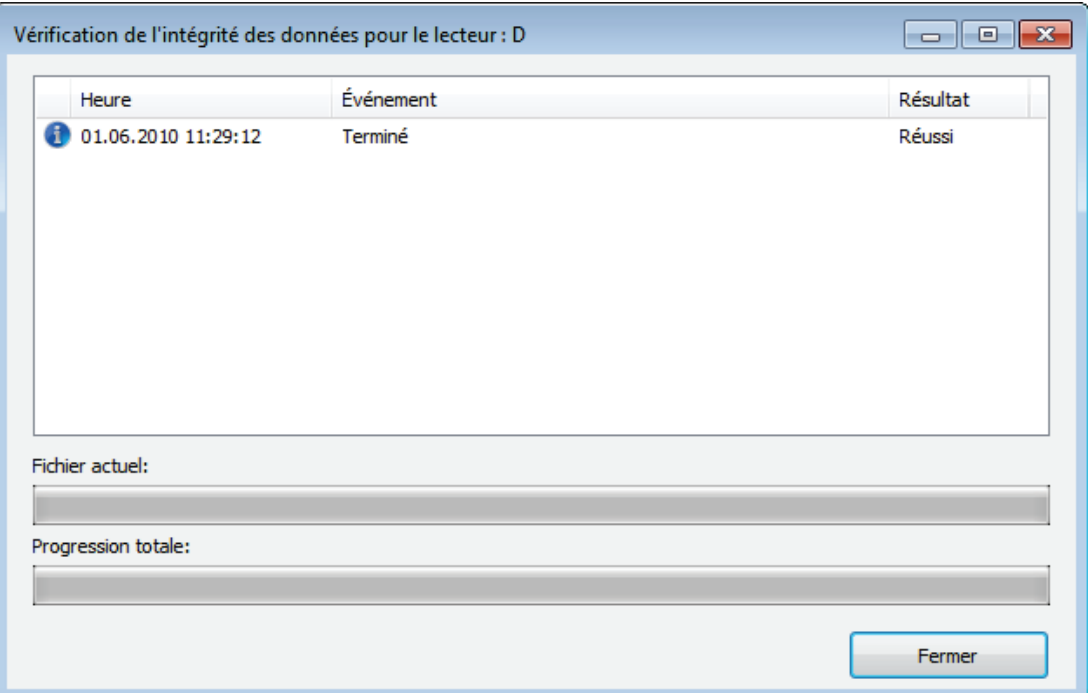

## **14.4 Vérification de la signature**

Grâce à Nero SecurDisc Viewer, vous pouvez vérifier l'authenticité du disque SecurDisc si celui-ci comporte une signature numérique. Pour cela vous avez besoin de la clé publique fournie par le distributeur du disque SecurDisc. En vérifiant la clé publique, Nero SecurDisc Viewer est ainsi capable de confirmer que les données sont authentiques et qu'elles n'ont pas été modifiées.

Procédez comme suit :

- **1.** Cliquez sur le bouton **Signature**.
	- **→** Une fenêtre d'explorateur s'ouvre.
- **2.** Sélectionnez la clé publique (\*.bpk) utilisée pour signer le disque SecurDisc.

#### **Clé publique**

Le créateur du disque SecurDisc a également créé ou sélectionné la clé publique correspondant au disque. Cette clé doit également être distribuée par le créateur du disque.

**3.** Cliquez sur le bouton **OK**.

- La fenêtre d'explorateur se ferme et la fenêtre **Vérification** s'ouvre.
- $\rightarrow$  La signature est vérifiée. Vous pouvez suivre la progression du processus grâce à la barre d'état et aux messages affichés.

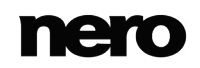
Dès que le processus de copie est terminé, un message de notification apparaît pour vous informer du résultat de la vérification.

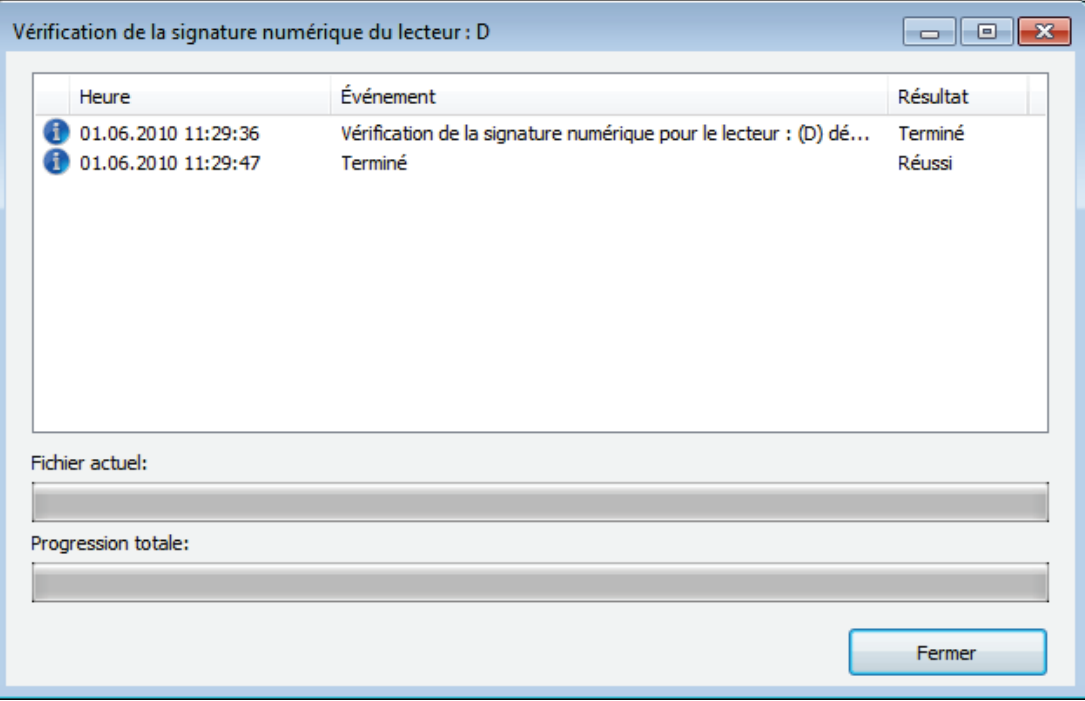

# **15 Nero MediaBrowser**

Nero MediaBrowser est un outil qui vous permet de trouver facilement des fichiers multimédias et d'y accéder pour les afficher et les ajouter à votre projet. Avec Nero MediaBrowser, vous pouvez également accéder à une bibliothèque multimédia qui contient tous vos fichiers multimédias indexés par Nero MediaHome.

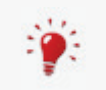

<span id="page-73-0"></span>Nero MediaBrowser et la bibliothèque multimédia sont fournis avec Nero MediaHome et sont installés ensemble. Vous trouverez plus d'informations dans le manuel de Nero MediaHome.

Nero MediaBrowser est conçu pour être accessible depuis plusieurs applications Nero, mais est également disponible en tant qu'application autonome.

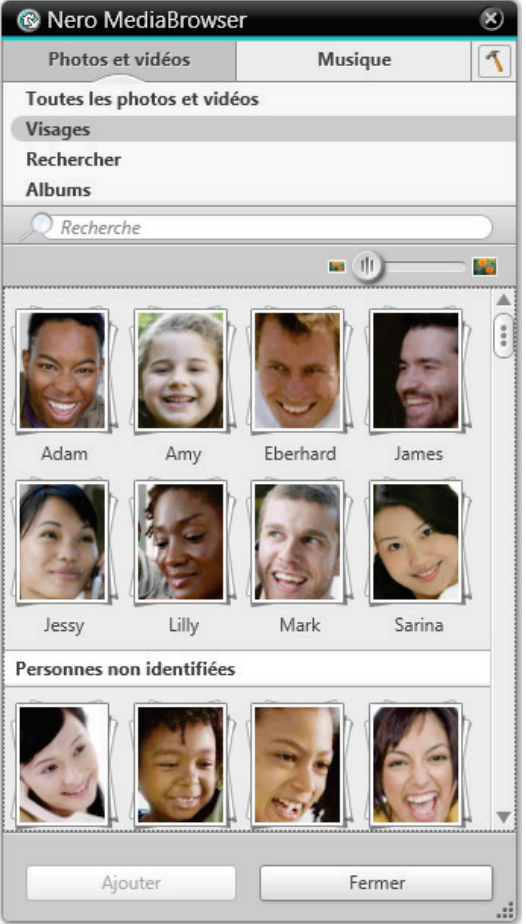

Nero MediaBrowser

Pour utiliser Nero MediaBrowser dans une application Nero, ouvrez Nero MediaBrowser en appuyant sur le bouton **.....** Lorsque vous double-cliquez sur un fichier multimédia ou que vous le sélectionnez et que vous cliquez sur le bouton **Ajouter** dans Nero MediaBrowser, le fichier multimédia est ajouté à votre projet en cours.

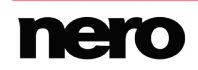

Pour utiliser Nero MediaBrowser avec une application n'appartenant pas à Nero, ouvrez Nero MediaBrowser via le menu de démarrage de Windows ou sélectionnez sa vignette, en fonction de votre système d'exploitation. Vous pourrez alors ajouter des fichiers multimédias à n'importe quelle application active en faisant glisser le fichier multimédia voulu dans l'application. Lorsque vous double-cliquez sur un fichier multimédia dans Nero MediaBrowser, il s'ouvre avec son programme par défaut.

Nero MediaBrowser dispose des mêmes catégories (**Photos & Vidéos** et **Musique**) que Nero MediaHome. Plusieurs vues sont disponibles pour chaque catégorie : cliquer sur l'une des entrées dans la partie supérieure de la liste (par exemple **Visages**) affiche la même vue que lorsque vous cliquez sur les onglets correspondants dans Nero MediaHome. La barre de défilement utilisée est identique à celle utilisée dans Nero MediaHome. Il s'agit soit d'une **barre de défilement standard**, soit d'une **barre de défilement dynamique**.

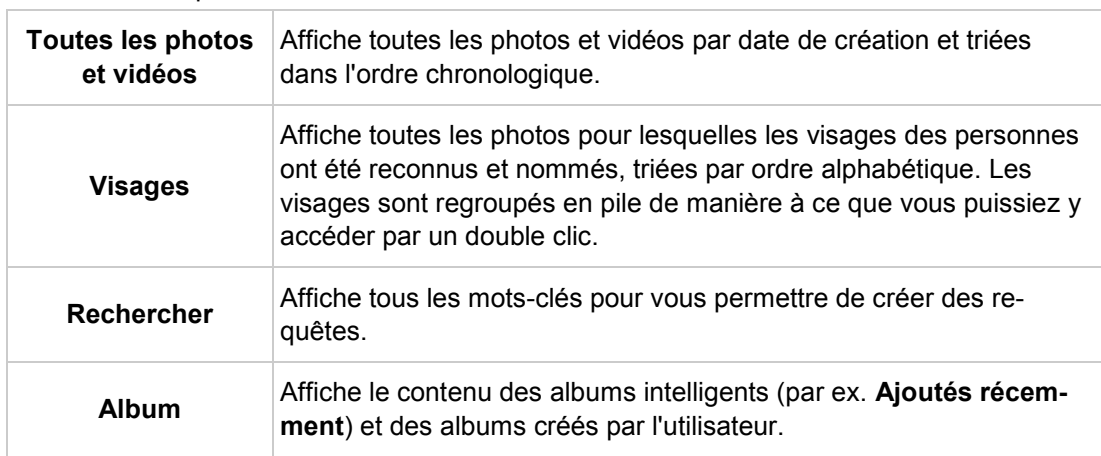

Les vues suivantes sont disponibles dans la catégorie **Photos & Vidéos** et se rapportent aux vues correspondantes dans Nero MediaHome :

Les vues suivantes sont disponibles dans la catégorie **Musique** et se rapportent aux vues correspondantes dans Nero MediaHome :

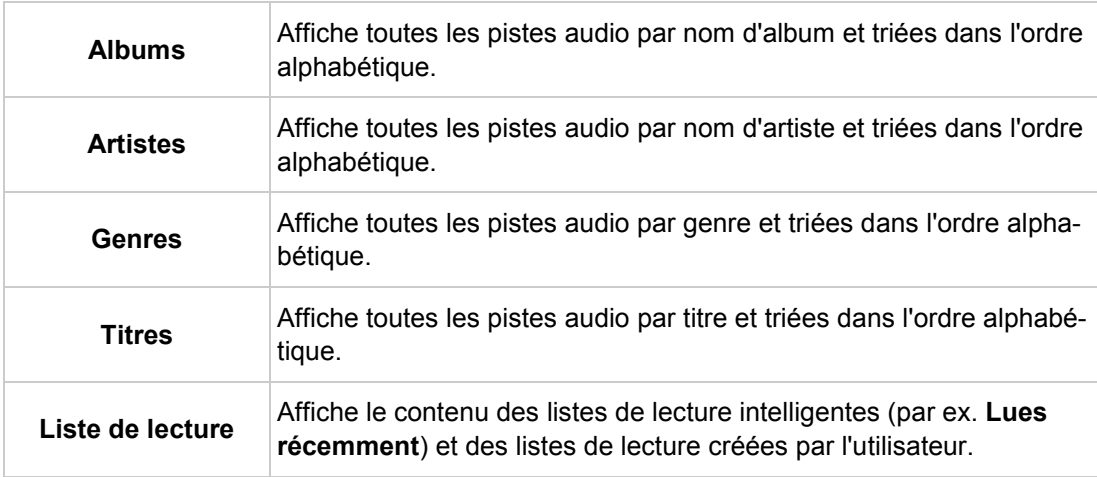

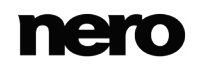

La fenêtre **Options** s'ouvre lorsque vous cliquez sur le bouton de la barre de tâches supérieure. L'option se rapporte directement à Nero MediaHome.

<span id="page-75-0"></span>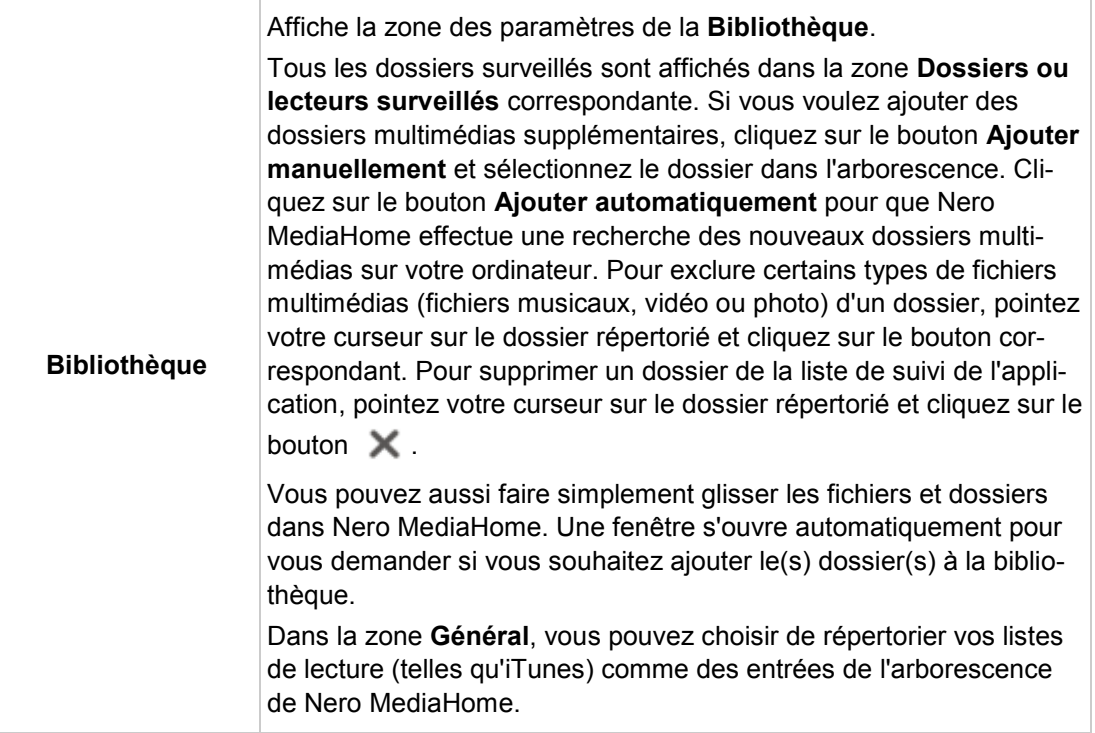

# **16 Options de configuration**

ļ

Vous pouvez définir des options pour travailler avec Nero Express dans la fenêtre **Options**.

Certaines des fonctionnalités mentionnées ici sont seulement disponibles dans la version complète. À tout moment vous pouvez mettre à niveau votre version Essentials à l'adresse [www.nero.com](http://www.nero.com/) afin d'obtenir la version complète comportant toutes les fonctions.

<span id="page-76-0"></span>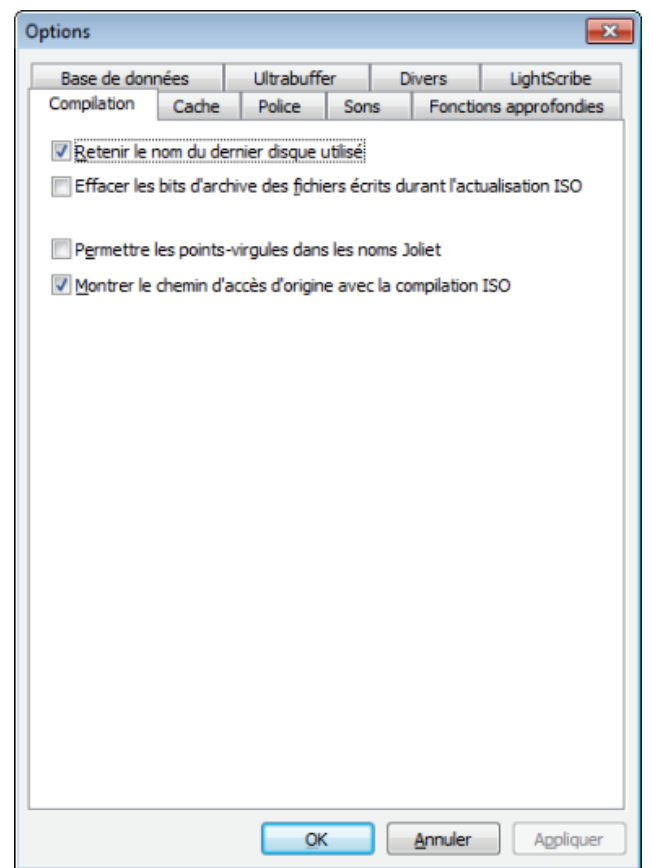

Fenêtre Options

Les onglets suivants sont disponibles :

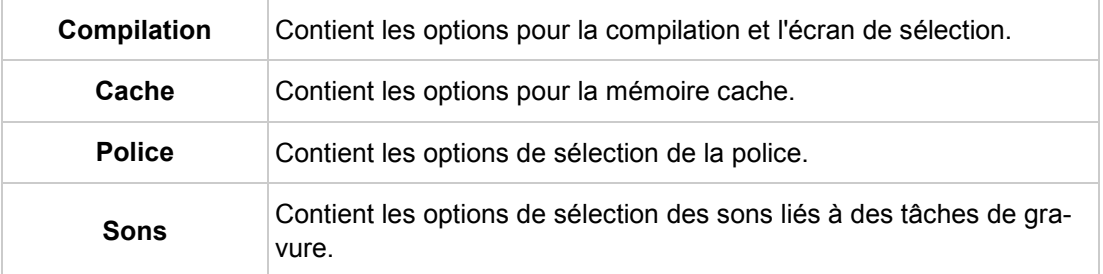

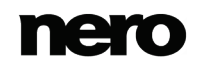

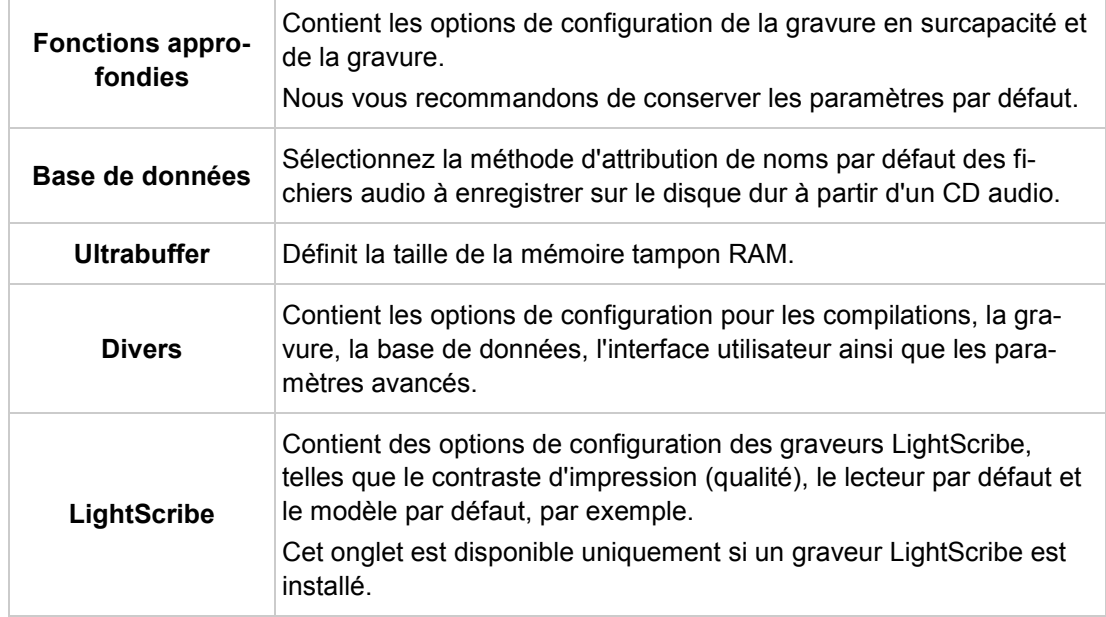

# **16.1 Paramètres de compilation**

Les options de configuration suivantes sont disponibles dans l'onglet **Compilation** :

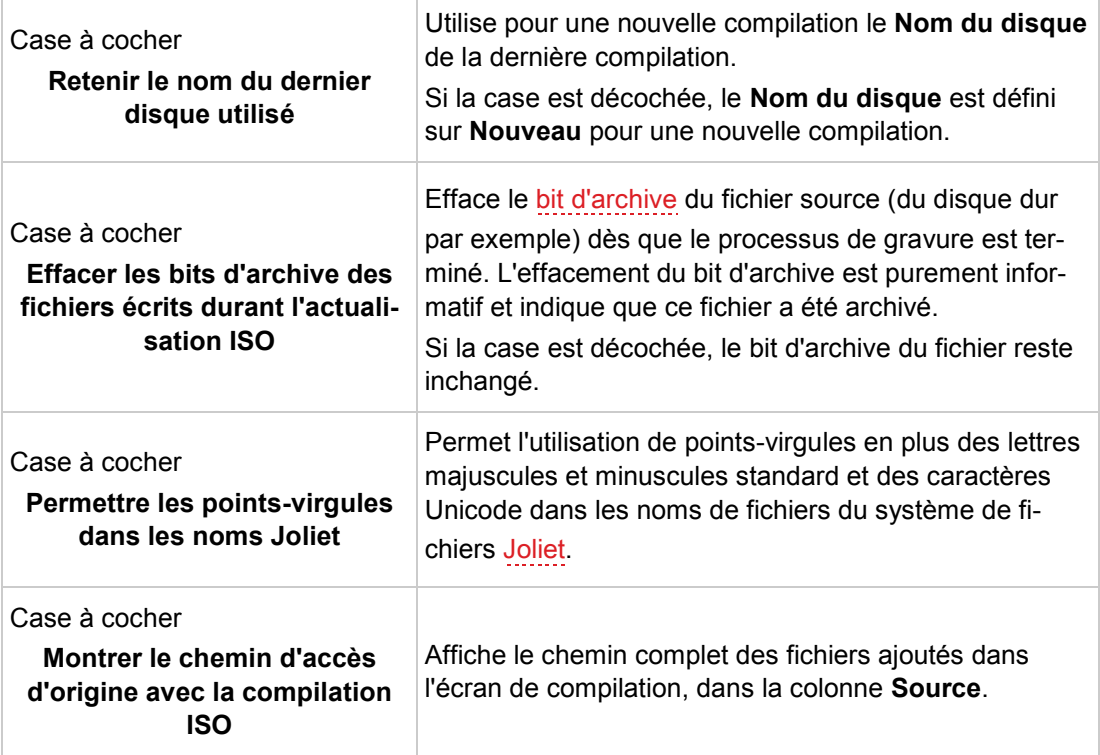

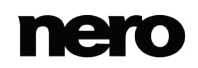

# **16.2 Paramètres du cache**

Les options de configuration suivantes sont disponibles dans l'onglet **Cache** :

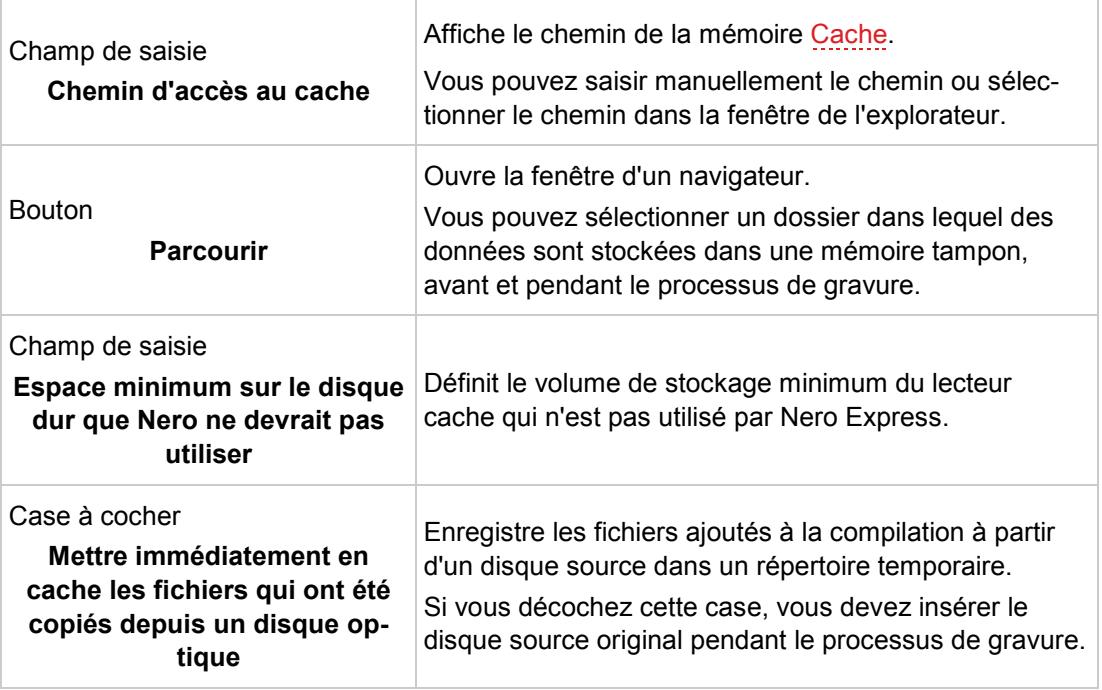

# **16.3 Fonctions approfondies**

Les options de configuration suivantes sont disponibles dans l'onglet **Fonctions approfondies** :

<span id="page-78-0"></span>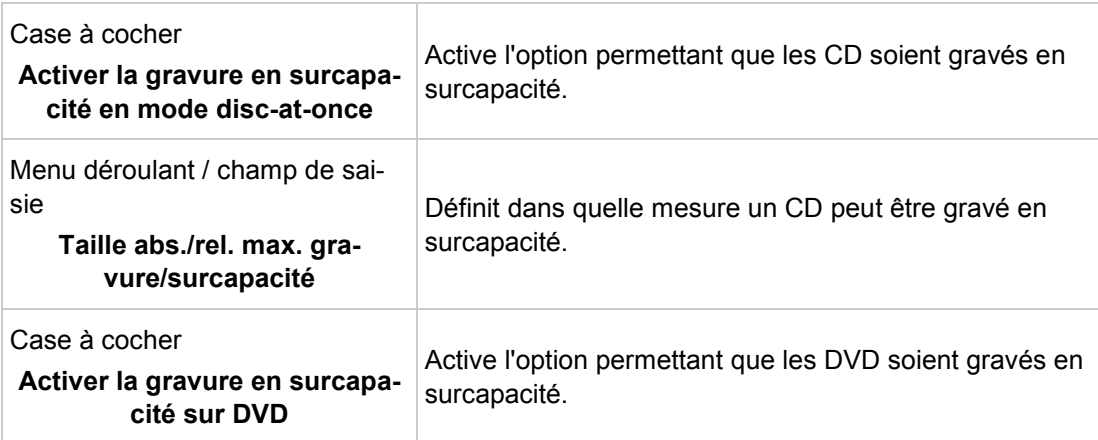

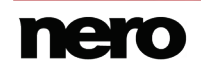

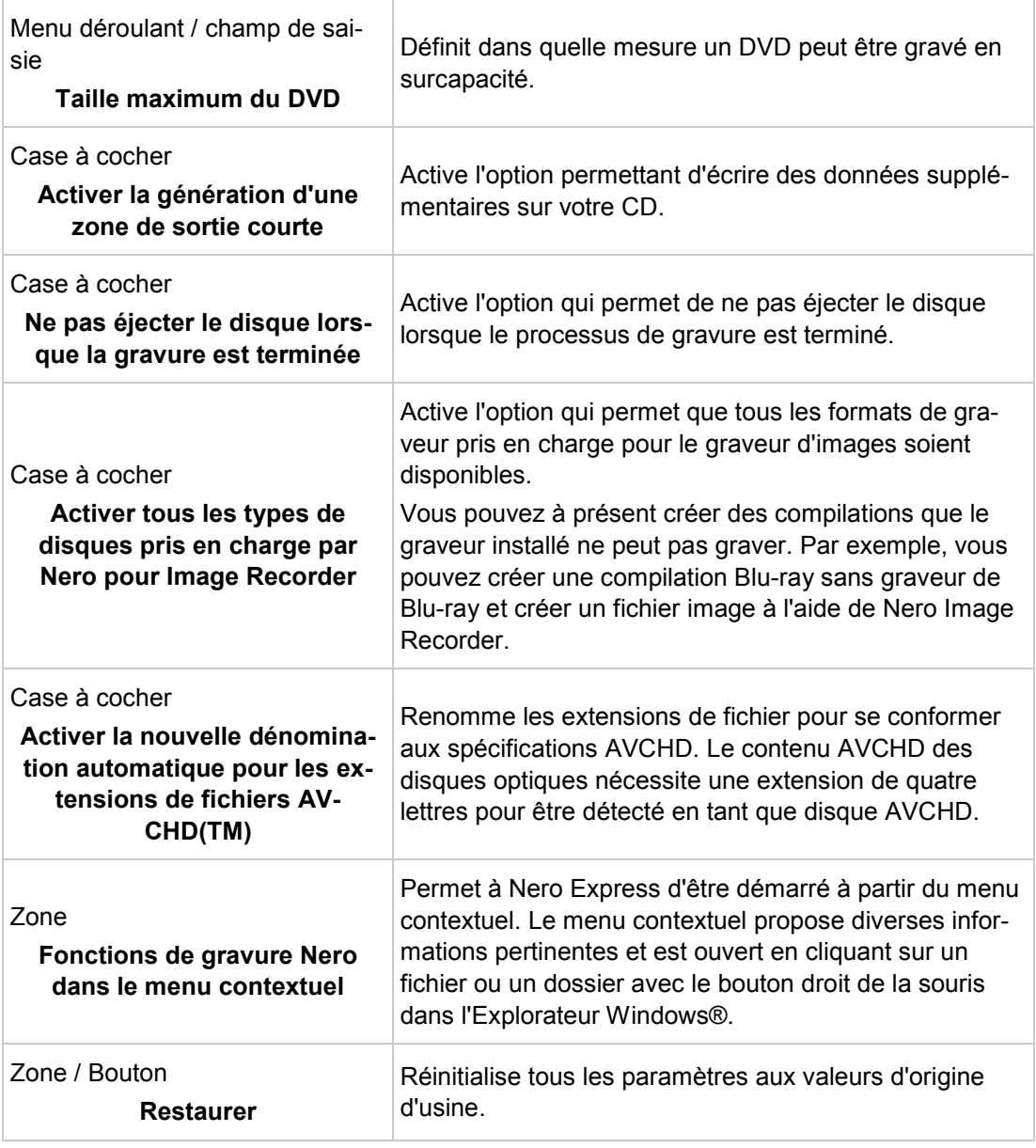

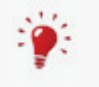

# <span id="page-79-0"></span>**Gravure en surcapacité**

La gravure en surcapacité signifie écrire davantage de données sur le disque que ce qui était prévu à l'origine. Cela est possible en réduisant la zone de sortie de quelques secondes, ce qui est suffisant dans la plupart des cas. Cependant, ceci viole la norme des CD et peut entraîner des erreurs d'enregistrement et de lecture (en fonction du graveur utilisé).

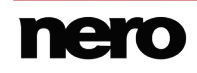

# **16.4 Paramètres de l'ultrabuffer**

Les options de configuration suivantes sont disponibles dans l'onglet **Ultrabuffer** :

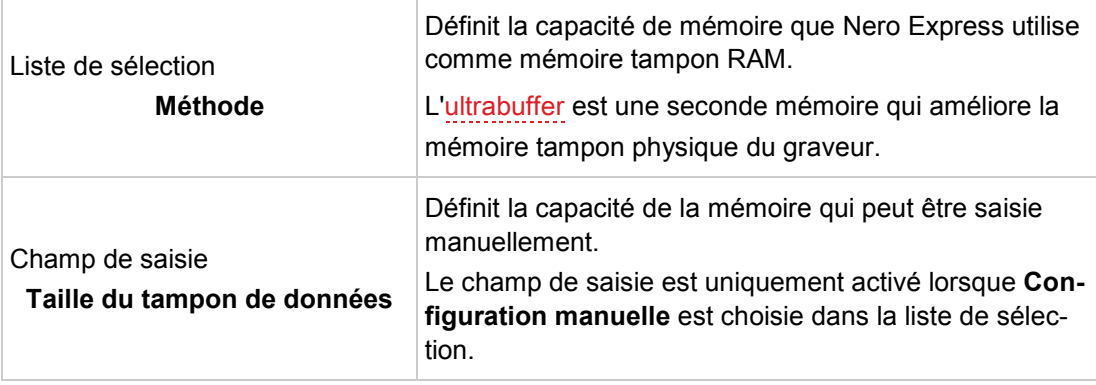

# **16.5 Paramètres de LightScribe**

Les options de configuration suivantes sont disponibles dans l'onglet **LightScribe** :

<span id="page-80-0"></span>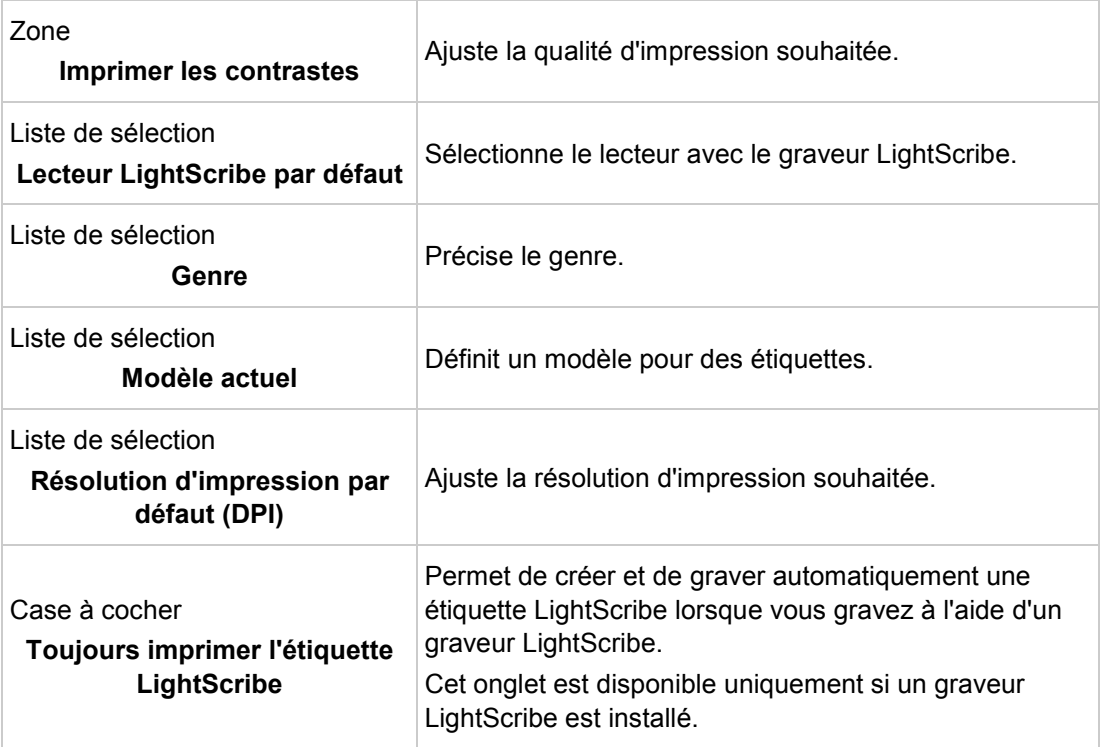

<span id="page-80-1"></span>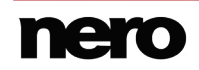

# **17 Glossaire**

# **AIFF**

Le format Audio Interchange File Format est un format de fichier audio non compressé d'Apple et représente un peu le concurrent du format WAV de Microsoft. Les fichiers sont plus volumineux que lors de l'utilisation d'un format compressé, mais la qualité est supérieure. AIFF compressé en est la variation compressée.

# **AVCHD**

AVCHD est un format de capture HD destiné aux caméscopes. Il est utilisé pour les DVD, mais il est compatible aussi avec les disques Blu-ray.

# <span id="page-81-0"></span>**Bit d'archive**

Les bits d'archive sont utilisés pour identifier les fichiers qui ont été modifiés. Un fichier n'est réenregistré pendant le processus de sauvegarde suivant que s'il a été modifié (un bit d'archive est donc réinitialisé).

## **Bloc**

Un bloc désigne la plus petite unité d'informations d'un CD-ROM ou d'un disque dur, adressable en un accès et indiquée en bits ou octets. Plusieurs blocs forment un secteur.

# <span id="page-81-1"></span>**Cache**

Le cache est une mémoire tampon plus rapide qui est utilisée dans plusieurs zones d'un ordinateur pour accéder à de plus importants volumes de données plus rapidement. Le cache garantit un flux de données continu.

# **Cadre**

Sur un CD audio, 75 secteurs constituent une seconde de musique. Un secteur peut comprendre jusqu'à 98 trames, une trame contient 24 octets de données et 9 octets de contrôle. De même, « trame » décrit un plein écran en termes de technologie vidéo et télévisuelle. Deux demi-images successives produisent un plein écran en une seconde par entrelacement.

# **CD audio**

Un CD audio peut contenir jusqu'à 74 minutes de séquences audio et de pistes individuelles de qualité hi-fi. La capacité de stockage est de 747 Mo à une profondeur d'échantillonnage de 16 bits et une vitesse de balayage de 44,1 kHz.

# **CD-R**

CD-R (Compact Disc-Recordable) est une technologie pour les disques à écriture unique. La norme du Livre orange définit le stockage des données audio et d'autres données lisibles par ordinateur.

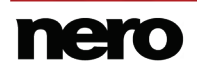

# **Copie à la volée**

Copie à la volée fait référence à une méthode de copie sur un disque. Les données sont directement transférées de l'emplacement de stockage d'origine sur le disque à graver. Pour cela, Nero utilise une compilation, petit fichier qui se réfère simplement aux données transférées.

#### **Disc-at-once**

Disc-At-Once fait référence à une méthode au cours de laquelle le laser de votre graveur de disque effectue la gravure en un seul passage sans marquer de pauses entre chacune des pistes. Cette méthode est idéale pour la gravure de CD audio que vous souhaitez lire sur votre chaîne hi-fi ou dans votre voiture.

# **Étiquette**

Une étiquette fait référence à une étiquette sur un disque. Certains lecteurs, par exemple des lecteurs qui utilisent la technologie LightScribe ou Labelflash, peuvent transférer des étiquettes directement sur un support spécial.

#### **Image**

Une image fait référence à un fichier individuel sur le disque dur, qui contient l'image d'un disque complet. Une image disque est utilisée par la suite pour créer des copies exactes sur support si des problèmes surviennent pendant le processus d'écriture ou si aucun graveur n'est connecté à votre PC. L'image nécessite autant d'espace libre sur le disque dur que le contenu du disque d'origine.

#### <span id="page-82-0"></span>**Joliet**

Joliet fait référence à une extension de la norme ISO-9660 concernant les noms de fichiers. Joliet a été conçu par Microsoft afin de représenter plus de caractères. Le nom de fichier peut contenir jusqu'à 64 caractères ainsi que les lettres A à Z, a à z, des trémas, ainsi que des caractères chinois, japonais et coréens.

# **Labelflash**

Labelflash est une technologie qui permet de graver des photos et des textes sur la face étiquette ou données d'un disque à l'aide d'un laser.

# **LightScribe**

LightScribe est une technologie avec laquelle les photos ou les textes peuvent être gravés sur la face étiquette des disques à l'aide d'un laser.

#### **MP3**

Le format audio MPEG-1 Audio Layer 3 permet de réduire les fichiers audio à une fraction de la taille d'origine (facteur 1.10) sans perte de qualité. Vous pouvez compter sur une estimation d'environ 1 Mo par minute contre 10 Mo pour les fichiers originaux. Cette valeur et la qualité peuvent changer selon la complexité du signal audio. Le débit binaire utilisé peut servir de mesure de la qualité. Plus il est élevé, plus la qualité est élevée, mais aussi la mémoire requise.

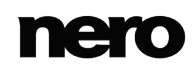

# **mp3PRO**

mp3PRO est un codec MP3 qui compresse davantage les fichiers audio mais avec un débit binaire inférieur et une meilleure qualité. 64 kBit/s en mp3PRO est équivalent à 128 kBit/s en MP3.

## **Multisession**

Une multisession fait référence à la réalisation d'un disque en plusieurs cycles. Après écriture d'une première session sur le disque, des informations peuvent ensuite être ajoutées lors d'un autre enregistrement car le disque n'est pas finalisé.

## **Nero AAC**

Les différents codecs audio et vidéo MPEG-4 sont assemblés dans Nero AAC et sont entièrement compatibles avec le standard MPEG-4. Nero AG maintient un développement constant de ces codecs. Ceci permet d'accéder à un niveau de qualité de données multimédia largement supérieur. De plus, des fonctionnalités supplémentaires comme le sous-titrage ont été intégrées.

# **Ogg**

Le format du conteneur Ogg comporte des fichiers multimédia numérisés ou compressés encodés selon la méthode Vorbis. OGG Vorbis est un encodeur libre.

# **Rupture de flux**

Une rupture de flux est une interruption du flux de données dans la mémoire interne (par ex. du graveur). Une rupture de flux est le résultat d'une interruption du flux de données vers la mémoire tampon interne. La mémoire tampon continue de transmettre des données jusqu'à ce qu'elle soit vide. Lors de l'enregistrement, les données sont envoyées en permanence à la mémoire tampon du graveur, ce qui permet de maintenir un flux de données constant. Si le flux constant de données est interrompu, le disque devient inutilisable. La plupart des graveurs modernes dispose d'un mécanisme de protection contre les ruptures de flux.

# **Spécification**

Elle définit le type (par ex. DVD-, DVD+, DVD-ROM) d'un DVD. Afin de garantir une lecture correcte, les spécifications du DVD sont définies dans des livres de manière à ce que tous les supports soient lus correctement. Les spécifications sont déterminées dans ce qu'on appelle les Rainbow Books (livres arc-en-ciel), qui se différencient par leur couleur (par exemple, le Livre jaune).

#### <span id="page-83-0"></span>**Tampon**

Une mémoire tampon désigne la mémoire temporaire qui enregistre et délivre les données ne pouvant être traitées immédiatement. La mémoire tampon permet également d'obtenir un flux constant de données.

#### **Track-at-once**

Track-At-Once fait référence à une méthode d'écriture au cours de laquelle chaque piste est écrite individuellement sur le disque. Le processus d'écriture est brièvement interrompu après chaque piste, c.-à-d. que le laser redémarre pour chaque piste. Cette méthode d'écri-

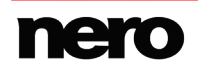

ture permet de n'écrire qu'une partie d'un DVD et de continuer, parfois, à écrire ultérieurement. Une pause d'au moins 27 ms est observée entre les pistes, ce qui peut être problématique pour les CD audio.

# **WAV**

Le format audio WAV, également appelé format audio WAVE ou Waveform, est un format audio de Microsoft et n'utilise aucune compression de données. WAV est le concurrent du format AIF d'Apple.

# **18 Index**

#### **Gravure**

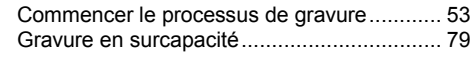

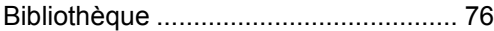

#### CD audio

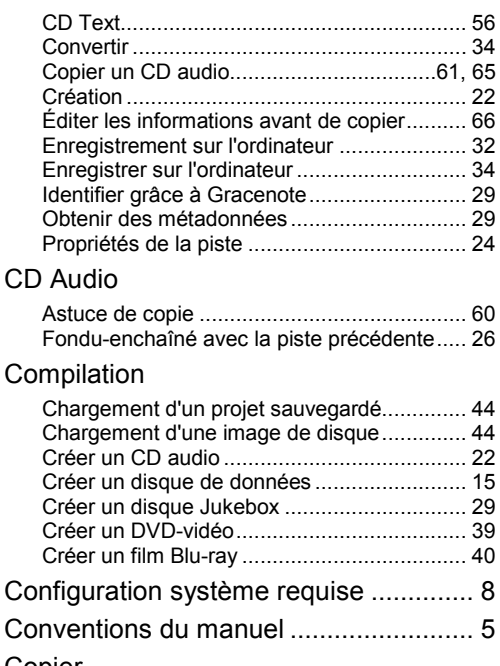

#### Copier

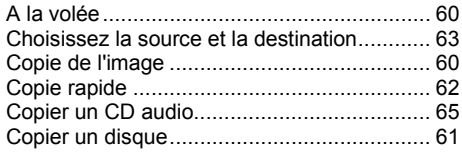

#### Démarrer

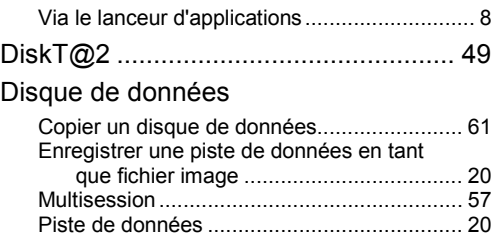

#### Disque réinscriptible

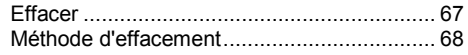

#### Écran

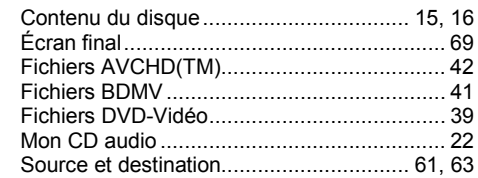

#### Fenêtre

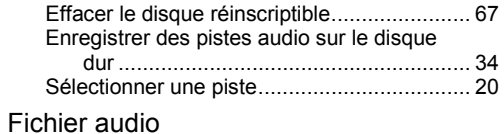

#### Enregistrer sur le disque dur ......................... [36](#page-35-0) Filtre.............................................................. [27](#page-26-0) Identifier grâce à Gracenote.......................... [29](#page-28-0) Index............................................................. [26](#page-25-1) Normaliser..................................................... [28](#page-27-0) Obtenir des métadonnées ............................. [29](#page-28-0) Réduire les craquements .............................. [28](#page-27-1)

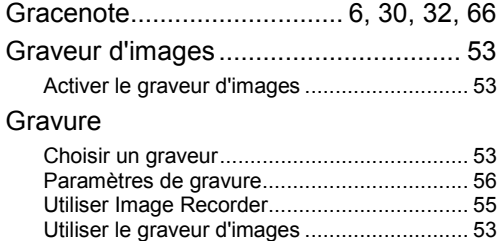

Remplir les titres ........................................... [36](#page-35-1)

#### Image

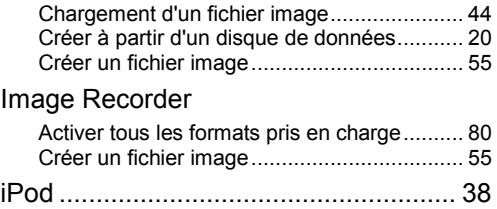

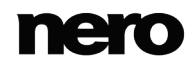

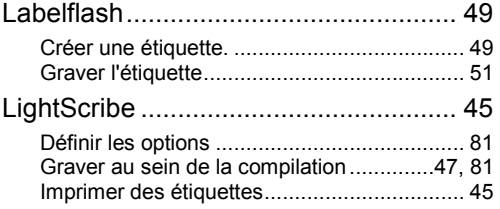

# Musique

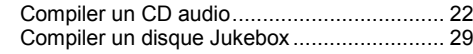

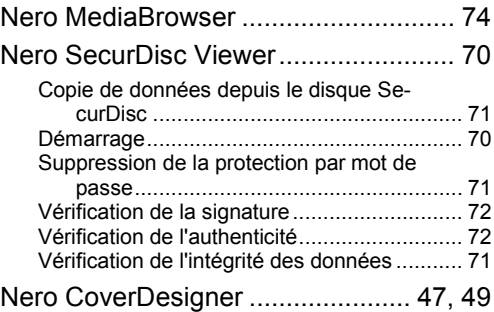

Options de configuration ...................... [77](#page-76-0)

Présentation du fonctionnement ............ [7](#page-6-0)

# Programme

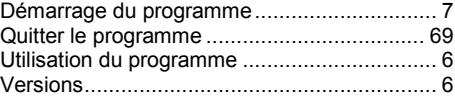

# **SecurDisc**

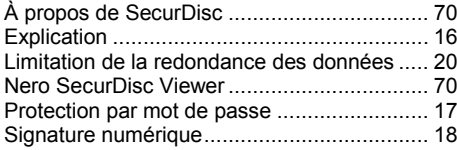

#### Vidéo

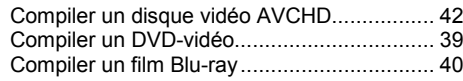

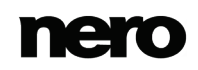

# **19 Informations de contact**

Nero Express est un produit Nero AG.

#### **Nero AG**

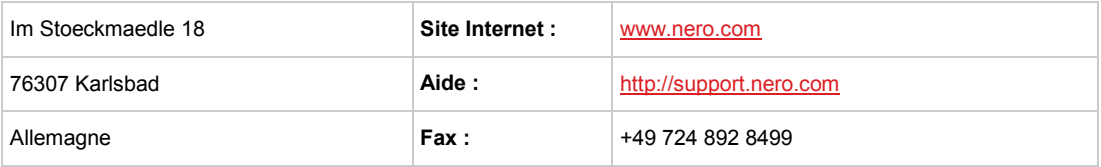

Copyright © 2013 Nero AG et ses concédants. Tout droits réservés.

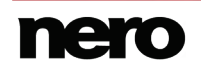